# Oracle® Banking Corporate Lending Process Management **Configuration**

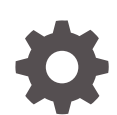

Release 14.7.0.0.0 F72050-01 November 2022

ORACLE

Oracle Banking Corporate Lending Process Management Configuration, Release 14.7.0.0.0

F72050-01

Copyright © 2018, 2022, Oracle and/or its affiliates.

This software and related documentation are provided under a license agreement containing restrictions on use and disclosure and are protected by intellectual property laws. Except as expressly permitted in your license agreement or allowed by law, you may not use, copy, reproduce, translate, broadcast, modify, license, transmit, distribute, exhibit, perform, publish, or display any part, in any form, or by any means. Reverse engineering, disassembly, or decompilation of this software, unless required by law for interoperability, is prohibited.

The information contained herein is subject to change without notice and is not warranted to be error-free. If you find any errors, please report them to us in writing.

If this is software, software documentation, data (as defined in the Federal Acquisition Regulation), or related documentation that is delivered to the U.S. Government or anyone licensing it on behalf of the U.S. Government, then the following notice is applicable:

U.S. GOVERNMENT END USERS: Oracle programs (including any operating system, integrated software, any programs embedded, installed, or activated on delivered hardware, and modifications of such programs) and Oracle computer documentation or other Oracle data delivered to or accessed by U.S. Government end users are "commercial computer software," "commercial computer software documentation," or "limited rights data" pursuant to the applicable Federal Acquisition Regulation and agency-specific supplemental regulations. As such, the use, reproduction, duplication, release, display, disclosure, modification, preparation of derivative works, and/or adaptation of i) Oracle programs (including any operating system, integrated software, any programs embedded, installed, or activated on delivered hardware, and modifications of such programs), ii) Oracle computer documentation and/or iii) other Oracle data, is subject to the rights and limitations specified in the license contained in the applicable contract. The terms governing the U.S. Government's use of Oracle cloud services are defined by the applicable contract for such services. No other rights are granted to the U.S. Government.

This software or hardware is developed for general use in a variety of information management applications. It is not developed or intended for use in any inherently dangerous applications, including applications that may create a risk of personal injury. If you use this software or hardware in dangerous applications, then you shall be responsible to take all appropriate fail-safe, backup, redundancy, and other measures to ensure its safe use. Oracle Corporation and its affiliates disclaim any liability for any damages caused by use of this software or hardware in dangerous applications.

Oracle®, Java, and MySQL are registered trademarks of Oracle and/or its affiliates. Other names may be trademarks of their respective owners.

Intel and Intel Inside are trademarks or registered trademarks of Intel Corporation. All SPARC trademarks are used under license and are trademarks or registered trademarks of SPARC International, Inc. AMD, Epyc, and the AMD logo are trademarks or registered trademarks of Advanced Micro Devices. UNIX is a registered trademark of The Open Group.

This software or hardware and documentation may provide access to or information about content, products, and services from third parties. Oracle Corporation and its affiliates are not responsible for and expressly disclaim all warranties of any kind with respect to third-party content, products, and services unless otherwise set forth in an applicable agreement between you and Oracle. Oracle Corporation and its affiliates will not be responsible for any loss, costs, or damages incurred due to your access to or use of third-party content, products, or services, except as set forth in an applicable agreement between you and Oracle.

# **Contents**

### [Preface](#page-5-0)

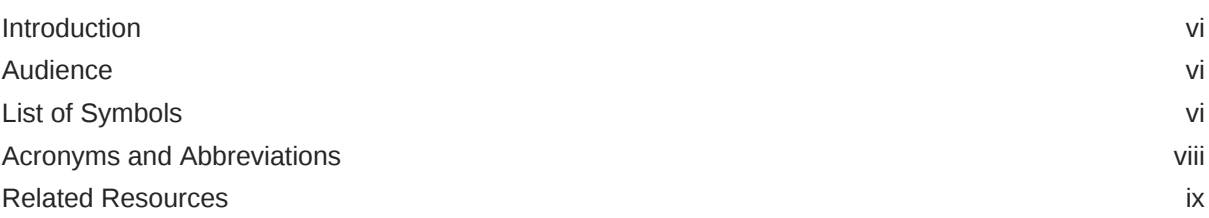

### 1 [Configurations for Oracle Banking Corporate Lending Process](#page-9-0) [Management](#page-9-0)

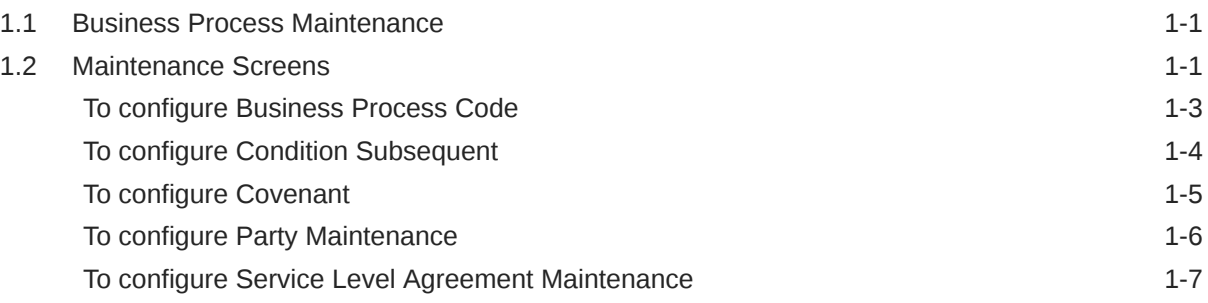

### 2 [Data segments](#page-16-0)

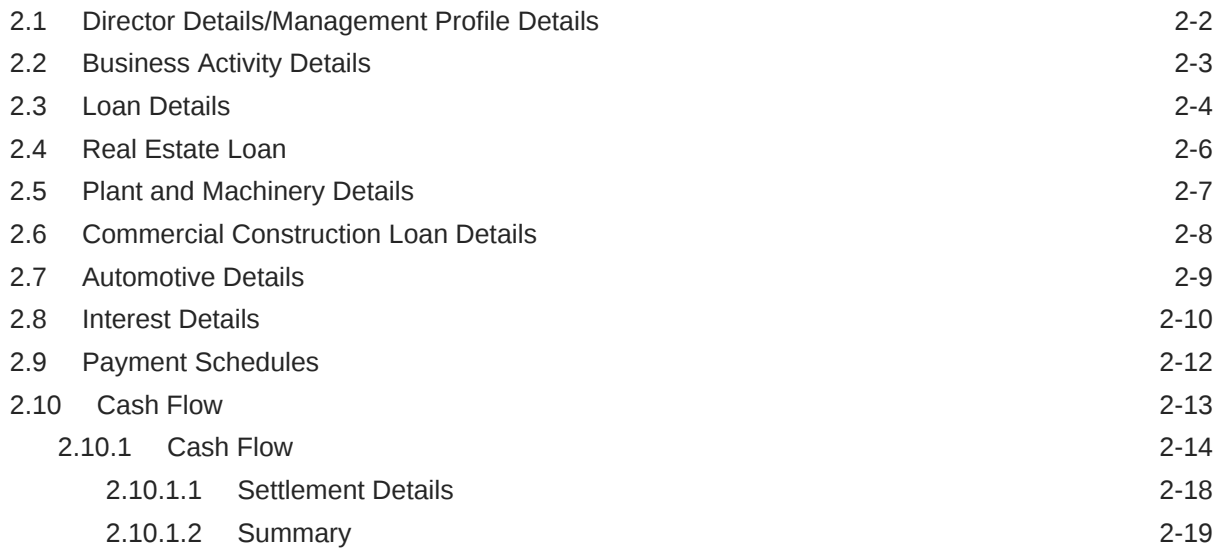

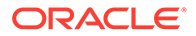

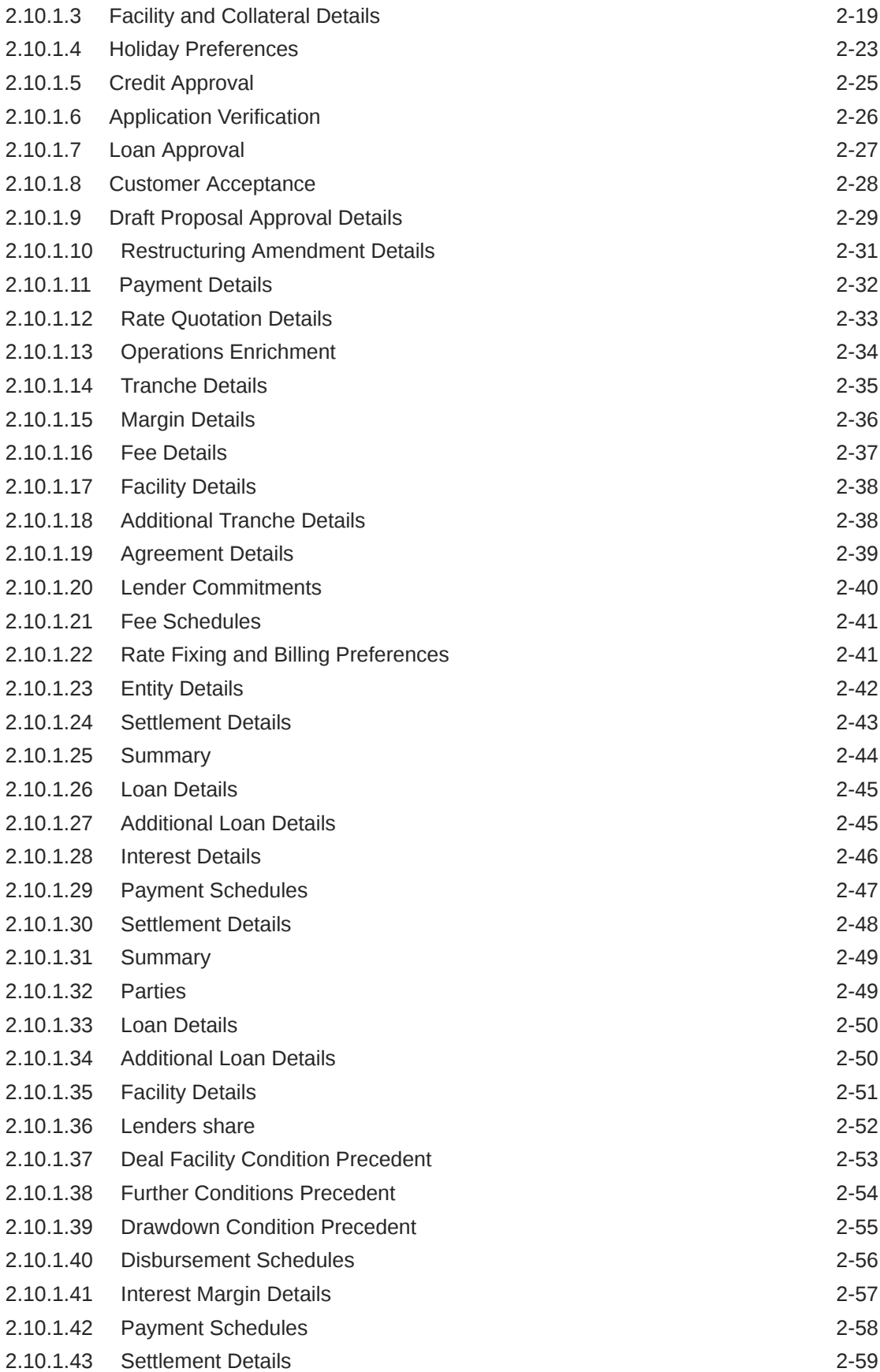

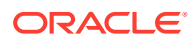

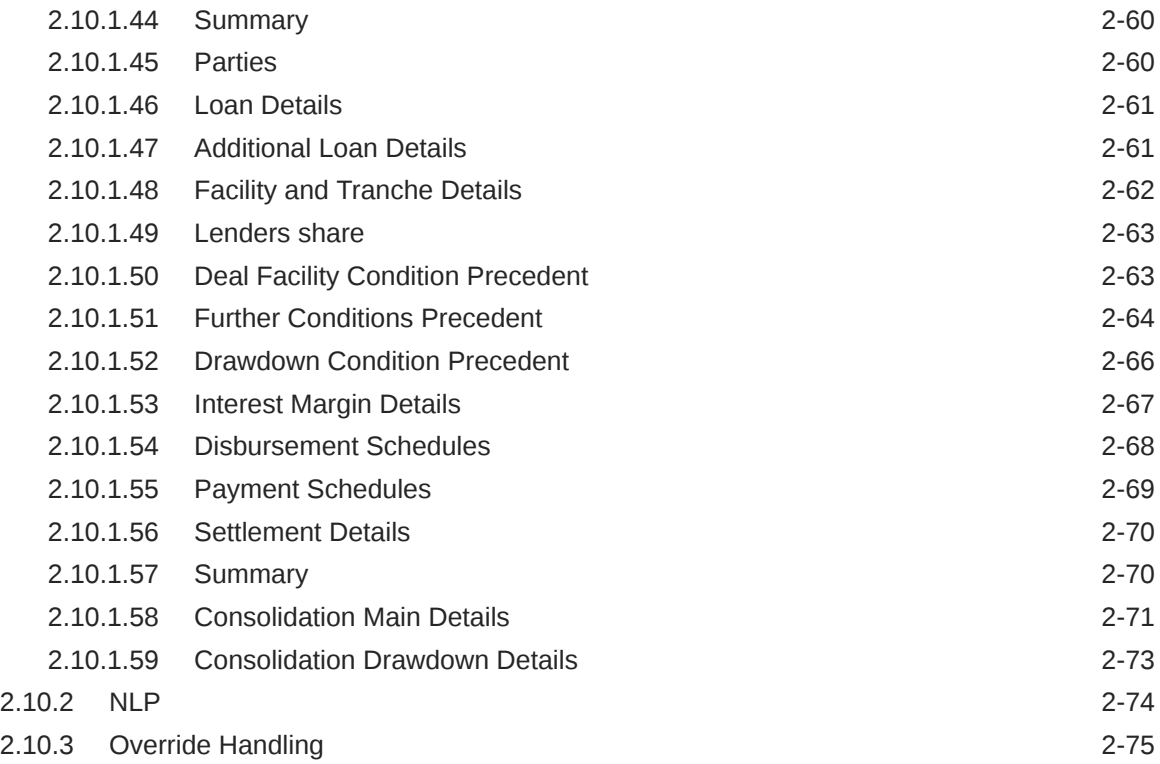

### 3 [Advices](#page-91-0)

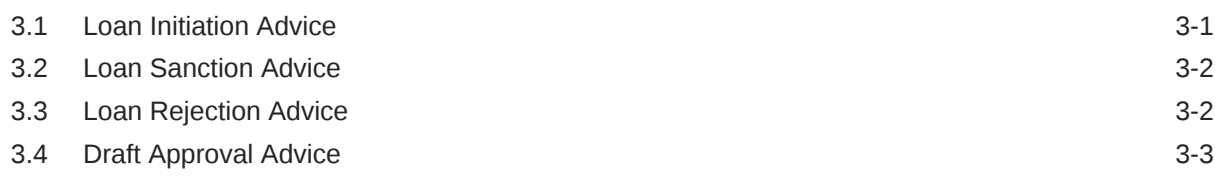

### [Index](#page-95-0)

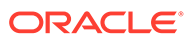

# <span id="page-5-0"></span>Preface

This topic contains following sub-topics:

- **Introduction**
- **Audience**
- **List of Symbols**
- [Acronyms and Abbreviations](#page-7-0)
- [Related Resources](#page-8-0)

### **Introduction**

This manual is designed to help you to quickly get acquainted with the Oracle Banking Corporate Lending Process Management system. It provides an overview to the middle office module and takes you through the various steps involved in handling all the necessary activities in the life cycle of a corporate loan process along with various loan servicing module. This manual is designed to help you create all types of corporate loan.

### Audience

This manual is intended for the following User/User Roles:

- Relationship Managers (RMs)
- Credit Risk Mangers (CRMs)
- Legal
- Back end operation
- Other loan executive staffs in charge of maintaining the loan accounts in the bank.

## List of Symbols

The following are some of the Symbols you are likely to find in the manual:

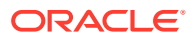

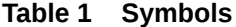

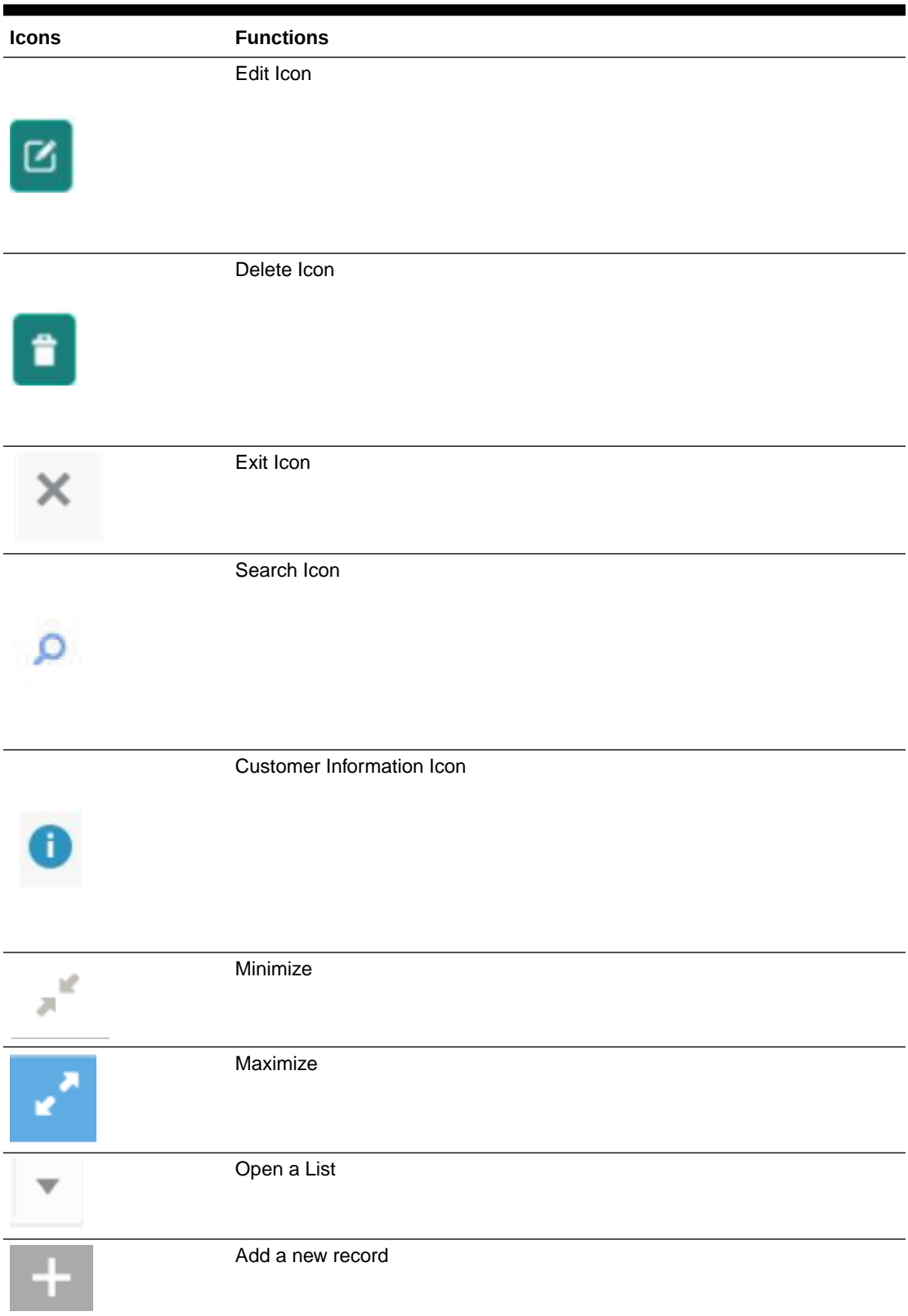

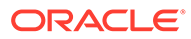

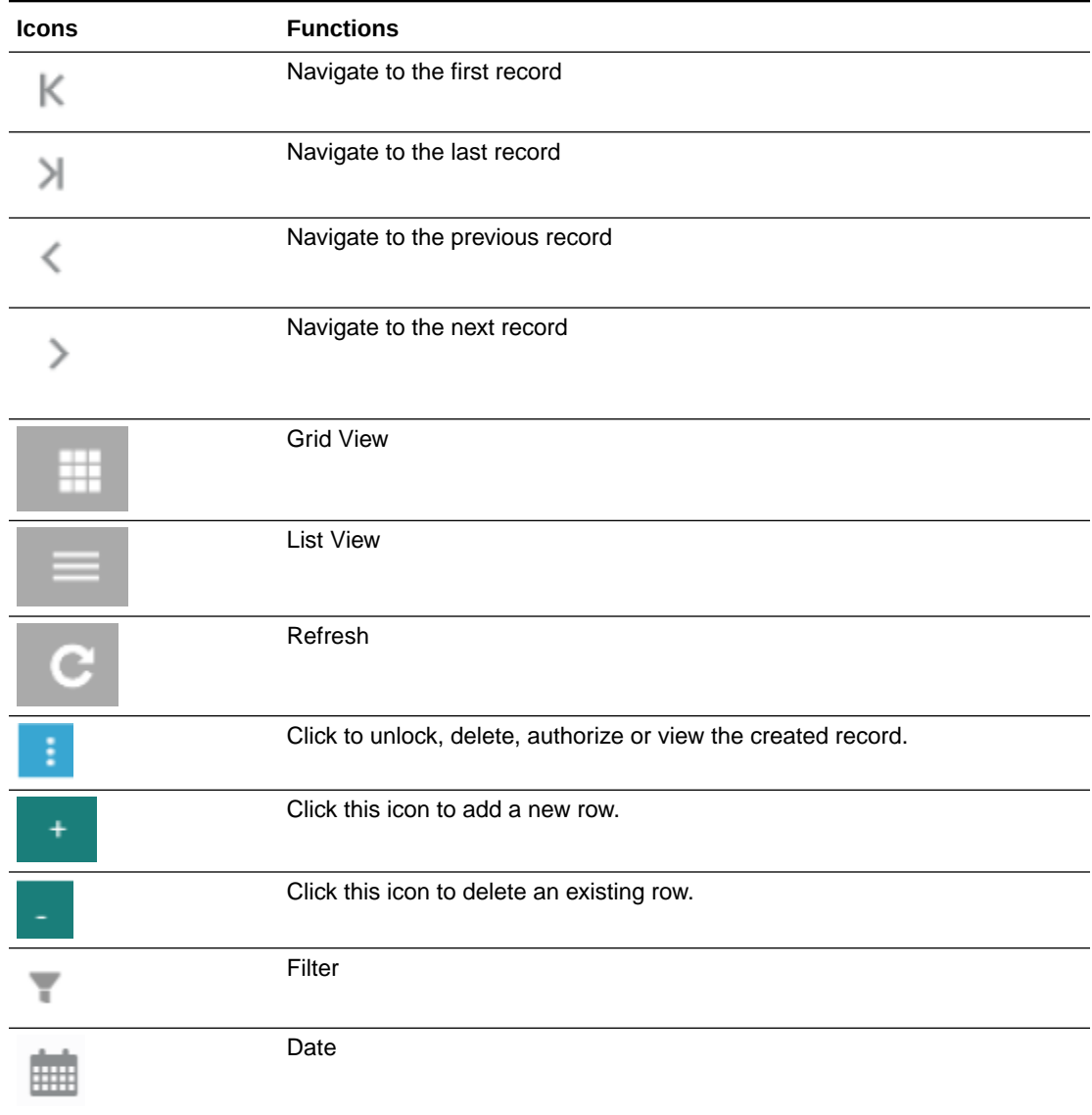

<span id="page-7-0"></span>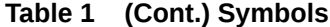

For more information, refer to *Getting Started User Guide*.

# Acronyms and Abbreviations

You may find the following acronyms/abbreviations in this manual.

#### **Table 2 Acronyms and Abbreviations**

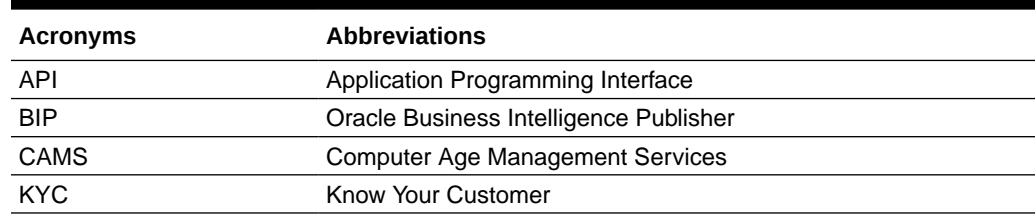

<span id="page-8-0"></span>**Table 2 (Cont.) Acronyms and Abbreviations**

| Acronyms      | <b>Abbreviations</b>                                |
|---------------|-----------------------------------------------------|
| LOV           | List Of Values                                      |
| <b>OBCLPM</b> | Oracle Banking Corporate Lending Process Management |
| <b>REST</b>   | <b>Representational State Transfer</b>              |

# Related Resources

For more information refer to the Oracle Banking Corporate Lending Process Management on:

- *OBCLPM Loan Syndication User Manual*
- *OBCLPM Bilateral Loans User Manual*

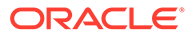

# <span id="page-9-0"></span>1 Configurations for Oracle Banking Corporate Lending Process Management

This topic contains the following sub-topics:

- Business Process Maintenance
- Maintenance Screens Use maintenance screens to maintain Business Product Code, Business Process Code, Condition Subsequent, Covenant, and Party details.

### 1.1 Business Process Maintenance

Following features are supported as part of the business process maintenance:

- Ability to capture the CONDUCTOR process for a Business product and lifecycle combination and define the list of stages and corresponding data segments for the combination.
- For a combination of a business process code and lifecycle.
	- Capture the list of mandatory and non-mandatory documents and checklist that are required at every stage level
	- Capture the list of advices that needs to be generated and list of clauses that needs to be specified at every stage level
- Capture the list of products that are allowed for a business product such that appropriate product can be used as part of loan origination process that caters to customer needs.
- Ability to capture the multiple Investigation agencies for various external checks at business product level.
- Ability to handle the holiday preferences at business product when a maturity date / value date
- Payment schedule date falls on a holiday.

This topic contains the following sub-topics:

### 1.2 Maintenance Screens

Use maintenance screens to maintain Business Product Code, Business Process Code, Condition Subsequent, Covenant, and Party details.

The entire process of corporate lending middle office function depends mainly based on the loan category (Business Process Code) to which the loan application belongs to. The Corporate Lending process is driven based on the below two maintenances for every life cycle combination.

- Business Product Code Maintenance
- Business Process Code Maintenance

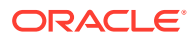

- Condition Subsequent
- Covenant
- Party Maintenance

**To configure Business Product Code**

Specify the **User ID** and **Password**, and login to **Homepage**.

**1.** On the **Homepage**, from **Corporate Lending**, under **Maintenance**, click **Business Product Code**.

The **Create Business Product Code** screen is displayed.

#### **Figure 1-1 Create Business Product Code**

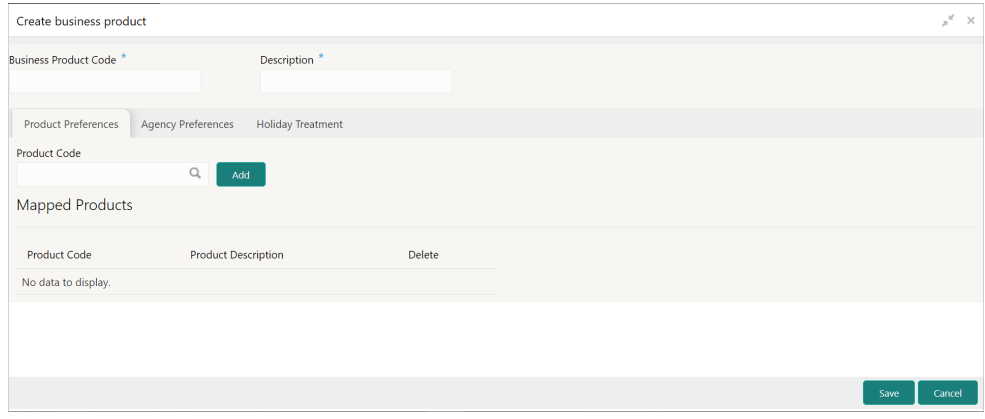

**2.** In the **Create Business Product** screen, provide the required details.

**Table 1-1 Create Business Product**

| Field                        | <b>Description</b>                                                                                                    |
|------------------------------|----------------------------------------------------------------------------------------------------|
| <b>Business Product Code</b> | Enter the code of the Business product.                                                                                                    |
| <b>Description</b>           | Enter additional information about the Business product.                                                                                                    |
| <b>Product Code</b>          | Select the back office product code that are to be mapped for<br>the Business product from the list of values. The system allows<br>you to map multiple product codes and appropriate product<br>code can be selected as part of loan origination/drawdown<br>process that caters to customer needs. |
| <b>Agency Code</b>           | Enter the agency code that is required for field investigation.<br>The adjoining list fetches and displays all valid agency codes<br>maintained in the system.                                                                                                    |
| <b>Agency Description</b>    | System default the description of the selected agency code.                                                                                                    |
| <b>Verification Type</b>     | Enter the type of verification. The valid options are Address,<br><b>Business and Collateral</b>                                                                                                    |

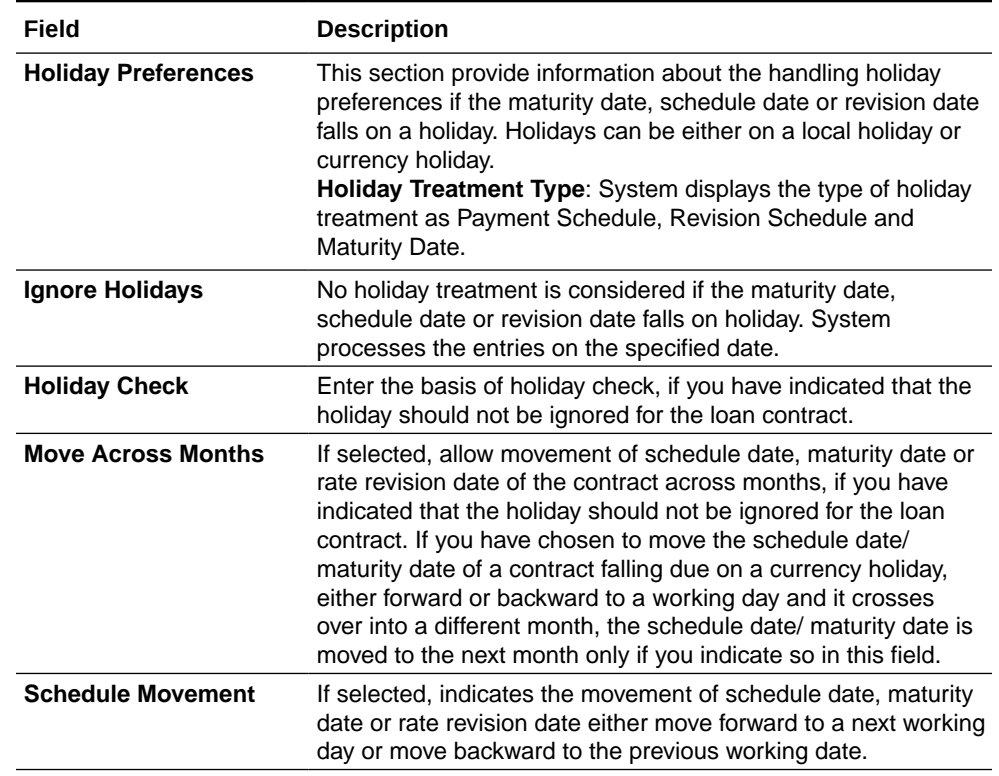

#### <span id="page-11-0"></span>**Table 1-1 (Cont.) Create Business Product**

#### **3.** Click **Save**.

You can view the configured Business product code details in the **Business Product View** screen.

### To configure Business Process Code

**1.** On the **Homepage**, from **Corporate Lending**, under **Maintenance**, click **Business Process**.

The **Create Business Process** screen is displayed.

| Business Process Code <sup>*</sup>              | Business Process Description *                                  | Lifecycle *<br>$\alpha$                   | <b>Lifecycle Description</b> |                                               |
|-------------------------------------------------|-----------------------------------------------------------------|-------------------------------------------|------------------------------|-----------------------------------------------|
| Process Code <sup>1</sup><br>Q<br><b>LNORGN</b> | <b>Process Description</b><br>CorporateLending Loan Origination | Business Product Code <sup>*</sup><br>ALL | MultiLevel<br>Approval<br>v  | <b>Process Full View</b>                      |
| <b>Application Entry</b>                        | <b>Application Enrich</b><br><b>KYC</b> Exception               | <b>Credit Exception</b>                   | <b>CAMS Response Stage</b>   | Application Verification<br>$\mathbf{\hat{}}$ |
| C.<br><b>Application Entry</b><br>Data Segments |                                                                 |                                           |                              |                                               |
| <b>Documents</b>                                |                                                                 |                                           |                              |                                               |
| Checklist                                       |                                                                 |                                           |                              |                                               |
| Advices                                         |                                                                 |                                           |                              |                                               |

**Figure 1-2 Create Business Process**

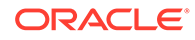

#### <span id="page-12-0"></span>**2.** In the **Create Business Process** screen, provide the required details.

| Field                                         | <b>Description</b>                                                                                                    |
|-----------------------------------------------|----------------------------------------------------------------------------------------------------|
| <b>Business Process Code</b>                  | Enter the business process code.                                                                                                    |
| <b>Business Process</b><br><b>Description</b> | Enter the description of the business process code.                                                                                                    |
| Lifecycle                                     | Select the lifecycle code from the list of values.                                                                                                    |
| <b>Lifecycle Description</b>                  | Display the description of the lifecycle selected.                                                                                                    |
| <b>Process Code</b>                           | Select the business process flow that needs to be mapped for<br>the business process code and lifecycle combination.                                                                                                    |
| <b>Business Product Code</b>                  | Select the business product code from the list of values. A<br>business process code can be mapped to a particular business<br>product code or to 'ALL'.<br>On click of tab, the list of stages defined for a process code are<br>shown. You can select a stage and define the set of data<br>segments that are required for a stage and its corresponding<br>documents, checklist and advices.                           |
| <b>Data Segments</b>                          | Select the required data segments listed for the stage and<br>specify if the data segment is mandatory or non-mandatory.<br>You can click Preview to view the data segment. You can also<br>restrict a data segment to a single product or list of products                                                                                                    |
| <b>Documents</b>                              | Select the required documents at every stage. The adjoining<br>list fetches and displays all valid document IDs maintained in<br>the system. You can also restrict the documents to a single<br>product or list of products.                                                                                                    |
| <b>Checklist</b>                              | Enter the checklists that must be validated as part of every<br>stage and specify if the checklist is mandatory or non-<br>mandatory. You can also restrict the documents to a single<br>product or list of products.                                                                                                    |
| <b>Advices</b>                                | Select the required advice must be mapped for the stage. The<br>adjoining list fetches and displays all valid advices maintained.<br>Advices can be assigned to All the business products or<br>specific to each Business Products. Also you can configure the<br>advices for specific party roles and in such cases the selected<br>advice type will be generated only for that particular role<br>contact of the Party. |
| <b>Clauses</b>                                | Enter the clause code, clause name and clause description<br>details. You can also restrict the documents to a single product<br>or list of products.                                                                                                    |

**Table 1-2 Create Business Process**

#### **3.** Click **Save**.

You can view the configured business process code details in the **Business Process View** screen. After maintaining the business product and business process codes, you can go ahead and create a corporate loan.

### To configure Condition Subsequent

Condition Subsequent is an event or a condition which needs to be complied or monitored during the life of a Loan Contract. Conditions Subsequent have an expected completion date. You can capture the respective Conditions Subsequent in a Loan Agreement along with the target date of completion. You can capture the remainder

<span id="page-13-0"></span>days to trigger the notification to the respective RM regarding the upcoming Condition Subsequent prior to the completion date

**1.** On the **Homepage**, from **Corporate Lending**, under **Maintenance**, click **Condition Subsequent** .

The **Condition Subsequent** screen is displayed.

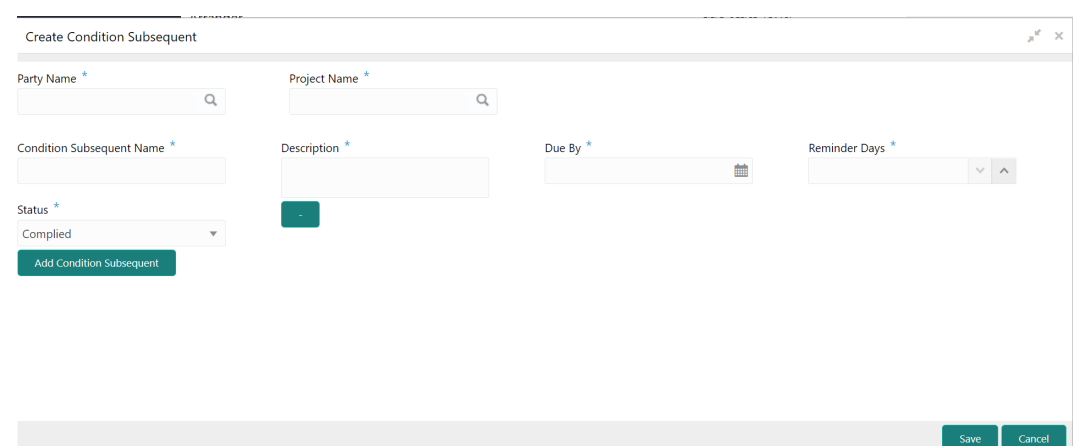

#### **Figure 1-3 Create Condition Subsequent**

**2.** In the **Condition Subsequent** screen, provide the required details.

#### **Table 1-3 Condition Subsequent**

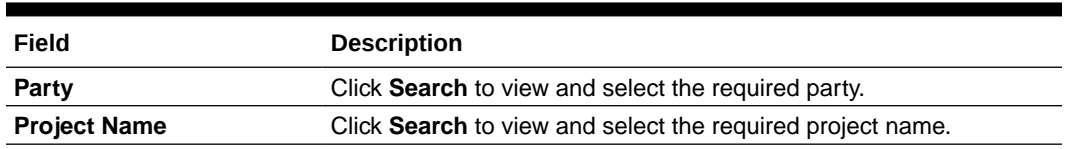

### To configure Covenant

Covenant is an event or a condition which needs to be complied or monitored during the life of a Loan Contract at desired frequency. The frequency can be weeks, months or years. Covenant have an expected completion date for every frequency. You can capture the respective Covenant in a Loan Agreement along with the target date of completion. Upon completion of one Covenant for a particular frequency, the status can be captured accordingly and a new pending Covenant is created for the next frequency. You can capture the remainder days to trigger the notification to the respective RM regarding the upcoming Covenant prior to the completion date.

**1.** On the **Homepage**, from **Corporate Lending**, under **Maintenance**, click **Covenant**.

The **Create Covenant** screen is displayed.

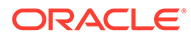

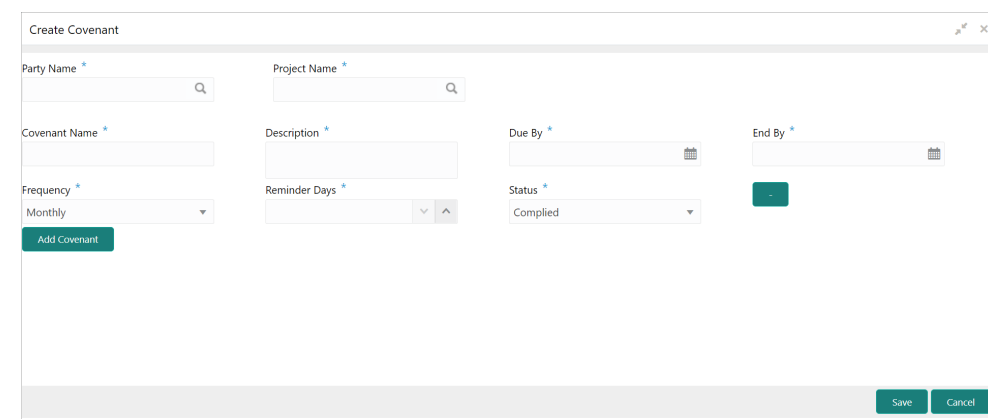

<span id="page-14-0"></span>**Figure 1-4 Create Covenant**

**2.** In the **Create Covenant** screen, provide the required details.

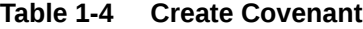

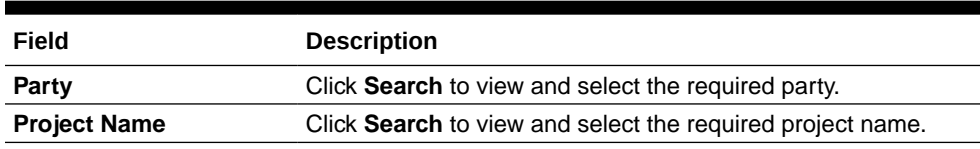

## To configure Party Maintenance

**1.** On the **Homepage**, from **Corporate Lending**, under **Maintenance**, click **Party Maintenance**.

The **Party Maintenance** screen is displayed.

| <b>Create Party</b>              |                        |                                 |              |                            | uK.                            |
|----------------------------------|------------------------|---------------------------------|--------------|----------------------------|--------------------------------|
| Party Number *                   | Party Name             | Party Type *                    |              | Country Of Incorporation   |                                |
| $\hbox{\large \it Q}$            |                        | Individual                      | $\mathbf{v}$ |                            | $\hbox{\scriptsize\textsf{Q}}$ |
| Date Of Incorporation            | Place Of Incorporation | Demographic Type                |              | <b>Holding Pattern</b>     |                                |
| 雦                                |                        | Domestic                        | v            | Public LTD                 | v.                             |
| Organization Type                | <b>KYC Status</b>      | Preferred Language <sup>*</sup> |              | Report Locale <sup>*</sup> |                                |
| Single<br>۰                      | Pending                | $\overline{\mathbf{v}}$         | Q            |                            | $\hbox{\scriptsize\textsf{Q}}$ |
| <b>Address</b>                   |                        |                                 |              |                            |                                |
| Address Type *                   | Area                   | <b>Building</b>                 |              | Street                     |                                |
| v                                |                        |                                 |              |                            |                                |
| Landmark                         | Locality               | City                            |              | State                      |                                |
|                                  |                        |                                 |              |                            |                                |
| Country <sup>*</sup><br>$\alpha$ | Zip Code               |                                 |              |                            |                                |

**Figure 1-5 Create Party**

**2.** In the **Create Party** screen, provide the required details.

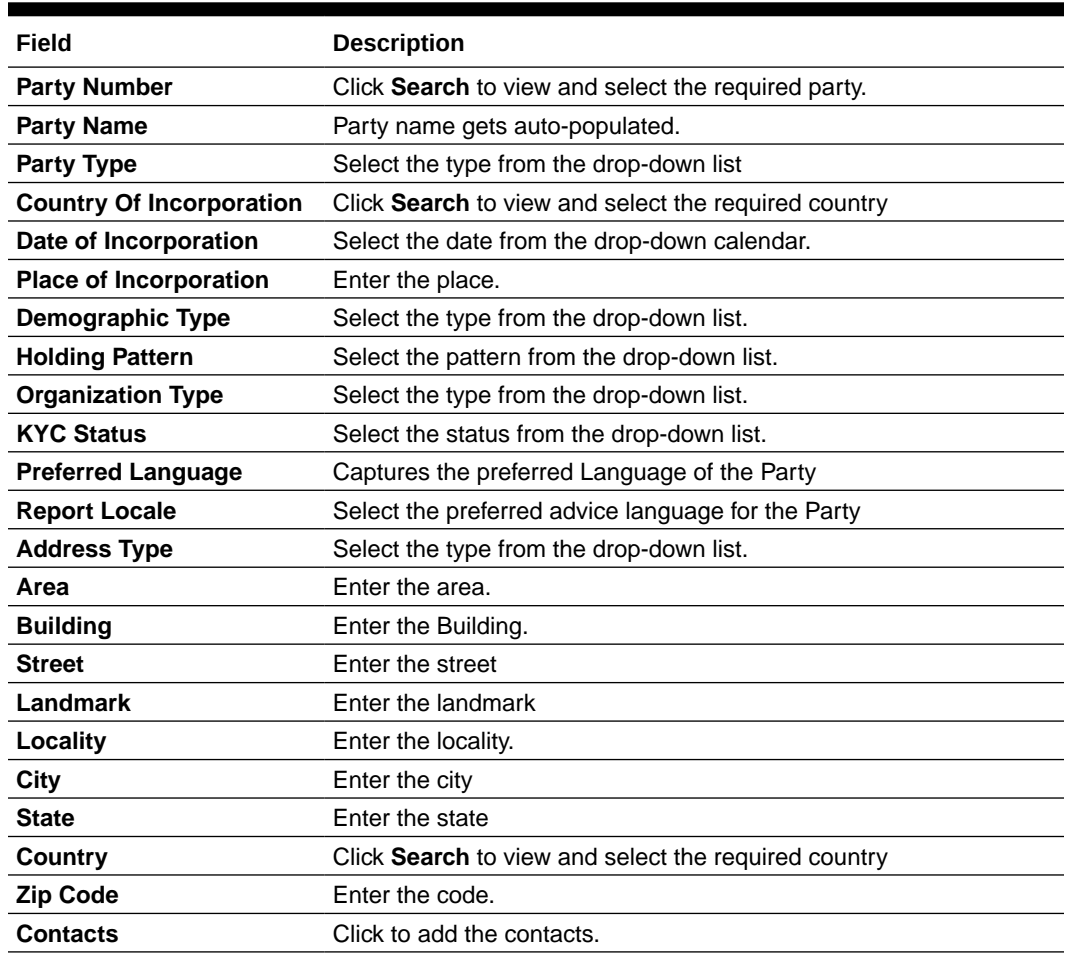

#### <span id="page-15-0"></span>**Table 1-5 Party Maintenance**

### To configure Service Level Agreement Maintenance

Banks can have a Service Level Agreement (SLA) with its customers or as an internal policy of the bank. This maintenance helps the bank user to define the SLA at the Process-StagePriority level. SLA Maintenance have two screens, one screen for defining the SLA and another for Authorization/ Edit/ Delete. You can define SLA for every business process by selecting appropriate Product Application Code and Business Process Code. You can apply SLA at each stage level as well. The overall SLA of the process is the sum of SLA at each stage of the Business Process. You can also configure the SLA for different Branch and Branch Time and exclude the OffBranch time transactions from the SLA Calculation. Similarly, you can exclude Branch Holidays and Currency Holidays from SLA calculation. This maintenance also supports to define different SLA for different priority of the applications.

• On the **Homepage**, from **Corporate Lending**, under **Core Maintenance**, click **SLA Maintenance** .

The **SLA Maintenance** screen is displayed.

# <span id="page-16-0"></span> $\overline{\phantom{a}}$ Data segments

Provides information about the usage of data segments that are configured at each stage. Every data segment can be configured as a mandatory or non-mandatory at Business Process Code maintenance based on the business product code defined. Each data segment has the following action buttons.

- **Back:** The system moves the task to the previous segment.
- **Next**: The system moves the task to the next screen. If mandatory fields are not entered, the system displays an error.
- **Save and Close**: You can save and close the task and reopen it to work later.
- **Cancel**: You can cancel the task window and return to dashboard. The data input is not saved.

Each data segment has the option to upload the specific documents required for the application.

This topic contains the following sub-topics:

• [Director Details/Management Profile Details](#page-17-0)

Use **Management Profile** screen to capture details of directors and management details of the customer detailing name, address, mailing address, contact details, communication details, shareholdings percentage and so on of the customer.

**[Business Activity Details](#page-18-0)** 

Use **Business Activity Details** screen to capture the nature and activity of the business for the customer who has requested for the loan. You can update details as entity type, nature of business, current profit and loss, and current balance sheet size and so on.

**[Loan Details](#page-19-0)** 

Use **Loan Details** screen to capture the basic loan details which the customer has made a request.

- [Real Estate Loan](#page-21-0) Use **Real Estate Loan** screen to capture the Real estate details or property details of the client.
- [Plant and Machinery Details](#page-22-0)

Use **Plant and Machinery Details** screen to capture the plant and machinery details provided by the client.

• [Commercial Construction Loan Details](#page-23-0)

Use **Commercial Construction Loan** screen to capture the commercial land details for Commercial Construction Loan. These details can be used by Relationship Manager and Credit Manager to analyse the credit worthiness of the Commercial Construction loan.

- [Automotive Details](#page-24-0) Use **Automobile Details** screen to capture the automobile financing.
- **[Interest Details](#page-25-0)**

Use **Interest Details** screen to capture the type of the interest rate and the margin to be charged from the customer for the loan.

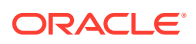

#### <span id="page-17-0"></span>• [Payment Schedules](#page-27-0)

Use **Payment Schedules** screen to capture the prepayment schedules for the loan which includes the components such as principal, main interest and penalty components, if any.

**[Cash Flow](#page-28-0)** 

Use Cash Flow screen to view the cash flow details based on the interest details and payment schedules captured for the loan.

## 2.1 Director Details/Management Profile Details

Use **Management Profile** screen to capture details of directors and management details of the customer detailing name, address, mailing address, contact details, communication details, shareholdings percentage and so on of the customer.

The **Management Profile** is a multi-entry segment. You can update multiple profiles. These are static information can should be captured for each draw down. This data segment contains certain PII (Personally Identifiable Information) fields and the corresponding field information is masked in the data segment if the user identification has PII disabled at User maintenance level. Following fields are identified as PII fields in the Applicant Details data segment.

- Director Name
- Director Identification Number
- Address Line 1
- **Email**
- Telephone Number
- **1.** In the **Loan Origination** , click **Management Profile** details tab and provide the required details.

#### **Figure 2-1 Management Profile Details**

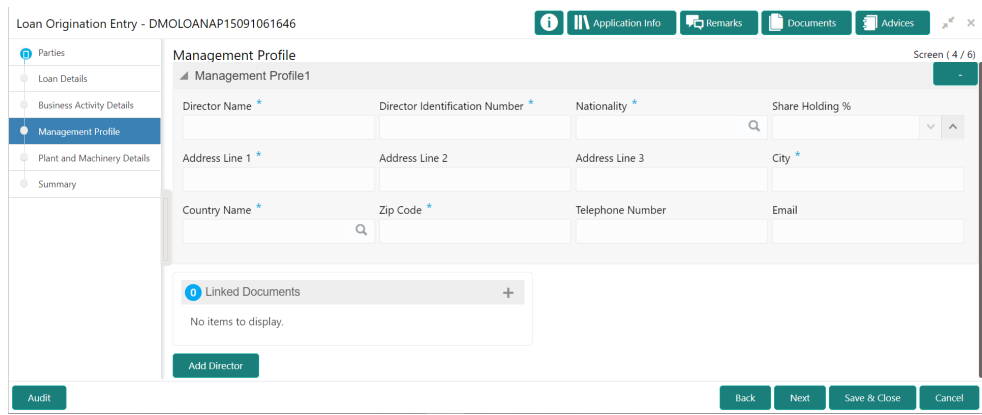

#### **Table 2-1 Management Profile Details - Field Description**

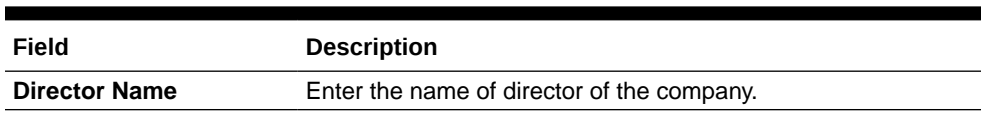

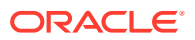

| Field                                      | <b>Description</b>                                                                                                    |  |
|--------------------------------------------|----------------------------------------------------------------------------------------------------|--|
| <b>Tax Identification</b><br><b>Number</b> | Enter the unique identification number of Director.                                                                                                    |  |
| <b>Nationality</b>                         | Select the nationality of the Director Specify the list of country<br>from where user will have an option to select the correct county<br>form the displayed list.                                                                                                    |  |
| Share holding %                            | Select the percentage of share each of the Directors is holding.                                                                                                    |  |
| <b>Address Line 1-3</b>                    | Enter the Director's official address.                                                                                                    |  |
| City                                       | Enter the customer's city.                                                                                                    |  |
| <b>Country Name</b>                        | Select the list of country from where user will have an option to<br>select the correct county form the displayed list.                                                                                                    |  |
| <b>Zip Code</b>                            | Enter the zip code of customer's city.                                                                                                    |  |
| <b>Telephone Number</b>                    | Enter the telephone number which is available for selected<br>type of address.                                                                                                    |  |
| Email                                      | Enter the Email ID which is available for selected type of<br>address.                                                                                                    |  |
| <b>Mailing address is</b><br>different:    | Captures the different address details of the Director or<br>Management if the mailing address is not same as above<br>details. If Yes is selected, the following fields are enabled.<br><b>Address Line 1-3: Enter the Director's official address.</b><br><b>City:</b> Enter the customer's city.<br><b>Country Name:</b> Select the list of country from where user<br>will have an option to select the correct county form the<br>displayed list.<br>Zip Code: Enter the ZIP code of customer's city. |  |

<span id="page-18-0"></span>**Table 2-1 (Cont.) Management Profile Details - Field Description**

**2.** Click **Management Profile** tab to continue the procedure.

### 2.2 Business Activity Details

Use **Business Activity Details** screen to capture the nature and activity of the business for the customer who has requested for the loan. You can update details as entity type, nature of business, current profit and loss, and current balance sheet size and so on.

Allows you This information can be used by Relationship Manger or credit manager which will help then to determine the terms and condition on which loan can be granted.

**1.** In the **Loan Origination** , click **Business Activity Details** tab and provide the required details.

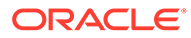

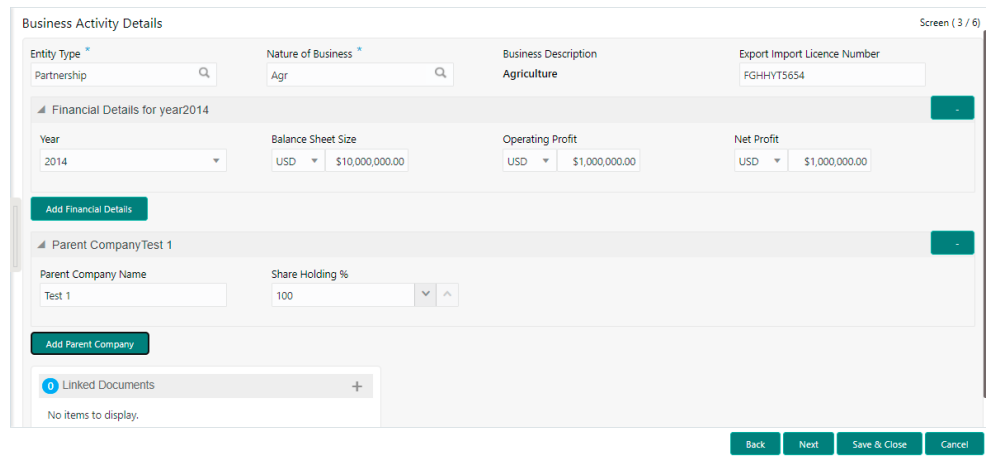

#### <span id="page-19-0"></span>**Figure 2-2 Business Activity Details**

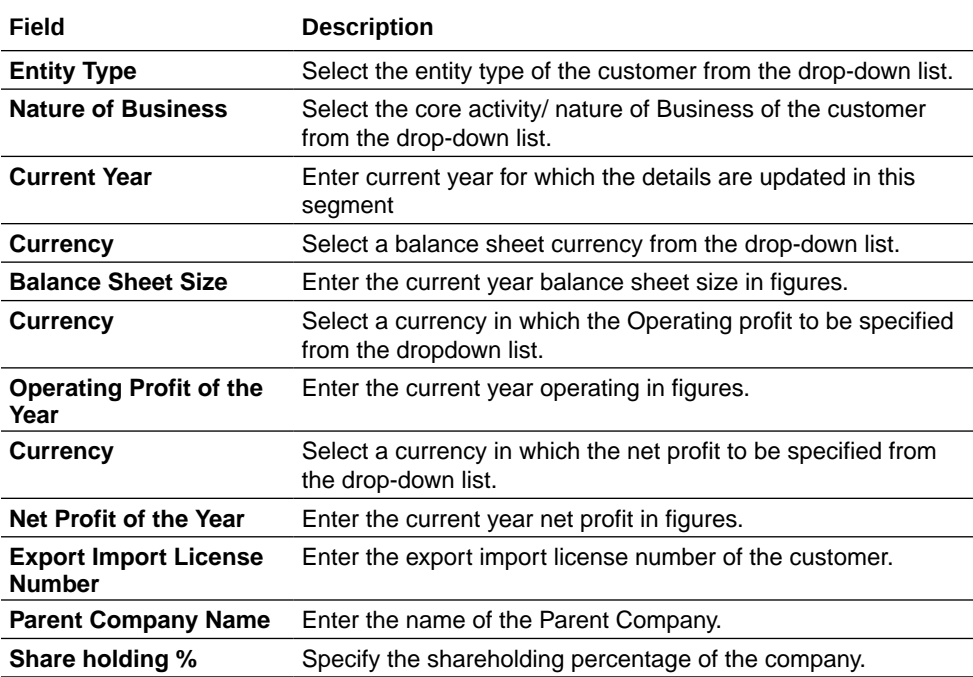

#### **Table 2-2 Business Activity Details - Field Description**

- **2.** Click **Add Financial Details** to add financial details for the consecutive years as provided by the customer.
- **3.** Click **Add Parent Company** to add multiple parent company details.

# 2.3 Loan Details

Use **Loan Details** screen to capture the basic loan details which the customer has made a request.

This data segment contains the details as loan currency, amount, purpose, tenor and so on to be updated. This data segment is most basic detail for any process which will be followed by the product.

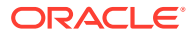

**•** In the Loan Origination, click Loan Details tab and provide the required details.

**Loan Details**  $Screen(2/5)$ Loan Amount Value Date Loan Tenor Maturity Type  $$10,000.00$  Apr 3, 2015 USD  $\bar{\mathbf{v}}$ 画 12 Month(s) Fixed  $\bar{\star}$ Maturity Date 画 Apr 3, 2016 **Commitment Linkage** Contract Number CounterParty Commitment Currency RED Counter readonly BRO02 Cancel Back Next Save & Cl

#### **Figure 2-3 Loan Details**

### **Table 2-3 Loan Details - Field Description**

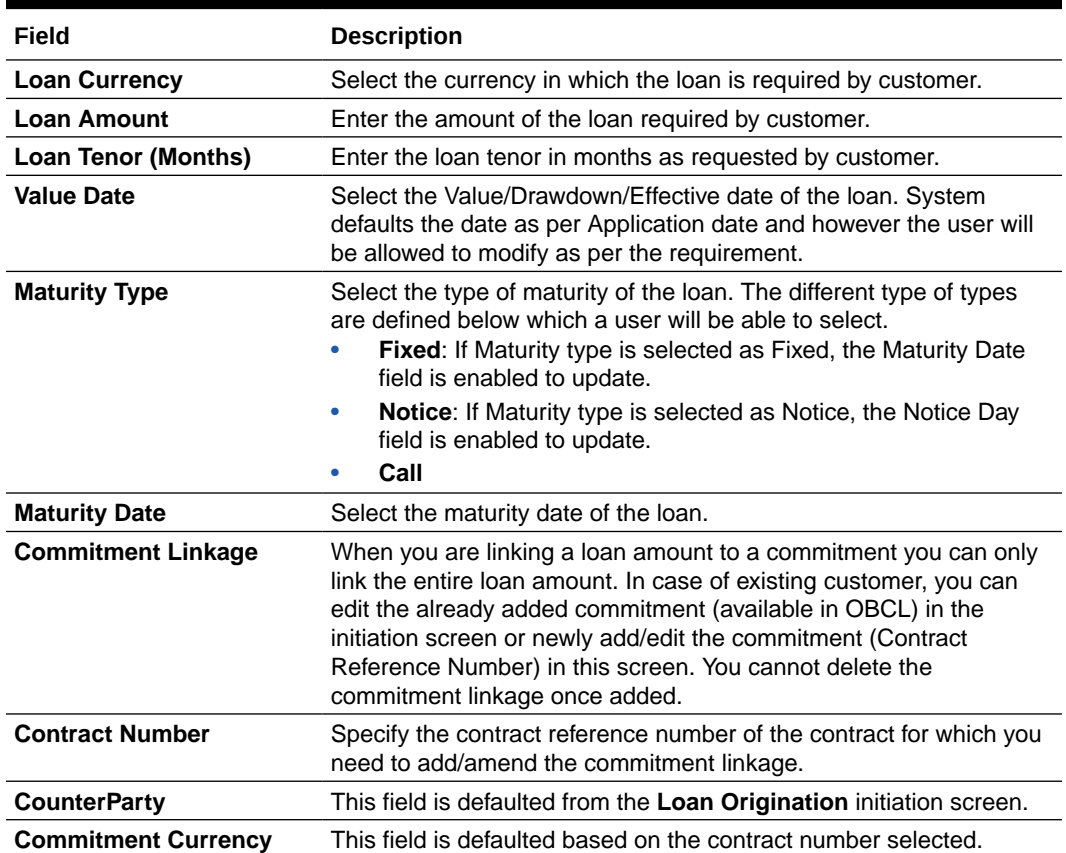

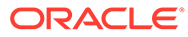

### <span id="page-21-0"></span>2.4 Real Estate Loan

Use **Real Estate Loan** screen to capture the Real estate details or property details of the client.

These details can be used by relationship and credit manager to understand the credit worthiness as well as the collateral details of the customer. This segment can be used while providing real estate loans.

**1.** On the **Homepage**, from **Corporate Lending**, under **Operations**, click **Bi-lateral** > **Loan Origination**.

The **Loan Origination** screen is displayed.

**2.** In the **Loan Origination** , click **Real Estate Loan** tab and provide the required details.

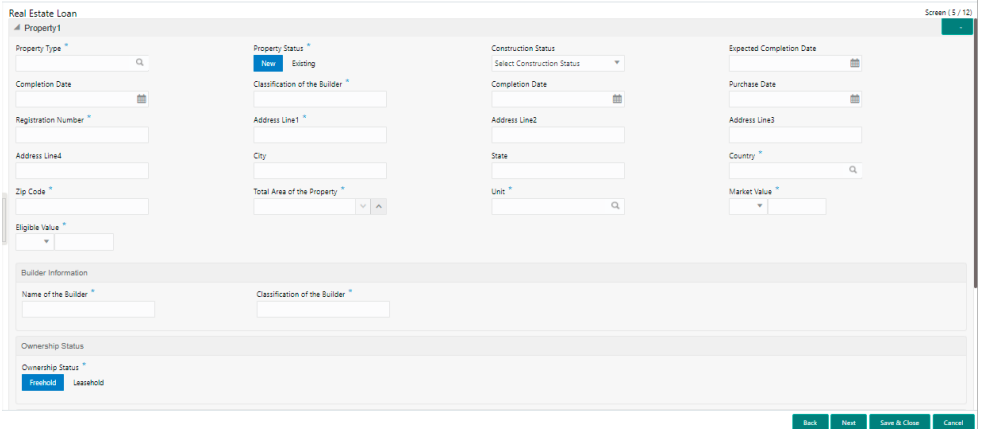

**Figure 2-4 Real Estate Details**

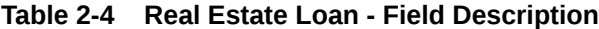

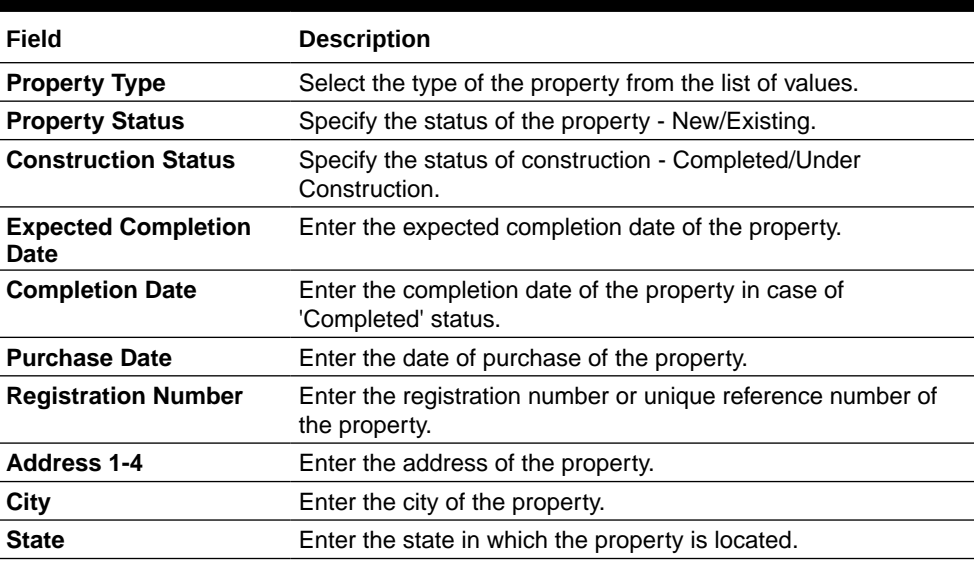

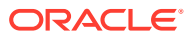

| Field                                          | <b>Description</b>                                                                                                    |
|------------------------------------------------|----------------------------------------------------------------------------------------------------|
| Country                                        | Enter the list of country from where user will have an option to<br>select the correct county form the displayed list. |
| <b>Zip Code</b>                                | Enter the ZIP code of the location where property is located.                                                          |
| <b>Special Zone</b>                            | You can select the required option, if the property is situated in<br>and around Special zone.                         |
| <b>Total Area of the</b><br><b>Property</b>    | Specify the total area of the property in figures.                                                                     |
| Unit                                           | Select the unit in which the area of the property is measured<br>from the list of values.                              |
| <b>Market Value</b>                            | Enter the market value of the property along with the currency.                                                        |
| <b>Eligible Value</b>                          | Enter the eligible value of the property along with the currency.                                                      |
| Name of the Builder                            | Enter the name of the builder                                                                                          |
| <b>Classification of the</b><br><b>Builder</b> | Enter the classification of the builder - Category A/B.                                                                |
| <b>Ownership Status</b>                        | Select the status of ownership - Freehold, Leasehold                                                                   |
| Lessor                                         | Enter the name of the lessor.                                                                                          |
| Lease Effective date                           | Enter the date on which the property is leased out.                                                                    |
| Lease Expiry date                              | Enter the date of expiry of the leased out property.                                                                   |

<span id="page-22-0"></span>**Table 2-4 (Cont.) Real Estate Loan - Field Description**

## 2.5 Plant and Machinery Details

Use **Plant and Machinery Details** screen to capture the plant and machinery details provided by the client.

These details can be used by relationship and credit manager to evaluate the collateral details of the customer. This segment can be used while providing equipment finance.

**•** In the Loan Origination, click Plant and Machinery Details tab and provide the required details.

| ORACLE <sup>®</sup><br>$\equiv$               | Loan<br>Origination         | π                   | FIELD OFFICE (DMO)<br>Apr 1, 2015<br>(DEFAULTENTITY)<br>ш | ≜                    | CDOUSER2<br>e@mail.com          |
|-----------------------------------------------|-----------------------------|---------------------|-----------------------------------------------------------|----------------------|---------------------------------|
| Loan Origination Entry - DMOLOANAP15091061646 |                             |                     | <b>IN</b> Application Info                                | Remarks<br>Documents | $\sqrt{3}$ Advices<br>$x^2 - x$ |
| <b>n</b> Parties                              | Plant and Machinery Details |                     |                                                           |                      | Screen $(5/6)$                  |
| Loan Details                                  | Machinery Type *            | Machine Details *   | Manufacturer Name                                         | Manufactured Year    |                                 |
| <b>Business Activity Details</b>              | Used<br><b>New</b>          |                     |                                                           |                      |                                 |
| Management Profile                            | <b>Manufacture Model</b>    | <b>Intended Use</b> | <b>Asset Value</b>                                        | <b>Purchase Date</b> |                                 |
| <b>Plant and Machinery Details</b>            |                             |                     | $\overline{\mathbf{v}}$                                   |                      | 蛐                               |
| Summary<br>۰                                  |                             |                     |                                                           |                      |                                 |
|                                               | <b>O</b> Linked Documents   |                     | $+$                                                       |                      |                                 |
|                                               | No items to display.        |                     |                                                           |                      |                                 |
|                                               |                             |                     |                                                           |                      |                                 |
|                                               |                             |                     |                                                           |                      |                                 |
|                                               |                             |                     |                                                           |                      |                                 |
|                                               |                             |                     |                                                           |                      |                                 |
|                                               |                             |                     |                                                           |                      |                                 |
| Audit                                         |                             |                     |                                                           | Next<br><b>Back</b>  | Save & Close<br>Cancel          |

**Figure 2-5 Plant and Machinery**

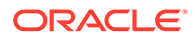

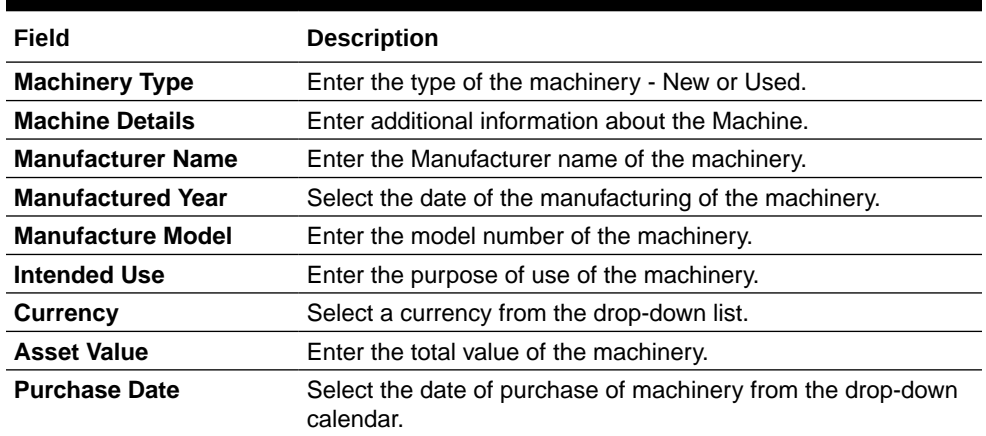

#### <span id="page-23-0"></span>**Table 2-5 Plant and Machinery Details - Field Description**

## 2.6 Commercial Construction Loan Details

Use **Commercial Construction Loan** screen to capture the commercial land details for Commercial Construction Loan. These details can be used by Relationship Manager and Credit Manager to analyse the credit worthiness of the Commercial Construction loan.

This data segment can be used for Commercial Construction Loan.

**1.** On the **Homepage**, from **Corporate Lending**, under **Operations**, click **Bi-lateral** > **Loan Origination**.

The **Loan Origination** screen is displayed.

**2.** In the **Loan Origination** , click **Commercial Construction Loan** tab and provide the required details.

#### **Figure 2-6 Commercial Construction Loan Details**

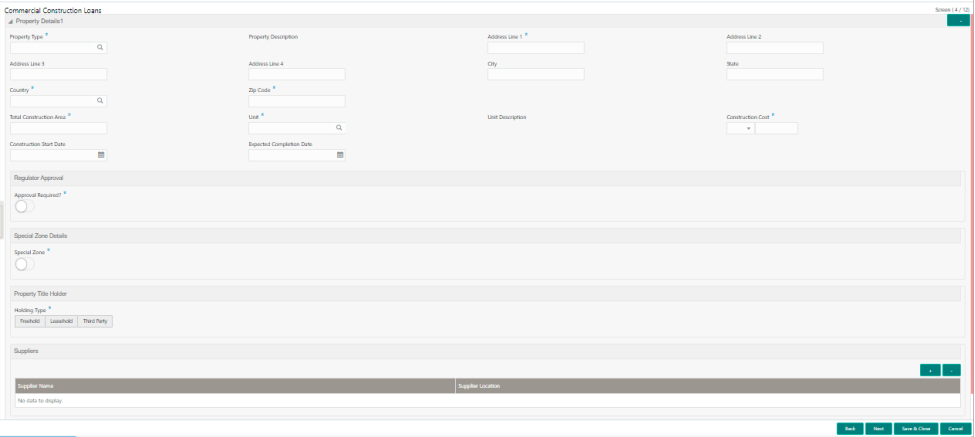

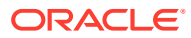

| Field                                        | <b>Description</b>                                                               |
|----------------------------------------------|----------------------------------------------------------------------------------|
| <b>Property Type</b>                         | Select the type of the property                                                  |
| <b>Property Description</b>                  | Specify the description of the property                                          |
| <b>Address Line 1-4</b>                      | Enter the address details line 1-4.                                              |
| City                                         | Enter the city of the property                                                   |
| <b>State</b>                                 | Enter the State details of the farm land.                                        |
| Country                                      | Select the Country code from the list of values.                                 |
| <b>Zip Code</b>                              | Enter the ZIP Code of the city.                                                  |
| <b>Total Construction Area</b>               | Enter the total construction area (in figures).                                  |
| Unit                                         | Enter the unit to specify the total construction area                            |
| <b>Construction Cost</b>                     | Enter the cost of construction along with currency                               |
| <b>Construction Start Date</b>               | Specify the construction start date of the property                              |
| <b>Expected Completion</b><br><b>Date</b>    | Specify the expected date of completion                                          |
| <b>Regulator Approval</b><br><b>Required</b> | Specify if the regulator approval required (Y/N)                                 |
| Special Zone (Y/N)                           | Specify (Y/N) if the property is situated in the Special zone.                   |
| <b>Property Title Holder</b>                 | Specify the holder type of the property - Freehold, Leasehold or<br>Third-party. |
| <b>Supplier Name</b>                         | Enter the name of the supplier.                                                  |

<span id="page-24-0"></span>**Table 2-6 Commercial Construction Loan - Field Description**

# 2.7 Automotive Details

Use **Automobile Details** screen to capture the automobile financing.

These details can be used by Relationship Manager and Credit Manager to analyse the credit worthiness of the automobile.

**1.** On the **Homepage**, from **Corporate Lending**, under **Operations**, click **Bi-lateral** > **Loan Origination**.

The **Loan Origination** screen is displayed.

**2.** In the **Loan Origination** , click **Automotive Details** tab and provide the required details.

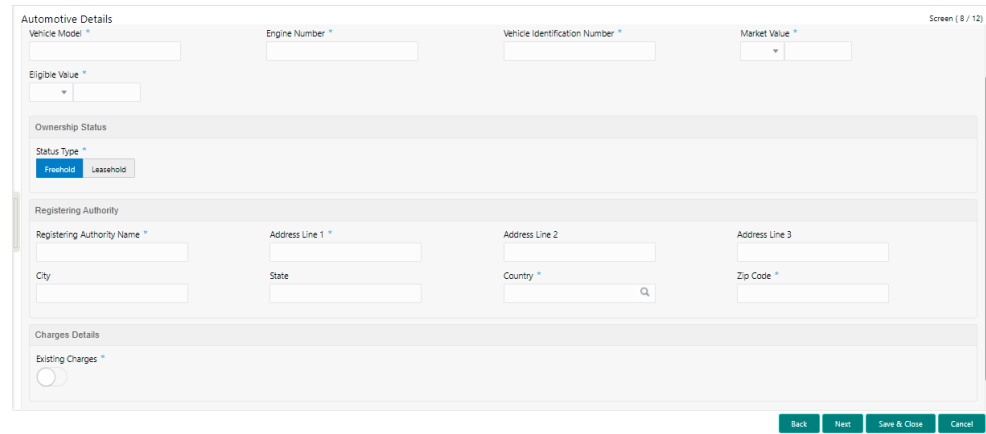

<span id="page-25-0"></span>**Figure 2-7 Automotive Details**

**Table 2-7 Automotive Details - Field Description**

| Field                                          | <b>Description</b>                                                              |
|------------------------------------------------|---------------------------------------------------------------------------------|
| <b>Vehicle Category</b>                        | Select the category of the vehicle from the list of values.                     |
| <b>Vehicle Status</b>                          | Select the status of Vehicle - New/Existing                                     |
| <b>Manufacturing Year</b>                      | Enter the manufacturing year of the vehicle.                                    |
| <b>Vehicle Make</b>                            | Enter the manufacturer of the vehicle                                           |
| <b>Vehicle Model</b>                           | Enter the model of the vehicle                                                  |
| <b>Vehicle Identification</b><br><b>Number</b> | Enter the identification number of the vehicle.                                 |
| <b>Market Value</b>                            | Enter the market value of the vehicle in figures along with<br>currency code.   |
| <b>Eligible Value</b>                          | Enter the eligible value of the vehicle in figures along with<br>currency code. |
| <b>Ownership Status type</b>                   | Select the ownership status - Freehold or Leasehold                             |
| <b>Registering Authority</b><br><b>Name</b>    | Enter the name of the registering authority.                                    |
| <b>Address Line 1-3</b>                        | Enter the address details of the registering authority.                         |
| City                                           | Enter the name of the city.                                                     |
| <b>State</b>                                   | Enter the name of the state.                                                    |
| Country                                        | Select the country code from the list of values.                                |
| <b>ZIP Code</b>                                | Enter the ZIP code of the address.                                              |
| <b>Existing Charges</b>                        | Select the appropriate option if the existing charges are<br>applicable.        |

## 2.8 Interest Details

Use **Interest Details** screen to capture the type of the interest rate and the margin to be charged from the customer for the loan.

This data segment captures various types of rates offered to the customer. This data segment can be used for Loan Origination and Loan Restructuring process and In principal approval. The rate details (Rate code, rate type, rate sub type) maintained for the component will be defaulted to the loan application.

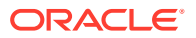

**•** In the **Loan Origination** , click **Interest Details** tab and provide the required details.

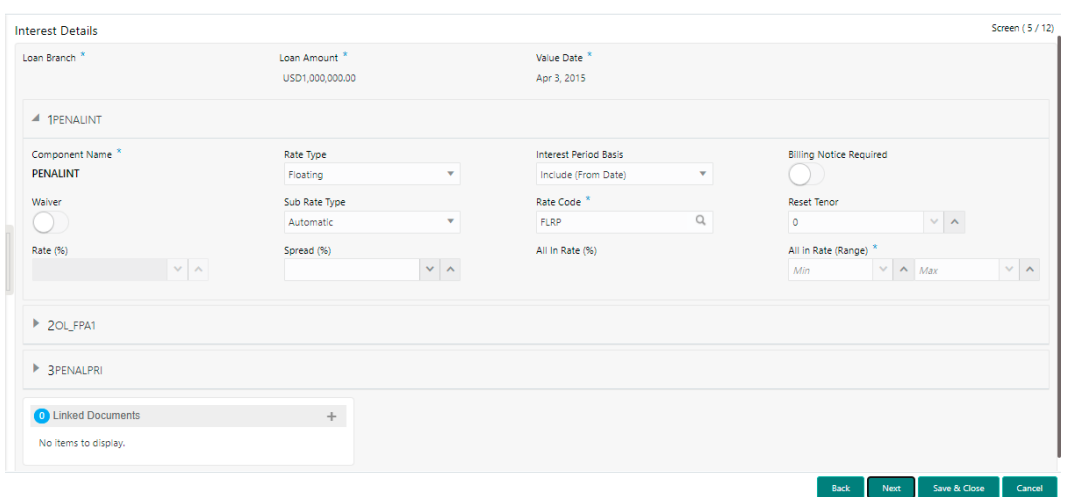

**Figure 2-8 Interest Details**

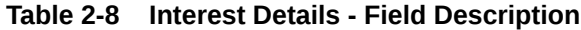

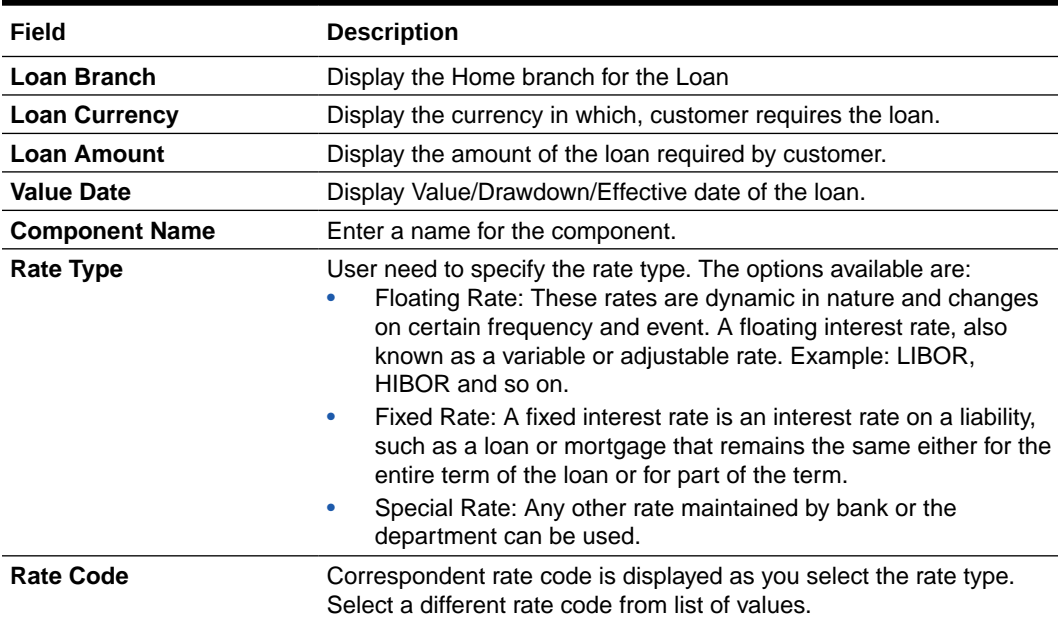

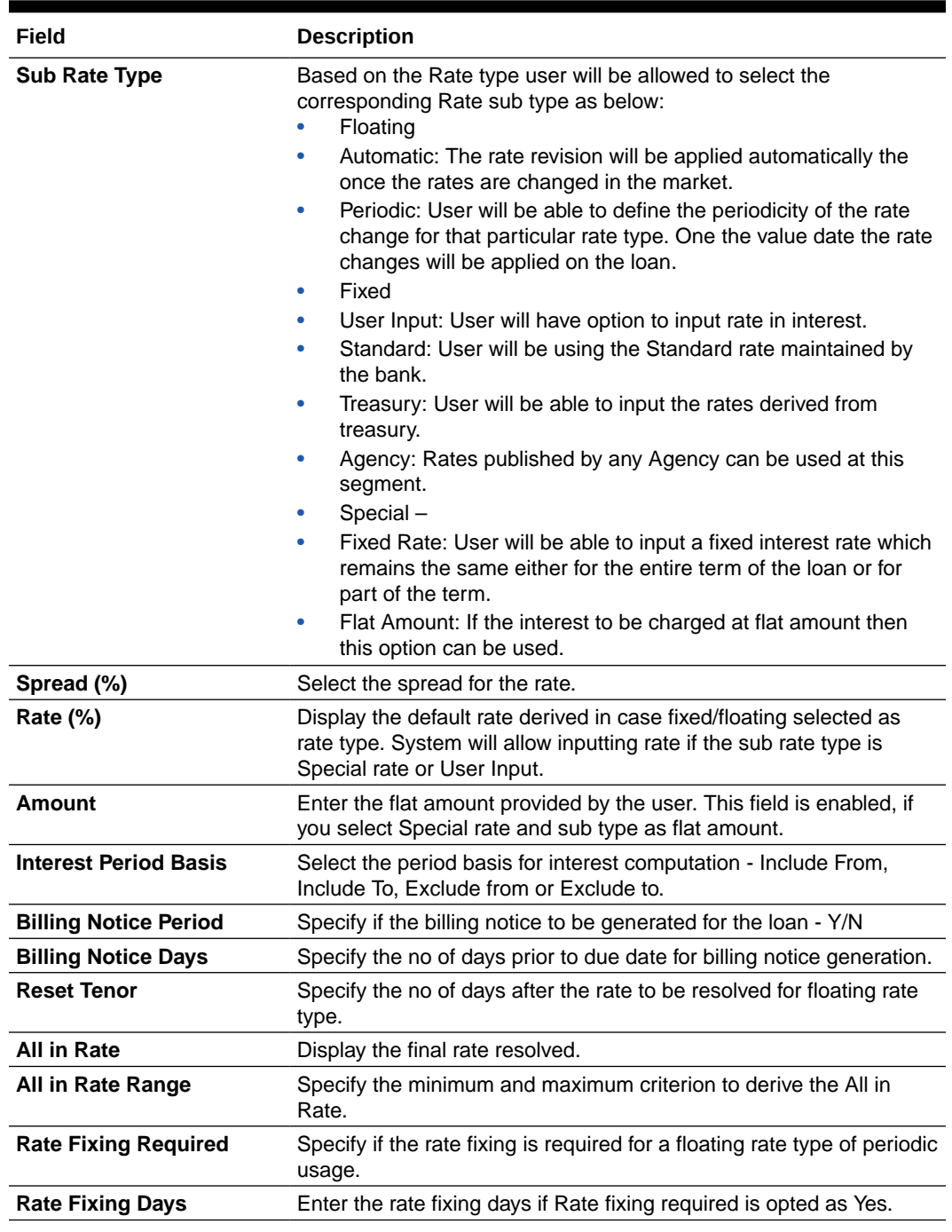

#### <span id="page-27-0"></span>**Table 2-8 (Cont.) Interest Details - Field Description**

## 2.9 Payment Schedules

Use **Payment Schedules** screen to capture the prepayment schedules for the loan which includes the components such as principal, main interest and penalty components, if any.

For every prepayment component, user can capture the schedule frequency, unit, schedule count, liquidation mode and start date of the payment.

<span id="page-28-0"></span>**•** In the Loan Origination, click Payment Schedules tab and provide the required details.

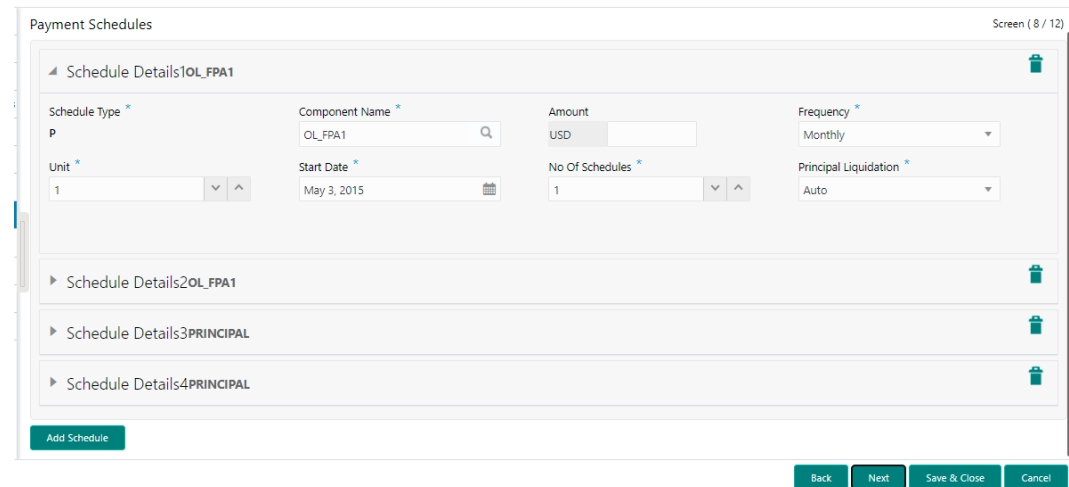

**Figure 2-9 Payment Schedules**

#### **Table 2-9 Payment Schedules - Field Description**

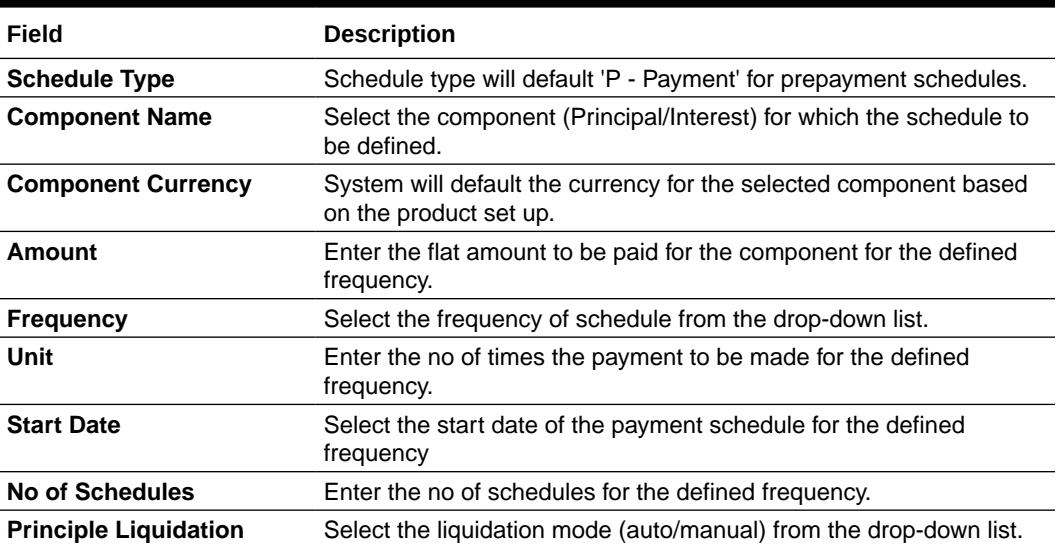

#### **Related Topics**

```
Payment Details
```
Use **Payment Details** screen to capture payment details for the loan.

# 2.10 Cash Flow

Use Cash Flow screen to view the cash flow details based on the interest details and payment schedules captured for the loan.

• [Cash Flow](#page-29-0)

Use **Cash Flow** screen to view the cash flow details based on the interest details and payment schedules captured for the loan.

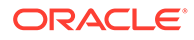

<span id="page-29-0"></span>• [NLP](#page-89-0)

Use NLP to capture the NLP details such as extracted information and so on.

• [Override Handling](#page-90-0)

Use override handling feature to perform override action during the submission stage

### 2.10.1 Cash Flow

Use **Cash Flow** screen to view the cash flow details based on the interest details and payment schedules captured for the loan.

This data segment helps to view the total amount that is due and the component wise dues for the loan application.

**•** In the **Loan Origination** , click **Cash Flow** tab and view the below details

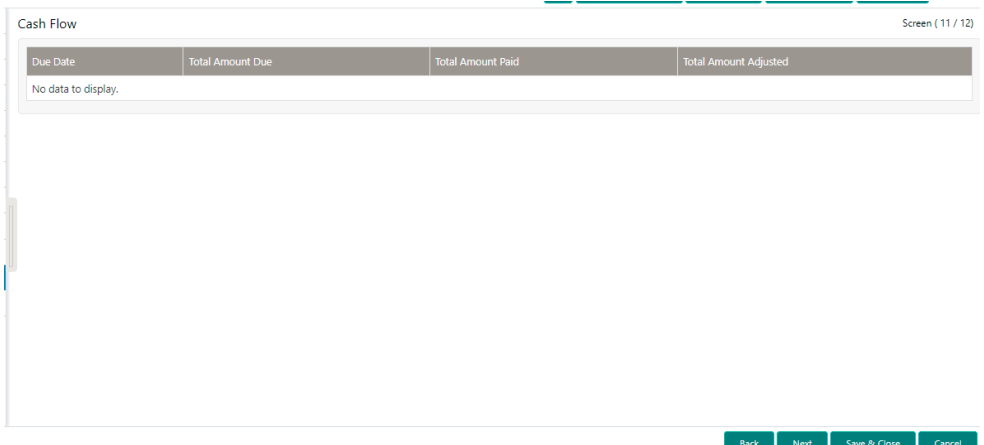

**Figure 2-10 Cash Flow**

**Table 2-10 Cash Flow - Field Description**

| Field                   | <b>Description</b>                                                   |
|-------------------------|----------------------------------------------------------------------|
| Due Date                | Display the due dates on which the dues to be settled.               |
| <b>Total Amount Due</b> | Display the total amount due calculated for the loan<br>application. |

#### **Note:**

On click of each due date, system displays the component wise amount due, amount paid, and adjusted amount.

This topic contains the following sub-topics:

**[Settlement Details](#page-33-0)** 

Use **Settlement Details** screen to capture the Settlement Details such as name, number and so on.

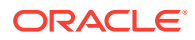

- **[Summary](#page-34-0)** All the details provided on different tabs is summarized and shown.
- **[Facility and Collateral Details](#page-34-0)** Use **Link Facility and Collateral** screen to capture the credit lines and collaterals that the prospective borrower wants to associate as part of the corporate loan that is availed.
- [Holiday Preferences](#page-38-0) Use **Holiday Preferences** screen for handling holiday preferences if the maturity date or schedule date or revision date falls on a holiday.
- [Credit Approval](#page-40-0)

Use this data segment for any exemption raised as part of Facility/Collateral data segment due to insufficient credit lines. Then, the loan application is marked for credit approval.

- [Application Verification](#page-41-0) Use **Application Verification** screen to verify the loan details captured in previous data segments.
- [Loan Approval](#page-42-0) Use **Loan Approval** screen to approve the loan application.
- [Customer Acceptance](#page-43-0)

Use **Customer Acceptance** screen to capture the acknowledgement details given by the customer post loan sanctioning.

• [Draft Proposal Approval Details](#page-44-0)

Use **Draft Proposal** screen to verify and input all the details captured for draft proposal captured in various data segment such as client name, loan amount, currency, tenor, company profile, collateral requirements, fee and charges details,and interest details.

• [Restructuring Amendment Details](#page-46-0)

Use **Restructuring Amendment Details** screen to capture the financial amendment details for restructuring.

- [Payment Details](#page-47-0) Use **Payment Details** screen to capture payment details for the loan.
- **[Rate Quotation Details](#page-48-0)** Use **Rate Quotation Details** screen to capture the rate quotation details.
- [Operations Enrichment](#page-49-0) Use this screen to enter operation enrichment data segment details.
- [Tranche Details](#page-50-0) Use **Tranche Details** screen to enter the tranche related details.
- **[Margin Details](#page-51-0)** Use **Margin Details** screen to add the margin details.
- **[Fee Details](#page-52-0)** Use **Fee Details** screen to add the fee details.
- **[Facility Details](#page-53-0)** Use **Facility Details** screen to enter the facility details
- [Additional Tranche Details](#page-53-0) Use **Additional Tranche Details** screen to enter the additional tranche details.
- [Agreement Details](#page-54-0) Use this **Agreement Details** screen to capture the agreement details.

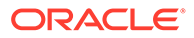

- **[Lender Commitments](#page-55-0)** Use **Lender Commitments** screen to enter commitment on tranches and so on.
- [Fee Schedules](#page-56-0) Allows capturing the Fee Schedules such as fee, start date and so on.
- [Rate Fixing and Billing Preferences](#page-56-0) Use **Rate Fixing and Billing Preferences** screen to enter IRFX holiday, days, currency, notification days, notification holiday and so on.
- **[Entity Details](#page-57-0)** Use **Entity Details** to capture entity name, description and so on.
- **[Settlement Details](#page-58-0)** Use **Settlement Details** screen to enter settlement details such as Mnemonic, currency and so on.
- **[Summary](#page-59-0)** All the details provided on different tabs is summarized and shown.
- **[Loan Details](#page-60-0)**
- [Additional Loan Details](#page-60-0)

Use **Additional Loan Details** screen to capture the Additional Loan details such as product code, expense Code and so on.

**[Interest Details](#page-61-0)** 

Use **Interest Details** screen to capture the Interest details such as rate type, loan amount, and so on.

- [Payment Schedules](#page-62-0) Use to **Payment Schedules** screen to capture the Payment Schedules such as schedule type, amount and so on.
- **[Settlement Details](#page-63-0)**

Use **Settlement Details** screen to capture the Settlement Details such as name, number and so on.

- [Summary](#page-64-0)
- **[Parties](#page-64-0)**

Use **Parties** screen to capture the Agency Drawdown Party details such as name, role and so on.

- **[Loan Details](#page-65-0)**
- [Additional Loan Details](#page-65-0) Use **Additional Loan Details** screen to capture the Additional Loan details such as product code, expense Code and so on.
- [Facility Details](#page-66-0) Use **Facility Details** screen to capture the Facility Details such as dates, code and so on
- **[Lenders share](#page-67-0)**
- **[Deal Facility Condition Precedent](#page-68-0)**
- **[Further Conditions Precedent](#page-69-0)** Use **Further Conditions Precedent** to capture the Further Conditions Precedent such as Status and so on.
- [Drawdown Condition Precedent](#page-70-0)
- [Disbursement Schedules](#page-71-0)

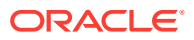

**[Interest Margin Details](#page-72-0)** 

Use **Interest Margin Details** to capture the Interest Margin Details such as component name and so on.

- [Payment Schedules](#page-73-0)
- **[Settlement Details](#page-74-0)** Use **Settlement Details** screen to capture the Settlement Details such as name, number and so on.
- [Summary](#page-64-0)
- **[Parties](#page-75-0)**

Use **Parties** screen to capture the Participant Drawdown Party details such as name, role and so on.

- [Loan Details](#page-76-0) Use **Loan Details** screen to capture the Loan Details such as value, amount and so on.
- [Additional Loan Details](#page-76-0) Use **Additional Loan Details** to capture to the Additional Loan details such as product code, expense Code and so on.
- [Facility and Tranche Details](#page-77-0)
- **[Lenders share](#page-78-0)**

Use **Lenders Share** screen to capture the Lenders Share such as amount, rates and so on.

**[Deal Facility Condition Precedent](#page-78-0)** 

Use **Deal Facility Condition Precedent** screen to capture the Deal Facility Condition Precedent such as CP Status and so on.

- [Further Conditions Precedent](#page-79-0) Use **Further Conditions Precedent** to capture the Further Conditions Precedent such as Status and so on
- **[Drawdown Condition Precedent](#page-81-0)** Use **Drawdown Condition Precedent** screen to capture the Drawdown Condition

Precedent such as CP Status and so on.

**[Interest Margin Details](#page-82-0)** Use **Interest Margin Details** screen to capture the Interest Margin Details such as component name and so on.

• [Disbursement Schedules](#page-83-0) Use **Disbursement Schedules** screen to capture the Disbursement Schedules such as currency, amount and so on.

- [Payment Schedules](#page-84-0) Use **Payment Schedules** screen to capture the Payment Schedules such as schedule type, amount and so on.
- **[Settlement Details](#page-85-0)** Use **Settlement Details** screen to capture the Settlement Details such as name, number and so on.
- **[Summary](#page-64-0)**
- [Consolidation Main Details](#page-86-0) Use **Consolidation Main** screen to capture the basic details of the transaction detailed below.

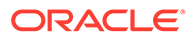

• [Consolidation Drawdown Details](#page-88-0) Use this datasegment to capture the basic details of the transaction detailed below.

### <span id="page-33-0"></span>2.10.1.1 Settlement Details

Use **Settlement Details** screen to capture the Settlement Details such as name, number and so on.

**1.** In the **Agency Drawdown**, click **Settlement Details** tab provide the required details.

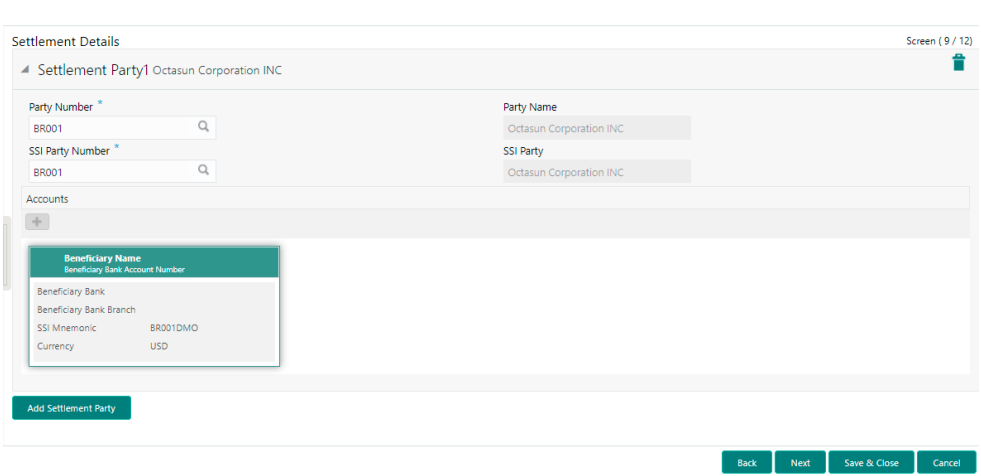

**Figure 2-11 Settlement Details**

**Table 2-11 Settlement Details - Field Description**

| Field                   | <b>Description</b>                                      |
|-------------------------|---------------------------------------------------------|
| <b>Party Name</b>       | Click Search to view and select the required name.      |
| <b>Party Number</b>     | Number gets auto-populated.                             |
| <b>SSI Party</b>        | Click Search to view and select the required SSI party. |
| <b>SSI Party Number</b> | Number gets auto-populated                              |
| <b>Accounts</b>         | Accounts gets auto-populated.                           |
|                         |                                                         |

**2.** Click **Add Settlement Party** to add multiple details.

### <span id="page-34-0"></span>2.10.1.2 Summary

All the details provided on different tabs is summarized and shown.

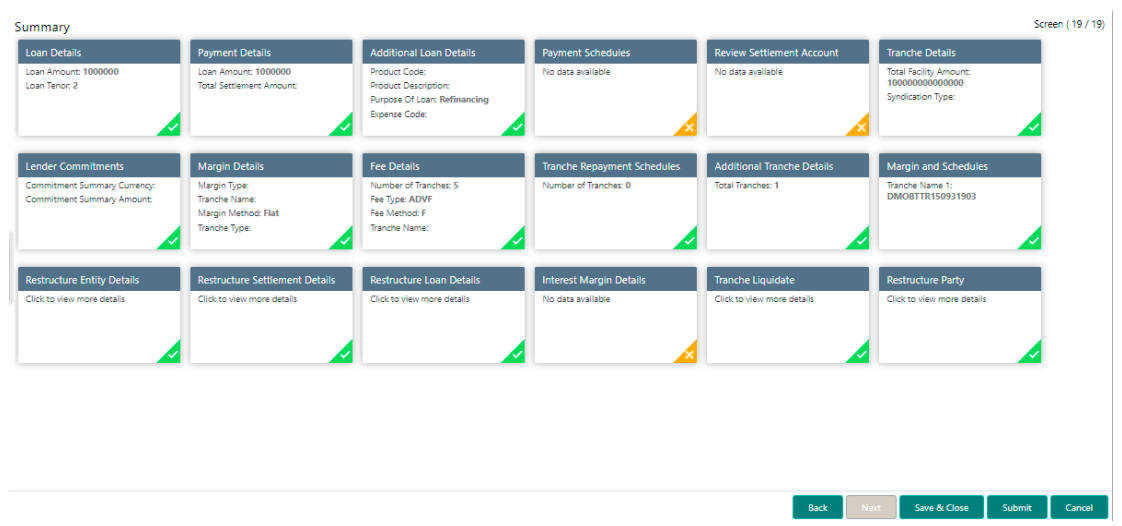

**Figure 2-12 Summary screen**

Click **Submit** to complete the Agency Drawdown process.

### 2.10.1.3 Facility and Collateral Details

Use **Link Facility and Collateral** screen to capture the credit lines and collaterals that the prospective borrower wants to associate as part of the corporate loan that is availed.

This data segment can be used for below purposes.

- Linkage of existing collaterals and credit lines
- Creation/Linkage of new collaterals to enhance the credit lines
- Creation of credit lines for new customers

Linkages of existing credit lines and collaterals can be made tab using the Link Facility button. Collaterals can be newly linked to an existing credit lines to enhance the limit using the Add Collateral button. New credit line or facility request can be captured as part of the Facility Request button. The captured details has to be handed off to CAMS origination process for Facility/Collateral creation.

**1.** In the **Loan Origination** , click **Link Facility and Collateral** to link the details to the loan.

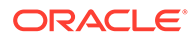

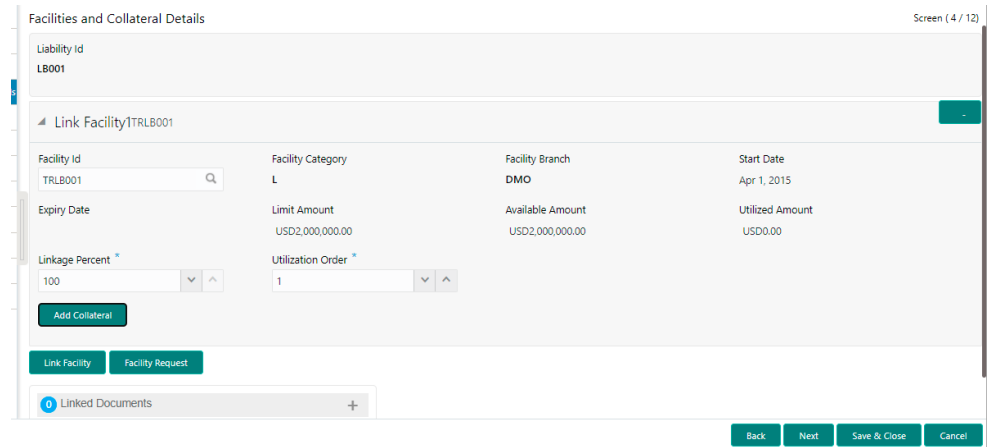

**Figure 2-13 Facility and Collateral Details**

- **Liability ID**: Based on the Customer Identification number, field Liability ID will be defaulted.
	- Linkages
	- Facilities

#### **Table 2-12 Link Facility - Field Description**

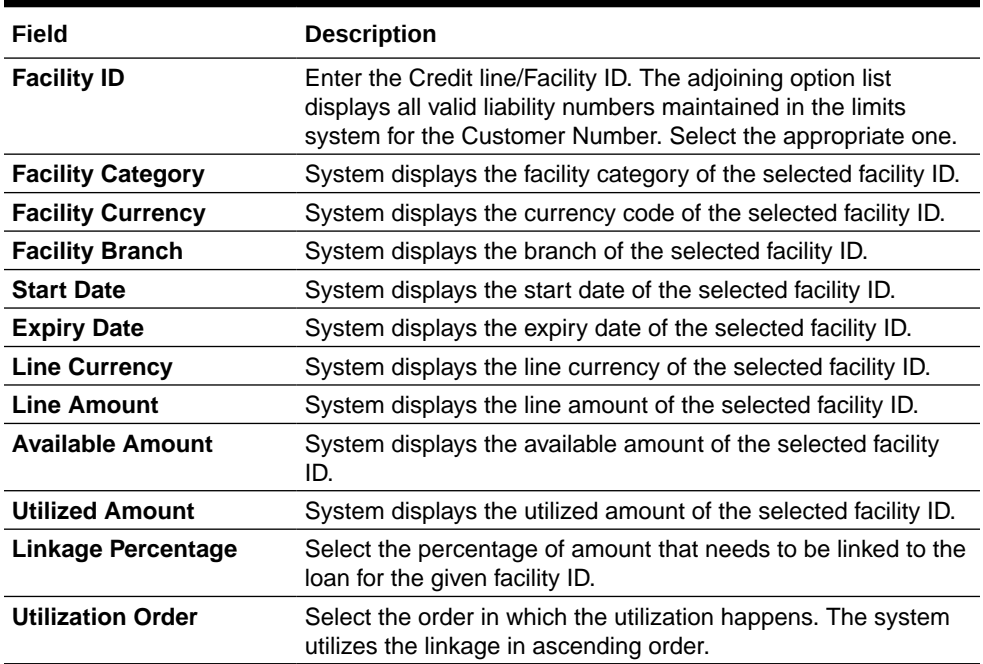

### **Table 2-13 Collaterals - Field Description**

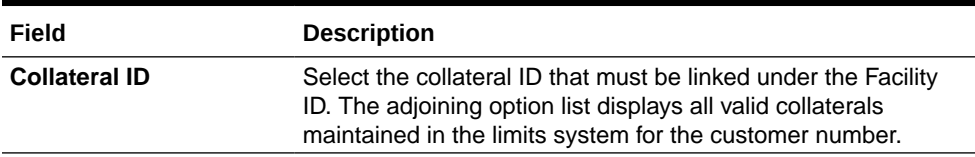
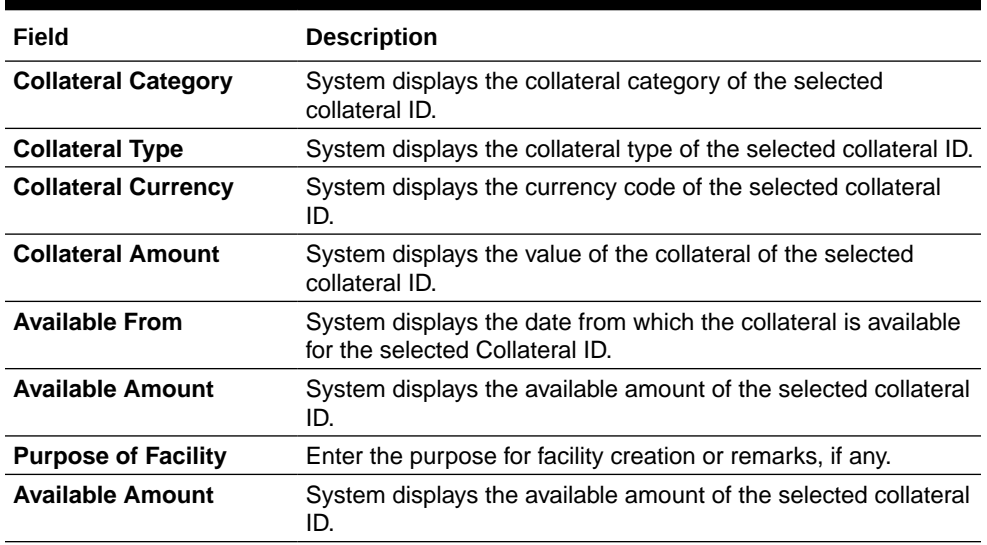

#### **Table 2-13 (Cont.) Collaterals - Field Description**

Allows you to capture the business nature and activity of the customer who has requested for the facility creation. Use can update details as facility purpose and financial details here. This information can be used by credit manager to determine the maximum credit line amount that can be granted.

#### **Table 2-14 Facility Request - Field Description**

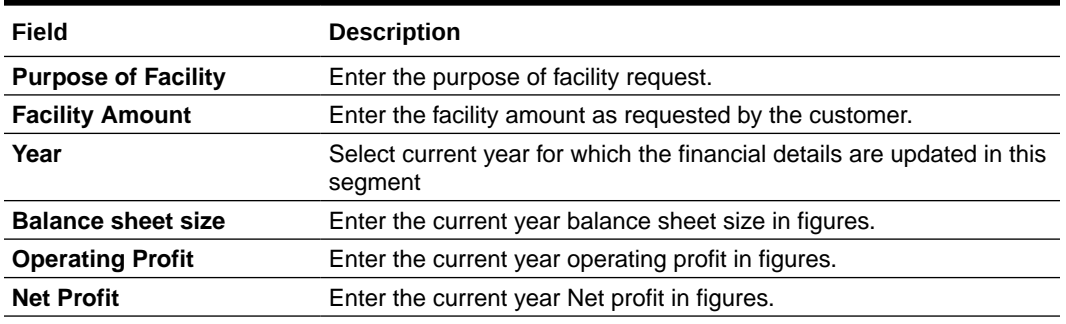

#### **Rollover Preferences**

Is captured for specifying the rollover preferences. When a loan contract is opted for rollover (or) renewal, system will process the rollover based on the rollover mechanism and rollover method specified in this data segment. This will be a non-mandatory data segment and if no preferences is specified at data segment level, system will default the preferences specified either from application category or from product.

**2.** In the **Loan Origination** > **Rollover Preferences** tab and provide the required details

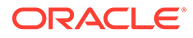

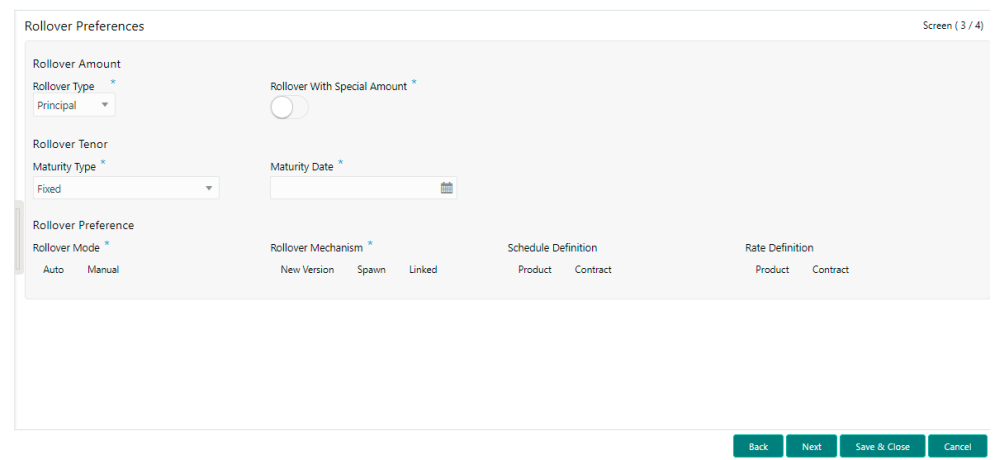

### **Figure 2-14 Rollover Preferences**

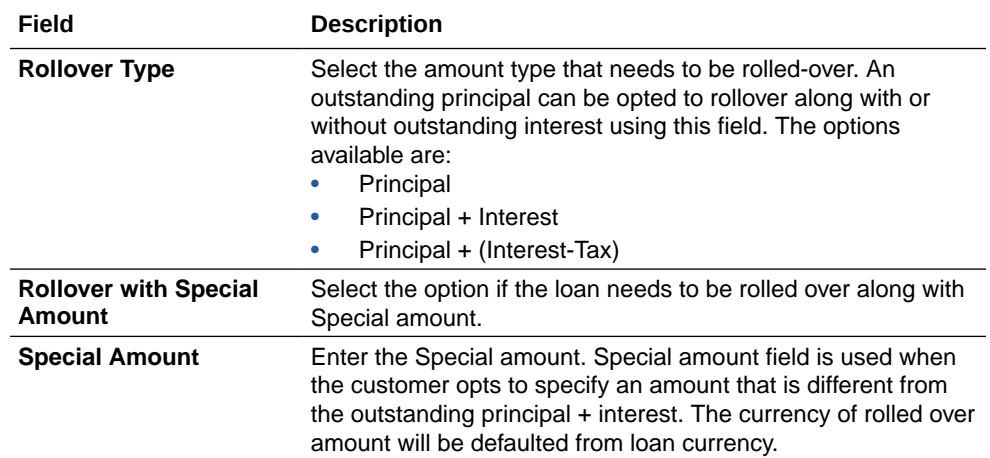

## **Table 2-15 Rollover Preferences - Field Description**

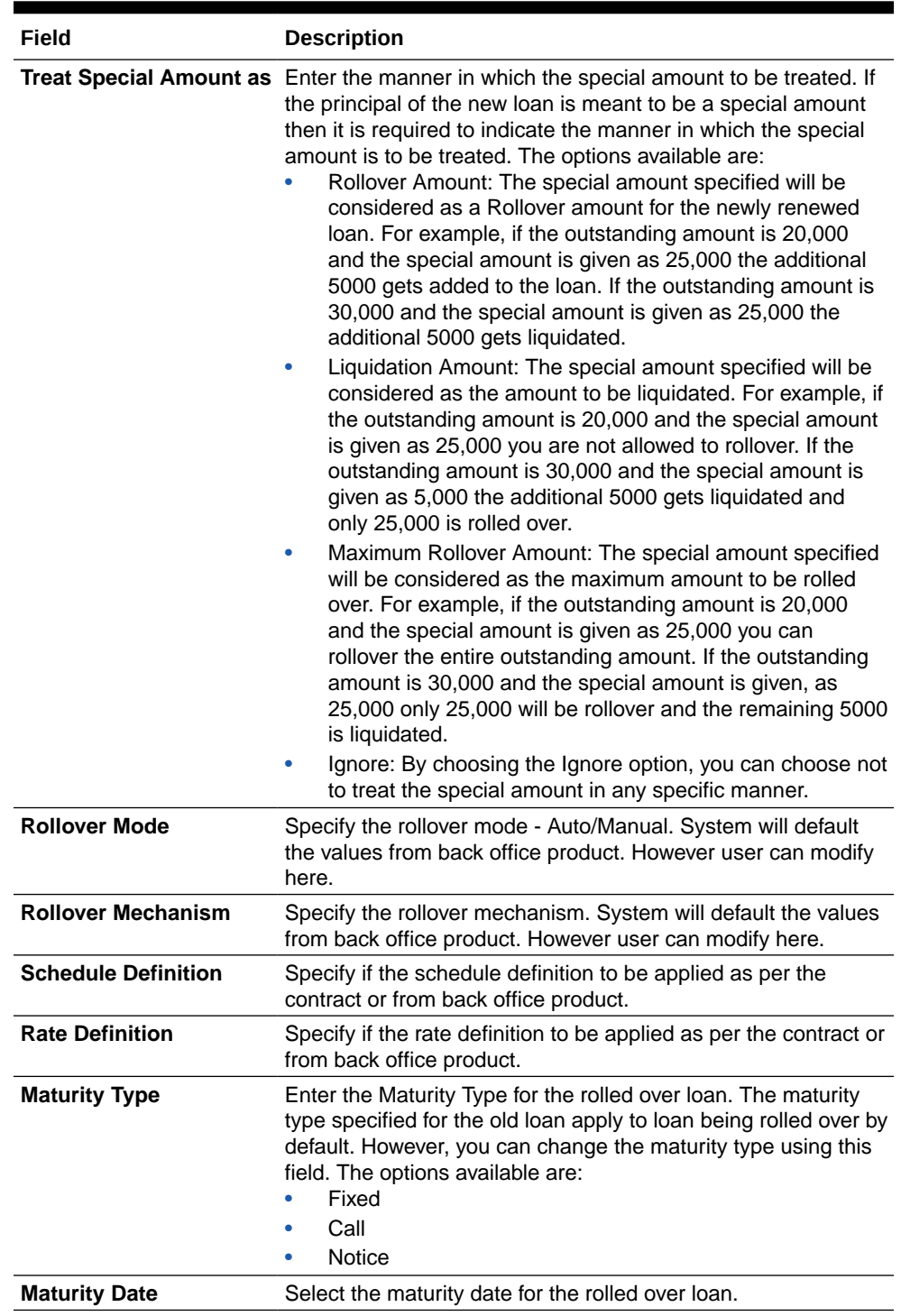

### **Table 2-15 (Cont.) Rollover Preferences - Field Description**

# 2.10.1.4 Holiday Preferences

Use **Holiday Preferences** screen for handling holiday preferences if the maturity date or schedule date or revision date falls on a holiday.

Holiday could be either on a local holiday or currency holiday. You can select one of the following options if the date falls on a holiday.

- Ignore Holidays
- Specify the preferences for movement of Maturity/Schedule/Revision date
- **•** In the Loan Origination, click Holiday Preferences tab and provide the required details

**Figure 2-15 Holiday Preferences**

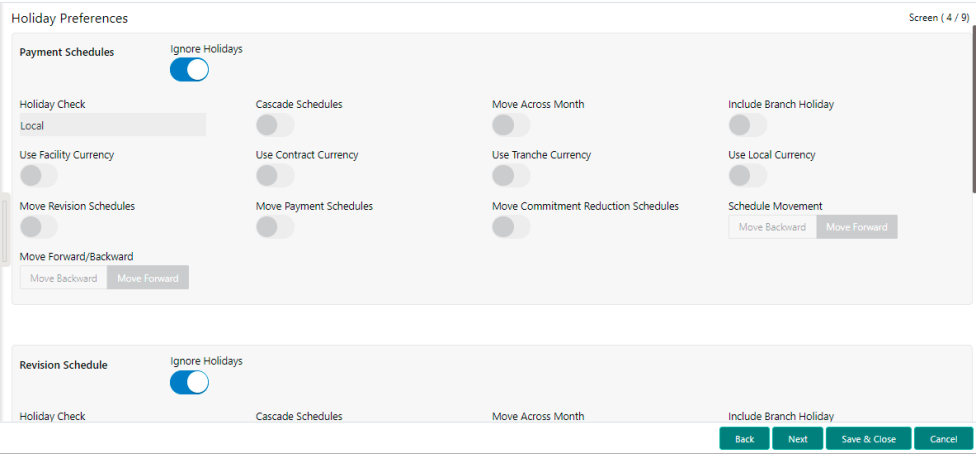

### **Table 2-16 Holiday Preferences - Field Description**

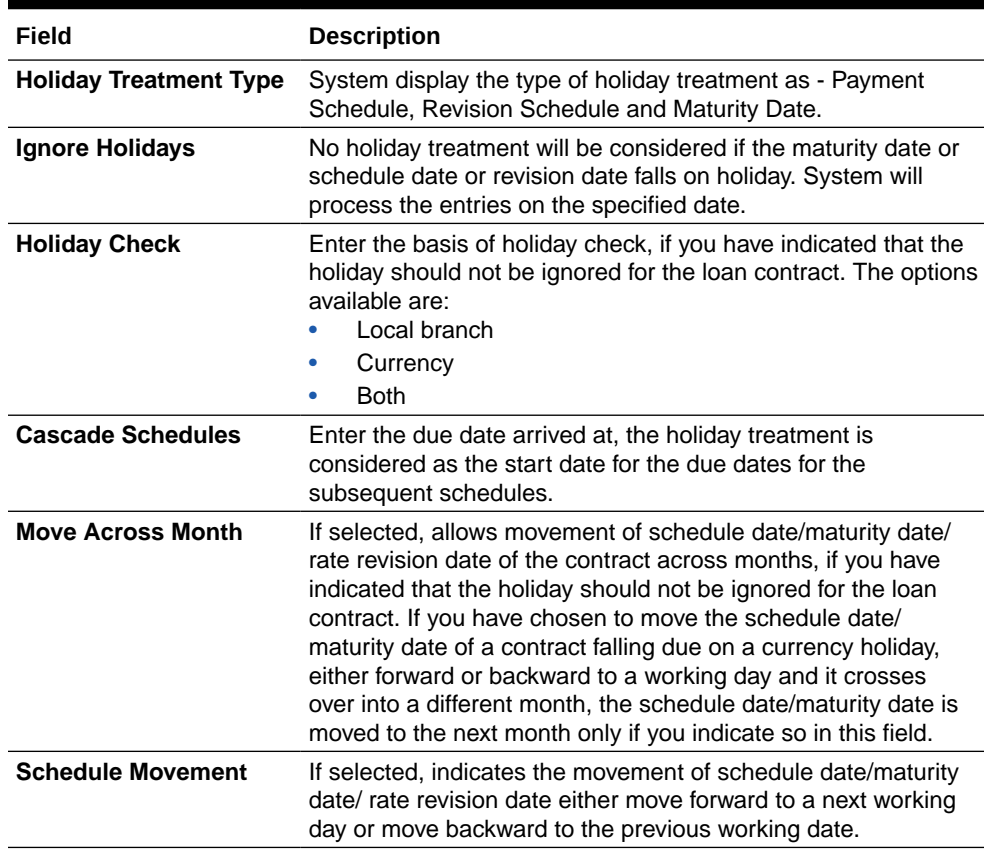

## Statement Preferences

Helps to indicate the loan statement generation preferences for a loan contract.

**•** In the **Loan Origination** > **Statement Preferences** tab and provide the required details.

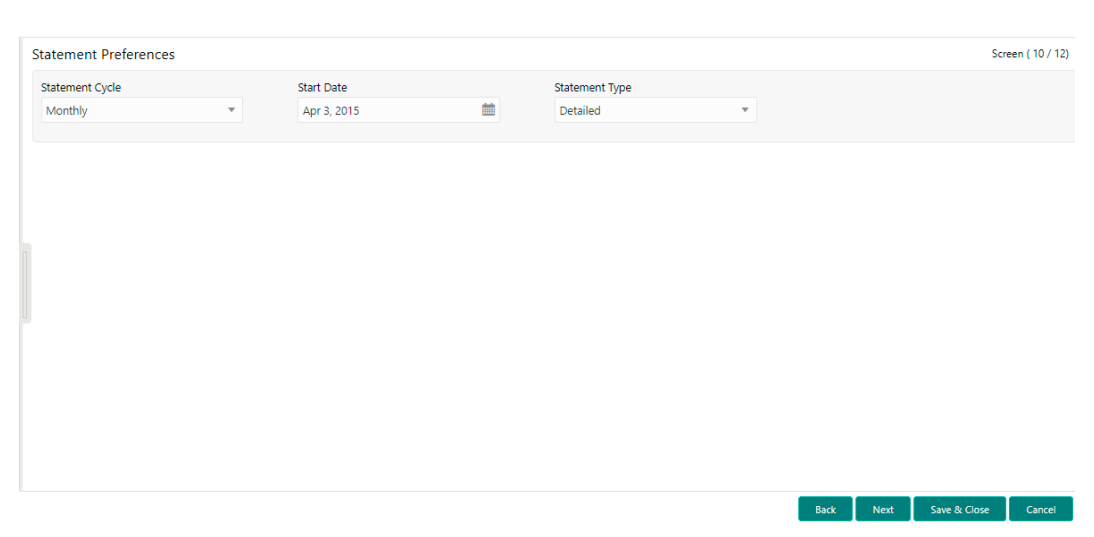

**Figure 2-16 Statement Preferences**

- **Statement Cycle** Enter the frequency of statement generation.
- **Start Date** Select the start date of the frequency for the generation of the statement.
- **Statement Type** Enter the statement type to indicate if the loan statement report to be generated in a detailed or summary format.

# 2.10.1.5 Credit Approval

Use this data segment for any exemption raised as part of Facility/Collateral data segment due to insufficient credit lines. Then, the loan application is marked for credit approval.

This data segment helps the credit committee to verify the credit lines and collaterals furnished by the applicant and take prompt action based on the evaluation.

**•** In the **Loan Origination** , click **Credit Approval** tab and provide the required details.

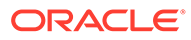

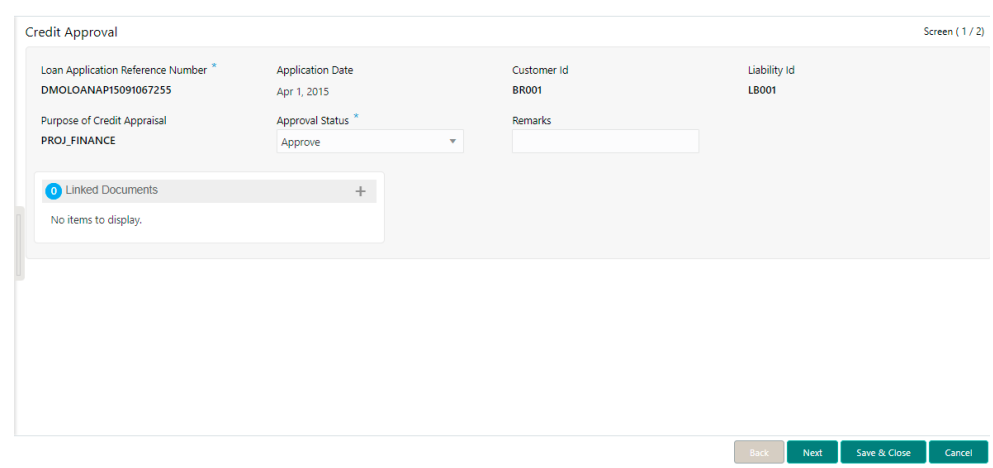

### **Figure 2-17 Credit Approval**

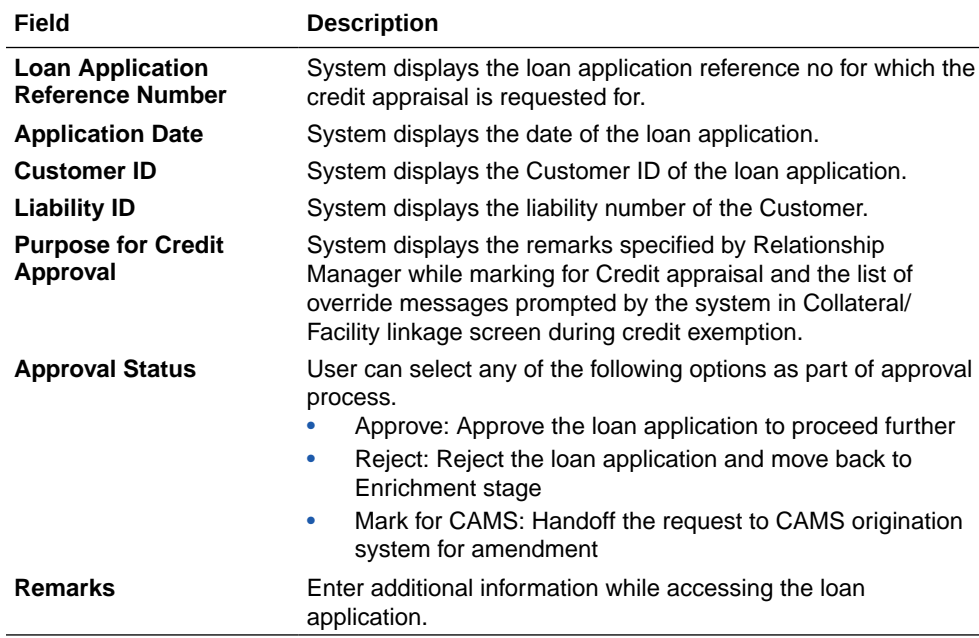

### **Table 2-17 Credit Approval Details - Field Description**

## 2.10.1.6 Application Verification

Use **Application Verification** screen to verify the loan details captured in previous data segments.

The details captured in various data segments are displayed as summary tile view, which verifier can click and view the details. The details are not allowed to modify in this data segment. However user can capture his comments under 'Remarks' field and either approve the application to proceed further or send the application back to previous stage if the information provided is not adequate or satisfactory. Following options are supported as exit criteria in this data segment.

• Approve: Approve the application task and proceed to next stage

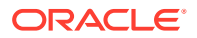

- Mark for Correction: Reject the application to move back to previous stage for modification
- Reject: Reject the application and send notification to Customer
- Cancel: Close the screen and retain the task in the same stage
- **1.** In the **Loan Origination** , click **Application Verification** verify the uploaded documents by clicking **Documents** and **Checklist** icon.

**Figure 2-18 Application Verification**

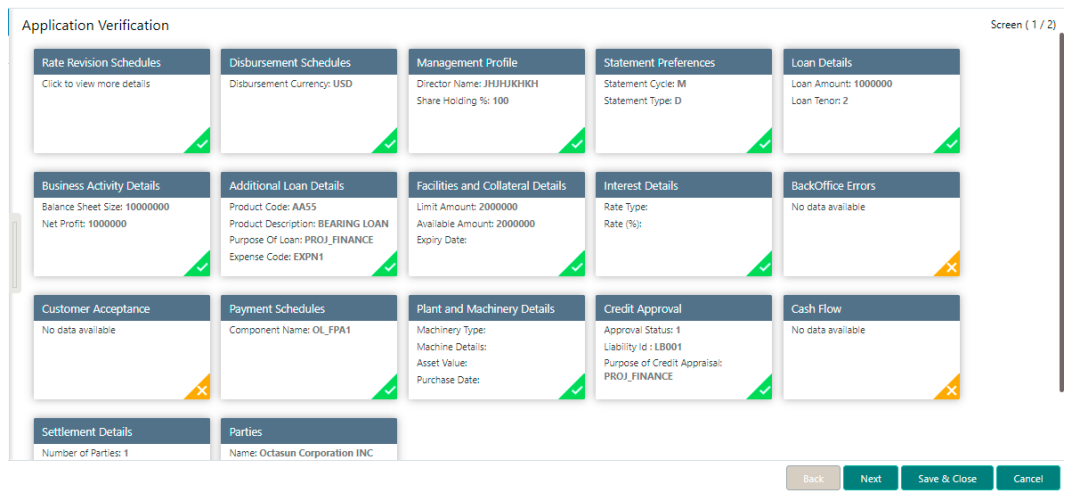

**2.** Click **Submit**.

# 2.10.1.7 Loan Approval

Use **Loan Approval** screen to approve the loan application.

Helps the loan officer to approve the loan application. The loan officer has to verify the loan application, analyses the eligibility of the Credit lines and collateral, verify the applicant business nature and approve the loan application. The details captured in various data segments are displayed as summary tile view. User can click and view the loan details. The details are not allowed to modify in this data segment. However user can capture his comments under 'Remarks' field and can either approve or reject the application. Following options are supported as exit criteria in this data segment.

- Approve: Approve the application and generate sanction advice
- Mark for Correction: Reject the application to move back to previous stage for modification
- Reject: Reject the application and send notification to Customer
- **1.** In the **Loan Origination** , click **Loan Approval** OBCLPM supports both single and multilevel approvals. Business rules can be configured in CONDUCTOR process flow to have single or multi-level approval.

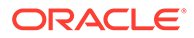

| <b>Rate Revision Schedules</b>                      | <b>Disbursement Schedules</b>                                                                                   | <b>Management Profile</b>                                             | <b>Statement Preferences</b>                                                                     | <b>Loan Details</b>                   |  |
|-----------------------------------------------------|----------------------------------------------------------------------------------------------------|-----------------------------------------------------------------------|--------------------------------------------------------------------------------------------------|---------------------------------------|--|
| Click to view more details                          | <b>Disbursement Currency: USD</b>                                                                               | Director Name: JHJHJKHKH<br>Share Holding %: 100                      | Statement Cycle: M<br>Statement Type: D                                                          | Loan Amount: 1000000<br>Loan Tenor: 2 |  |
| <b>Business Activity Details</b>                    | <b>Additional Loan Details</b>                                                                                  | <b>Facilities and Collateral Details</b>                              | <b>Interest Details</b>                                                                          | <b>BackOffice Errors</b>              |  |
| Balance Sheet Size: 10000000<br>Net Profit: 1000000 | Product Code: AA55<br>Product Description: BEARING LOAN<br>Purpose Of Loan: PROJ_FINANCE<br>Expense Code: EXPN1 | Limit Amount: 2000000<br>Available Amount: 2000000<br>Expiry Date:    | Rate Type:<br>Rate (%):                                                                          | No data available                     |  |
| <b>Customer Acceptance</b>                          | <b>Payment Schedules</b>                                                                                        | <b>Plant and Machinery Details</b>                                    | <b>Credit Approval</b>                                                                           | Cash Flow                             |  |
| No data available                                   | Component Name: OL FPA1                                                                                         | Machinery Type:<br>Machine Details:<br>Asset Value:<br>Purchase Date: | Approval Status: 1<br>Liability Id: LB001<br>Purpose of Credit Appraisal:<br><b>PROJ FINANCE</b> | No data available                     |  |
| <b>Settlement Details</b>                           | <b>Parties</b>                                                                                                  |                                                                       |                                                                                                  |                                       |  |
| Number of Parties: 1                                | <b>Name: Octasun Corporation INC</b>                                                                            |                                                                       |                                                                                                  |                                       |  |

**Figure 2-19 Loan Approval**

**2.** Click **Submit**.

# 2.10.1.8 Customer Acceptance

Use **Customer Acceptance** screen to capture the acknowledgement details given by the customer post loan sanctioning.

Based on acknowledgement received through mail or letter, user can capture the acknowledgement details and update the Customer acceptance status.

**•** In the **Loan Origination** , click **Customer Acceptance** tab and provide the required details.

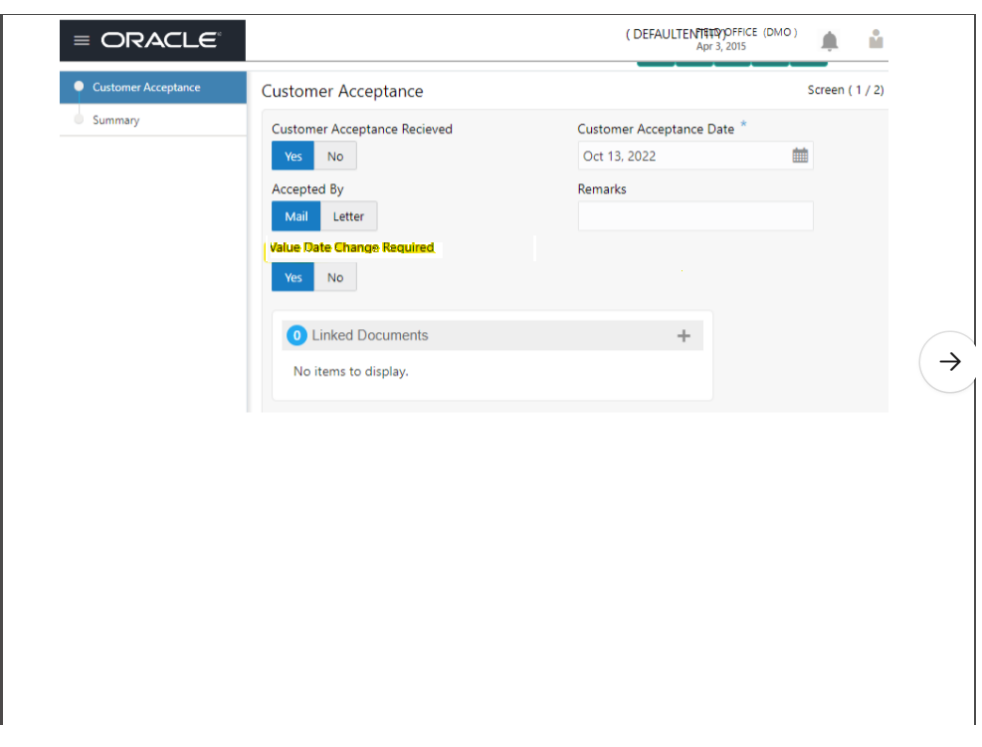

**Figure 2-20 Customer Acceptance**

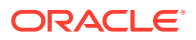

- **Customer Acceptance Date**: Select the date of acceptance from customer from the dropdown calendar.
- **Acceptance By**: Select the mode of acceptance for customer from the drop-down list.
- **Remarks**: Enter additional information about the customer acceptance.
- **Value Date Change Required**: You can change the value date for Bilateral Loan Origination. After changing the value date, a confirmation dialog box appears. If you click **Confirm** you are taken to **Application Enrichment** stage, otherwise you can proceed with subsequent stages.

If you click **Confirm**, the stage movement happens from **Customer Agreement** to **Application Enrichment** stage. If required, you can update the value date in this stage. After submitting this stage, you are taken back to **Customer Agreement** stage.

## 2.10.1.9 Draft Proposal Approval Details

Use **Draft Proposal** screen to verify and input all the details captured for draft proposal captured in various data segment such as client name, loan amount, currency, tenor, company profile, collateral requirements, fee and charges details, and interest details.

The details captured in various data segments are displayed as summary tile view, the details of each tile can be viewed by a click on the tile. The user will have option to either verify and approve or reject the application. He can also input his new details as per the approval.

Following options are supported as exit criteria in this data segment:

- **Approve** Approve the application task and proceed to next stage.
- **Reject** Rejects the application and takes the application to enrichment stage.
- **Cancel Application** Cancel the application and send notification to Customer.
- **Cancel** Close the screen and retain the task in the same stage.
- **•** In the **Loan Origination** , click **Draft Proposal** tab and provide the required details

#### **Figure 2-21 Draft Proposal**

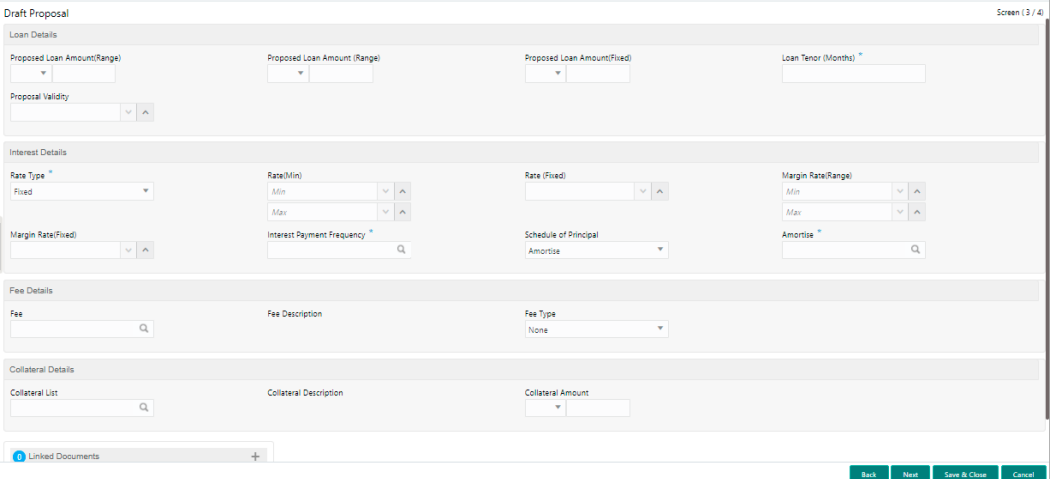

#### **Loan Details**

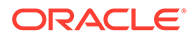

- **Loan Currency:** Select the currency in which the loan is required by customer.
- **Proposed Loan Amount (Range)**: Enter the proposed loan amount range (Min/Max) of the loan required by customer.
- **Proposed Loan Amount** : Enter the proposed loan amount as requested by the Customer.
- **Loan Tenor (Months)**: Select the loan tenor in months as requested by customer. Also, you will be able to input minimum and maximum loan tenor which can be offered to customer.
- **Proposal Validity**: Select a proposal validity.
- **Collateral ID**: Select the Collateral ID from the list of values, which the customer request to link to get the draft proposal.

#### **Interest Details**

- **Rate Type**: Select a rate type from the drop-down list. The options available are:
	- **Floating Rate**
	- **Fixed Rate**
	- **Special Rate**
- Sub Rate Type: Based on the Rate type user will be allowed to select the corresponding Rate sub type as below:
	- **Floating** Automatic/Periodic
	- **Fixed** User Input, Standard, Treasury and Agency
	- **Special** Fixed Rate/Flat Amount
- **Rate**  Enter the rate of the loan. Also, you will be able to input minimum and maximum rate.
- **Margin**: Enter the margin of the loan. Also, you will be able to input minimum and maximum margin.
- **Interest payment Frequency:** Enter the frequency of schedule from the drop down list.
- **Schedule of Principal**: Defines when the Principal has to be paid by the borrower. User will have two options to choose from. If user has selected amortize then he will get the LOV to define the schedule amortization or if he selects Bullet then he will have to update the final payment date in the segment.
- **Amortize**: Select the frequency of schedule from the drop-down list.
- **Bullet**: Select the date on which the principal payment will be made.

#### **Fee Details**

- **Fee** Select the fee details.
- **Fee Type** Enter the fee which is applicable for the customer.
- **Fee Rate** Enter the fee rate which is applicable for the customer. Either of fee rate or fee amount can be updated by the user.

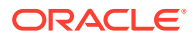

# 2.10.1.10 Restructuring Amendment Details

Use **Restructuring Amendment Details** screen to capture the financial amendment details for restructuring.

This data segment is required to capture only if the Restructuring type is selected as 'Amendment' and Amendment type as 'Financial'. In case of non-financial amendment like schedule, linkages, settlement details, and so on., or financial amendments like Interest details, payment schedules, and so on you can modify the details in the respective data segments once the details are fetched from OBCL. Based on the Loan contract reference no captured as part of 'Restructuring Entry Details' data segment, the corresponding Loan details, Interest details and Schedule details are fetched from OBCL and populated in the respective data segments. In addition following details are amended as part of this data segment.

**•** In the **Loan Origination** , click **Value Dated Amendment** tab and provide the required details.

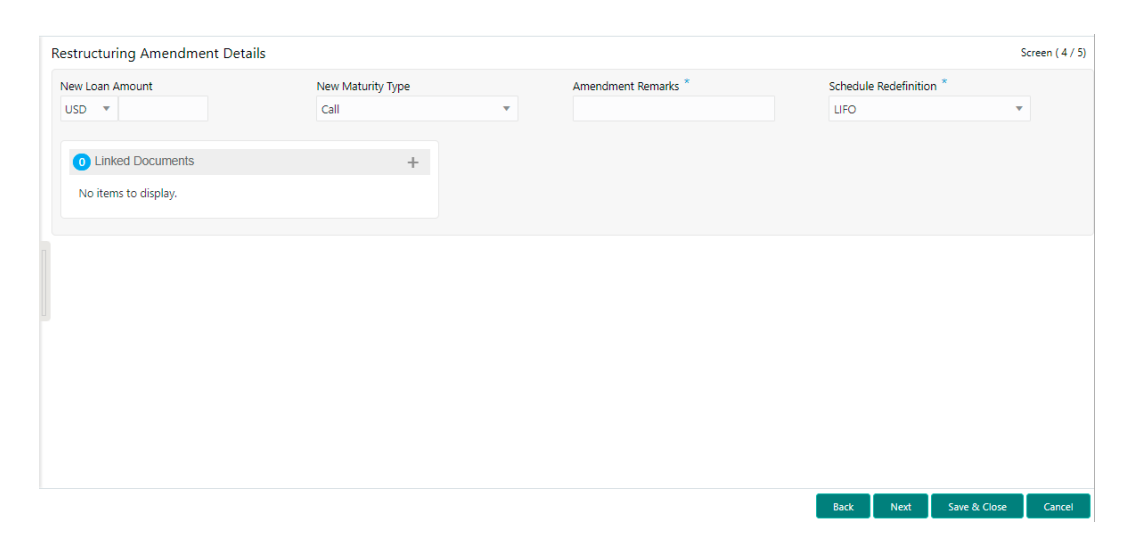

### **Figure 2-22 Restructuring Amendment Details**

**Table 2-18 Value Dated Amendment - Field Description**

| Field                        | <b>Description</b>                                                                                       |
|------------------------------|----------------------------------------------------------------------------------------------------|
| <b>Amendment Date</b>        | Select the Amendment date. System will populate the current<br>system date.                              |
| <b>Currency</b>              | Select a currency from the drop-down list.                                                               |
| <b>New Loan Amount</b>       | Enter the change in principal amount. This field will refer the<br>additional disbursement of Principal. |
| <b>New Maturity Type</b>     | Select the maturity type (Fixed/Call) of the amended loan.                                               |
| <b>New Maturity Date</b>     | Select the new maturity date of the loan from the drop-down<br>calendar.                                 |
| <b>Amendment Remarks</b>     | Enter additional information about the value dated amendment.                                            |
| <b>Schedule Redefinition</b> | Select the redefinition basis as LIFO (or) Pro-rate.                                                     |

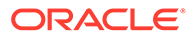

## **Note:**

The captured details along with other amendments specified in respective data segments will be handed off to OBCL as part of VAMI service - for value dated amendment and CAMD service - for contract amendment.

# 2.10.1.11 Payment Details

Use **Payment Details** screen to capture payment details for the loan.

Allows you to capture the settlement details for Payment processing.

**•** In the **Loan Servicing**, click **Payment Details** tab provide the required details.

| <b>Payment Details</b>                                                                               |                   |                        |         |                             |                |                     | Screen (4/5)           |  |
|----------------------------------------------------------------------------------------------------|-------------------|------------------------|---------|-----------------------------|----------------|---------------------|------------------------|--|
| Payment Type *                                                                                       |                   | Loan Contract Ref No   |         | Effective Date <sup>*</sup> |                | Limit Date *        |                        |  |
| Prepayment<br>Repayment                                                                              |                   | DMOWCAP15091AFH8       |         | Jan 25, 2022                | 曲              | Dec 7, 2016         | 曲                      |  |
| Loan Amount *<br>USD200,000.00                                                                       |                   | Require Sighting Funds |         | <b>Fetch Details</b>        |                |                     |                        |  |
| Payment Components and Settlement                                                                    |                   |                        |         |                             |                |                     |                        |  |
|                                                                                                    |                   |                        |         |                             |                |                     |                        |  |
| <b>Component Name</b>                                                                                | <b>Amount Due</b> | Overdue Days           | Overdue | Outstanding                 | Payable Amount | Advance             | Tax                    |  |
| <b>PRINCIPAL</b>                                                                                     | \$200,000.00      |                        | \$0.00  | \$0.00                      | \$200,000.00   | \$0,00              |                        |  |
| <b>Total Settlement Amount</b><br>Calculate<br><b>USD</b><br>\$200,000.00<br>$\overline{\mathbf{v}}$ |                   |                        |         |                             |                | Next<br><b>Back</b> | Save & Close<br>Cancel |  |

**Figure 2-23 Payment Details**

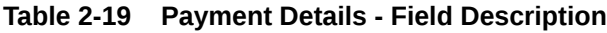

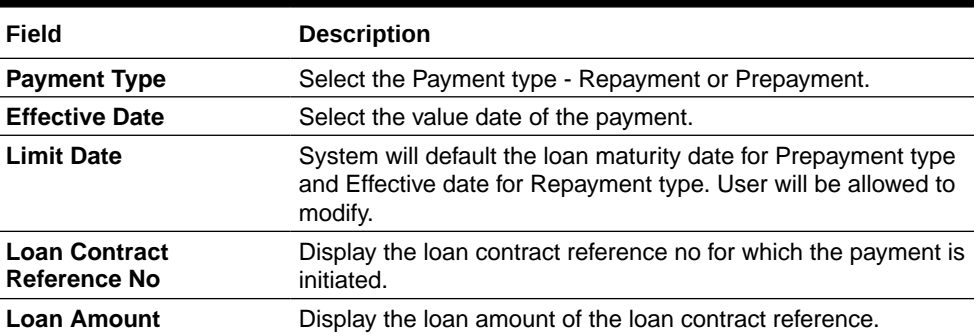

### **Note:**

On click of **Fetch Details** button, system displays the component wise (Principal, Interest, or Penalty) dues applicable for the loan contract.

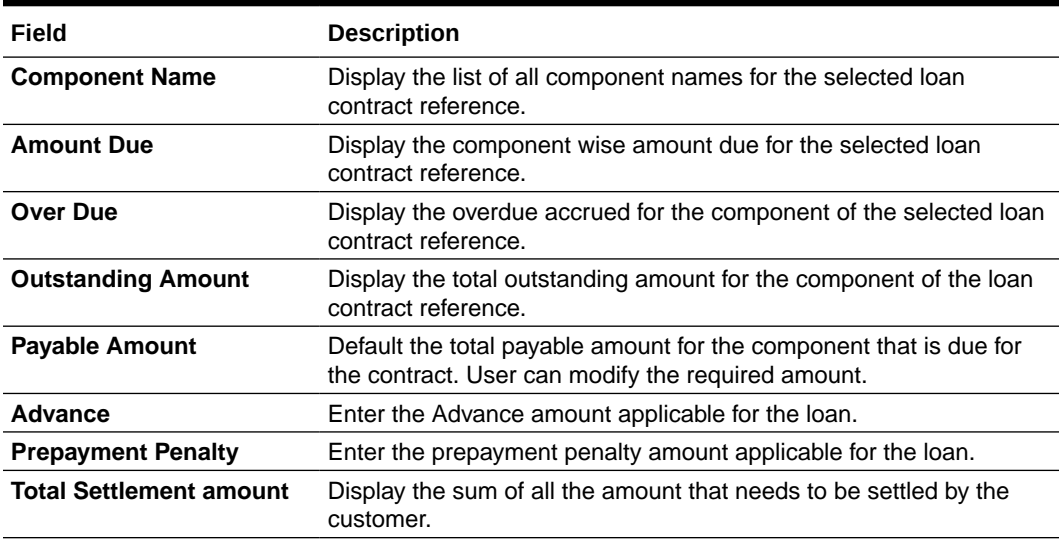

### **Table 2-20 Payment Details - Field Description**

# 2.10.1.12 Rate Quotation Details

Use **Rate Quotation Details** screen to capture the rate quotation details.

Allows you to capture the rate quotation details to avail special rate processing from treasury team.

**1.** In the **Rate Quotation Processing** > **Rate Quotation** tab and provide the required details.

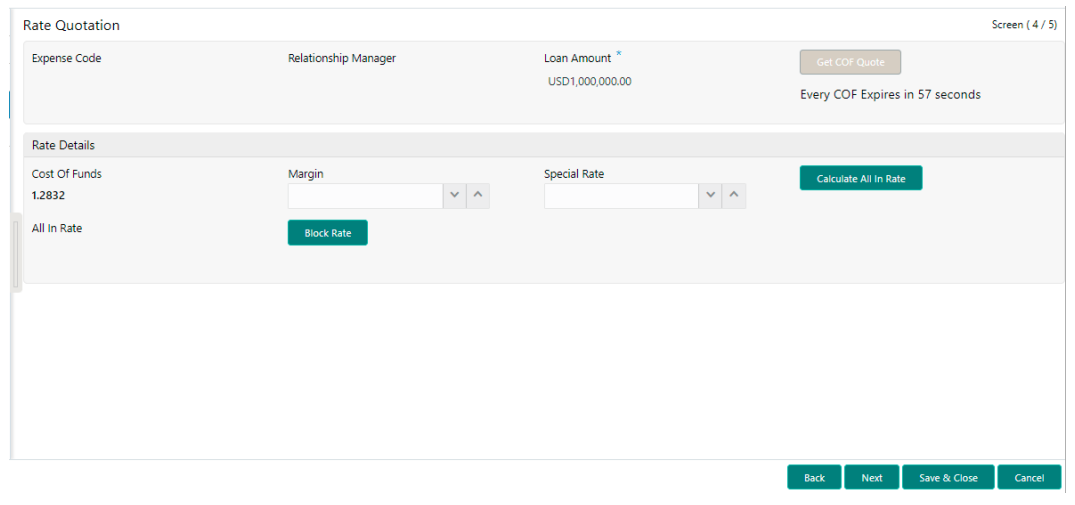

**Figure 2-24 Rate Quotation Details**

### **Table 2-21 Rate Quotation - Field Description**

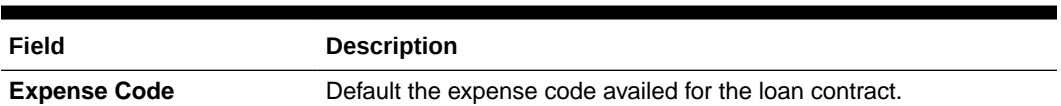

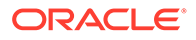

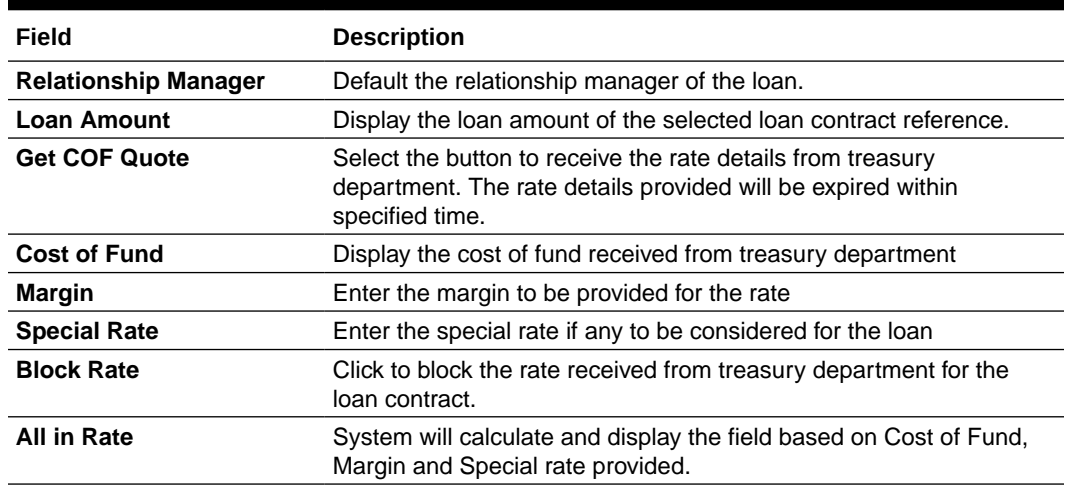

#### **Table 2-21 (Cont.) Rate Quotation - Field Description**

**2.** Click **Next** to continue the procedure.

# 2.10.1.13 Operations Enrichment

Use this screen to enter operation enrichment data segment details.

The data segments for Operations Enrichment process are as follows:

#### **Deal Personnel Details**

Allows capturing the Deal Personnel details such as name, mail and so on.

**1.** In the **Operations Enrichment**, click **Deal Personnel Details** tab and provide the required details.

### **Figure 2-25 Deal Personnel Details**

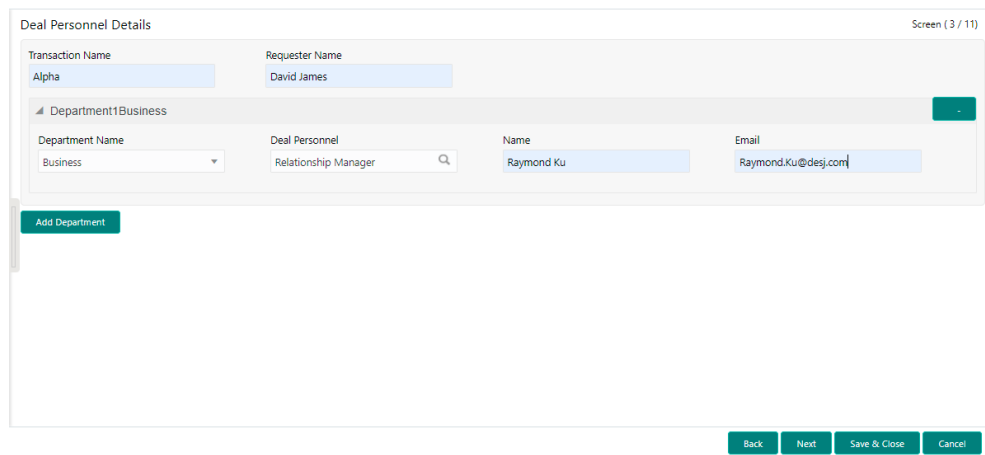

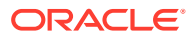

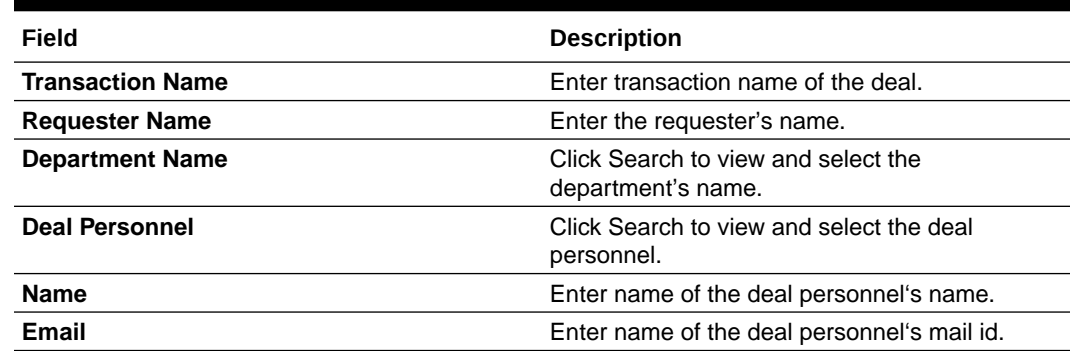

### **Table 2-22 Deal Personnel Details - Field Description**

- **2.** Click **Add Department** to add multiple department's details.
- **3.** Click **Next** to continue the procedure.

## 2.10.1.14 Tranche Details

Use **Tranche Details** screen to enter the tranche related details.

Allows capturing the Tranche details such as name, Facility amount, utilization details and so on.

**1.** In the **Operations Enrichment**, click **Tranche Details** tab and provide the required details.

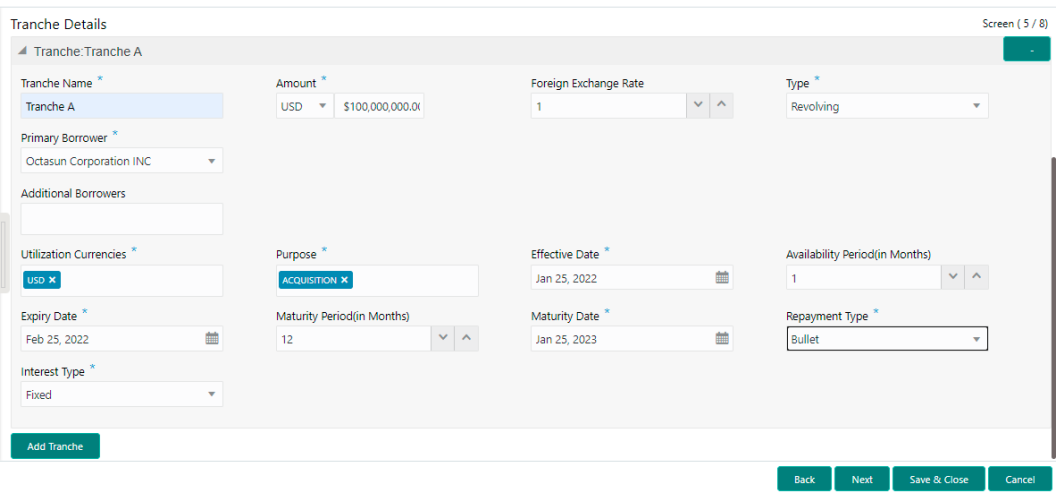

### **Figure 2-26 Tranche Details**

### **Table 2-23 Facility Details - Field Description**

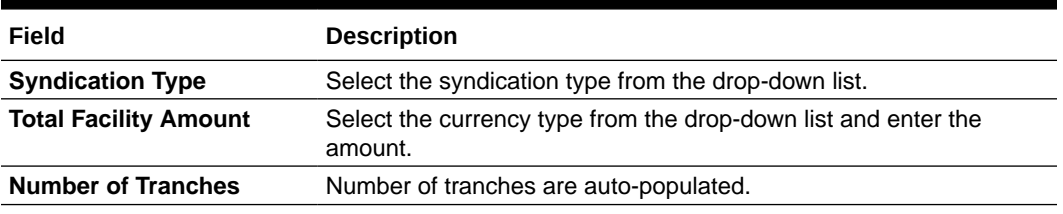

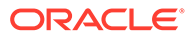

| Field                                     | <b>Description</b>                                                        |
|-------------------------------------------|---------------------------------------------------------------------------|
| <b>Tranche Name</b>                       | Enter the tranche name.                                                   |
| Amount                                    | Select the currency type from the drop-down list and enter the<br>amount. |
| <b>Utilization Currencies</b>             | Enter the utilization currencies.                                         |
| Type                                      | Select the utilization type from the drop-down list.                      |
| <b>Borrowers</b>                          | Enter the borrower's name.                                                |
| <b>Purpose</b>                            | Enter the purpose of the tranche.                                         |
| <b>Effective Date</b>                     | Select the effective date from the drop-down calendar.                    |
| <b>Availability Period (in</b><br>Months) | Enter the utilization availability period in months.                      |
| <b>Expiry Date</b>                        | Select the expiry date from the drop-down calendar.                       |
| <b>Maturity Period (in</b><br>Months)     | Enter the utilization maturity period in months.                          |
| <b>Maturity Date</b>                      | Select the maturity date from the drop-down calendar.                     |
| <b>Repayment Type</b>                     | Select the repayment type from the drop-down list.                        |
| <b>Interest Type</b>                      | Select the interest type from the drop-down list.                         |

**Table 2-24 Tranche Details - Field Description**

**2.** Click **Add Tranche** to add multiple tranche's details.

# 2.10.1.15 Margin Details

Use **Margin Details** screen to add the margin details.

Allows capturing the Margin details such as tranche name, type and so on.

**1.** In the **Operations Enrichment** , click **Margin Details** tab and provide the required details.

**Figure 2-27 Margin Details**

| Tranche Name *<br><b>Tranche Effective Date</b><br>Margin Type<br><b>Tranche Type</b><br>$\hbox{\scriptsize\textsf{Q}}$<br>Revolving<br>Tranche A<br>Cash Margin<br>Jan 25, 2022<br>$\mathbf{v}$ .<br>Margin Method *<br>Rate <sup>*</sup><br><b>Tranche Maturity Date</b><br>$\sim$ $\,$ $\sim$<br>Flat<br>$\overline{1}$<br>Jan 25, 2023<br>v | <b>Margin Details</b><br>▲ Tranche Margin Details1 Tranche A |  |  |  | Screen (6/8) |
|----------------------------------------------------------------------------------------------------|--------------------------------------------------------------|--|--|--|--------------|
|                                                                                                    |                                                              |  |  |  |              |
|                                                                                                    |                                                              |  |  |  |              |
|                                                                                                    |                                                              |  |  |  |              |
|                                                                                                    |                                                              |  |  |  |              |
|                                                                                                    |                                                              |  |  |  |              |
|                                                                                                    |                                                              |  |  |  |              |
|                                                                                                    |                                                              |  |  |  |              |
|                                                                                                    |                                                              |  |  |  |              |
|                                                                                                    |                                                              |  |  |  |              |
|                                                                                                    | Add Margin Details                                           |  |  |  |              |
|                                                                                                    |                                                              |  |  |  |              |
|                                                                                                    |                                                              |  |  |  |              |
|                                                                                                    |                                                              |  |  |  |              |
|                                                                                                    |                                                              |  |  |  |              |
|                                                                                                    |                                                              |  |  |  |              |
|                                                                                                    |                                                              |  |  |  |              |
|                                                                                                    |                                                              |  |  |  |              |
|                                                                                                    |                                                              |  |  |  |              |
|                                                                                                    |                                                              |  |  |  |              |
|                                                                                                    |                                                              |  |  |  |              |
|                                                                                                    |                                                              |  |  |  |              |
|                                                                                                    |                                                              |  |  |  |              |
|                                                                                                    |                                                              |  |  |  |              |
|                                                                                                    |                                                              |  |  |  |              |

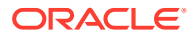

| Field                         | <b>Description</b>                                 |
|-------------------------------|----------------------------------------------------|
| <b>Margin Type</b>            | Select the repayment type from the drop-down list. |
| <b>Tranche Name</b>           | Enter the tranche's name.                          |
| <b>Tranche Type</b>           | Tranche type is auto-populated.                    |
| <b>Tranche Effective Date</b> | Tranche effective date is auto-populated.          |
| <b>Tranche Maturity Date</b>  | Tranche maturity date is auto-populated.           |
| <b>Margin Method</b>          | Select the method from the drop-down list.         |
| Rate                          | Enter the rate.                                    |

**Table 2-25 Margin Details - Field Description**

**2.** Click **Add Margin** to add multiple Margin details.

# 2.10.1.16 Fee Details

Use **Fee Details** screen to add the fee details.

Allows capturing the Fee details such as fee type, method and rate.

**1.** In the **Operations Enrichment** , click **Fee Details** tab and provide the required details.

### **Figure 2-28 Fee Details**

| <b>Fee Details</b>           |                         |                           |                                |               |              |                        |                             | Screen (7/8) |
|------------------------------|-------------------------|---------------------------|--------------------------------|---------------|--------------|------------------------|-----------------------------|--------------|
| ▲ Fee Details1               |                         |                           |                                |               |              |                        |                             | A.           |
| Fee Type *                   |                         | Tranche Name <sup>*</sup> |                                | Tranche Type  |              | Tranche Effective Date |                             |              |
| <b>Commitment Fee</b>        | $\overline{\mathbf{v}}$ | Tranche A                 | $\hbox{\scriptsize\textsf{Q}}$ | Revolving     |              | Jan 25, 2022           |                             |              |
| <b>Tranche Maturity Date</b> |                         | Fee Method *              |                                | Amount/Rate * |              | Rate <sup>*</sup>      |                             |              |
| Jan 25, 2023                 |                         | Flat                      | $\mathbf{v}$                   | Rate          | $\mathbf{v}$ | $\mathbf{1}$           | $\mathbf{v}$   $\mathbf{v}$ |              |
|                              |                         |                           |                                |               |              |                        |                             |              |
|                              |                         |                           |                                |               |              |                        |                             |              |

**Table 2-26 Fee Details - Field Description**

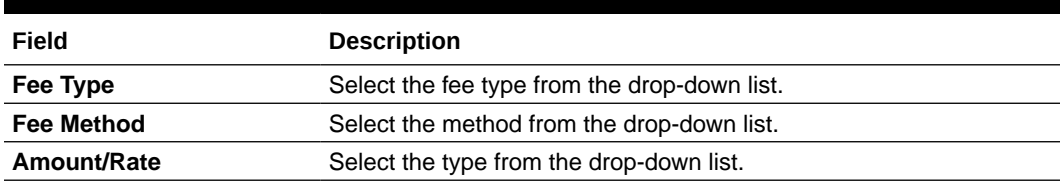

**2.** Click **Add Fee Details** to add multiple fee details.

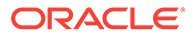

# 2.10.1.17 Facility Details

Use **Facility Details** screen to enter the facility details

Allows capturing the Facility details such as Facility Product Code, dates and so on.

**1.** In the **Operations Enrichment** , click **Facility Details** tab and provide the required details.

**Figure 2-29 Facility Details**

| <b>Facility Details</b> |                                                 |                            |   |                          |   |                           |              | Screen (1/9) |
|-------------------------|-------------------------------------------------|----------------------------|---|--------------------------|---|---------------------------|--------------|--------------|
| Facility Product Code   |                                                 | <b>Facility Start Date</b> |   | <b>Facility End Date</b> |   | <b>Reporting Currency</b> |              |              |
| <b>BFDI</b>             | $\hbox{\ensuremath{\mathsf{Q}}}_\text{\tiny L}$ | Jan 27, 2022               | 雦 | Jan 27, 2023             | 鹼 | <b>USD</b>                | Q            |              |
|                         |                                                 |                            |   |                          |   |                           |              |              |
|                         |                                                 |                            |   |                          |   |                           |              |              |
|                         |                                                 |                            |   |                          |   |                           |              |              |
|                         |                                                 |                            |   |                          |   |                           |              |              |
|                         |                                                 |                            |   |                          |   |                           |              |              |
|                         |                                                 |                            |   |                          |   |                           |              |              |
|                         |                                                 |                            |   |                          |   |                           |              |              |
|                         |                                                 |                            |   |                          |   |                           |              |              |
|                         |                                                 |                            |   |                          |   |                           |              |              |
|                         |                                                 |                            |   |                          |   |                           |              |              |
|                         |                                                 |                            |   |                          |   |                           |              |              |
|                         |                                                 |                            |   |                          |   | Back<br>Next              | Save & Close | Cancel       |

**Table 2-27 Facility Details - Field Description**

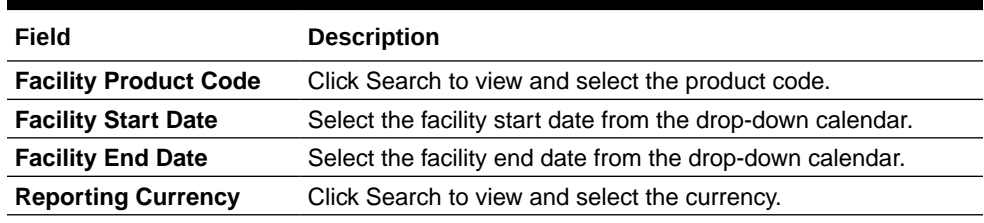

**2.** Click **Add Fee Details** to add multiple fee details.

# 2.10.1.18 Additional Tranche Details

Use **Additional Tranche Details** screen to enter the additional tranche details.

Allows capturing the Additional Tranche details such as tranche name, Product Code and so on.

**1.** In the **Operations Enrichment** , click **Additional Tranche Details** tab and provide the required details.

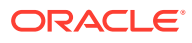

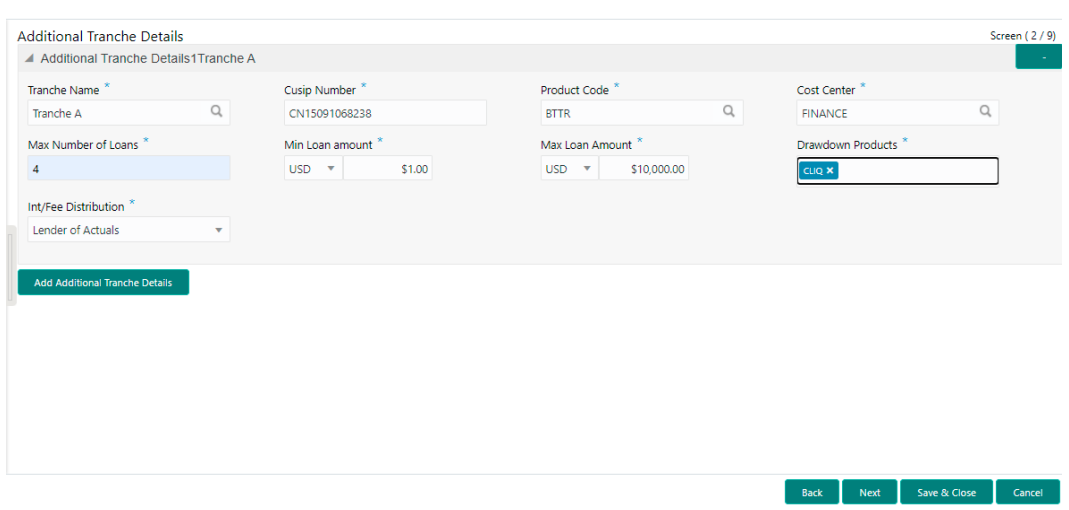

### **Figure 2-30 Additional Tranche Details**

**Table 2-28 Additional Tranche Details - Field Description**

| Field                      | <b>Description</b>                                                                     |
|----------------------------|----------------------------------------------------------------------------------------|
| <b>Tranche Name</b>        | Click Search to view and select the tranche name.                                      |
| <b>Product Code</b>        | Click Search to view and select the product code.                                      |
| <b>Cost Centre</b>         | Click Search to view and select the cost centre.                                       |
| <b>Max Number of Loans</b> | Enter the maximum number of loans.                                                     |
| Min Loan amount            | Select the currency type from the drop-down list and enter the<br>minimum loan amount. |
| <b>Max Loan amount</b>     | Select the currency type from the drop-down list and enter the<br>maximum loan amount. |

**2.** Click **Add Additional Tranche Details** to add multiple tranche details.

# 2.10.1.19 Agreement Details

Use this **Agreement Details** screen to capture the agreement details.

Allows capturing the Agreement details such as agreement date, approval date and so on.

**•** In the **Operations Enrichment**, click **Agreement Details** tab and provide the required details.

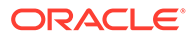

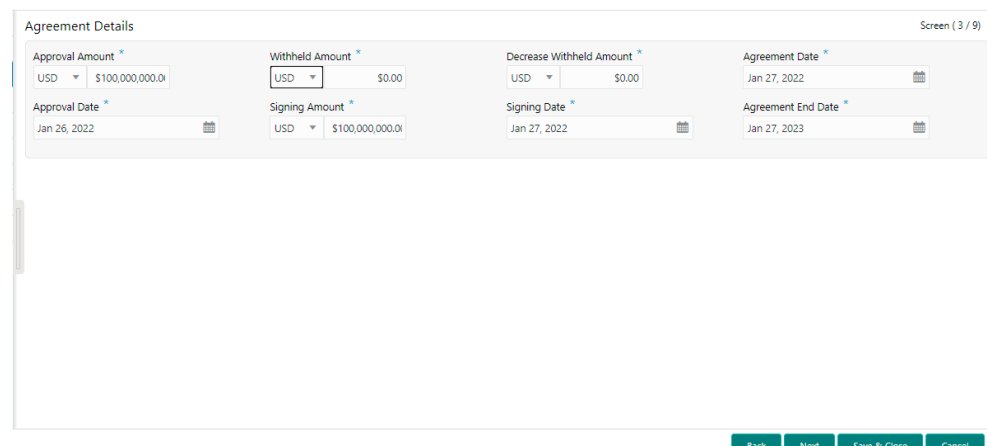

**Figure 2-31 Agreement Details**

**Field Description** Agreement Date Select the agreement date from the drop-down calendar. **Agreement End Date** Select the agreement end date from the drop-down calendar. **Signing Date** Select the agreement signing date from the drop-down calendar. Approval Date Select the agreement approval date from the drop-down calendar.

### **Table 2-29 Agreement Details - Field Description**

# 2.10.1.20 Lender Commitments

Use **Lender Commitments** screen to enter commitment on tranches and so on.

Allows capturing the lender commitments such as commitment on tranches and so on.

**•** In the **Operations Enrichment** , click **Lender Commitments** tab and provide the required details

| <b>Lender Commitments</b>        |                                            |           |                                     | Screen (9/11)    |
|----------------------------------|--------------------------------------------|-----------|-------------------------------------|------------------|
| Lenders Vs Tranches              | Tranche A<br>Revolving<br>\$100,000,000.00 |           | Lender's Commitment on All Tranches |                  |
| Monopoly Banking Corporation Ltd | \$50,000,000.00                            |           |                                     | \$50,000,000.00  |
| Rabobank U.A.                    | \$50,000,000.00                            |           |                                     | \$50,000,000.00  |
| <b>Total Commitment</b>          | \$100,000,000.00                           |           |                                     | \$100,000,000.00 |
|                                  |                                            |           |                                     |                  |
|                                  |                                            | Rack Novt | Save & Close                        | Cancel           |

**Figure 2-32 Lender Commitments**

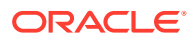

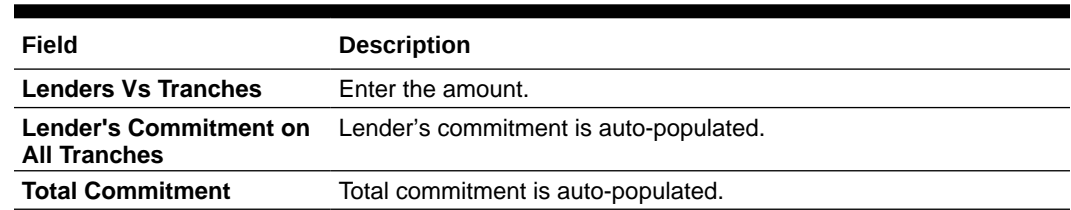

### **Table 2-30 Lender Commitments - Field Description**

# 2.10.1.21 Fee Schedules

Allows capturing the Fee Schedules such as fee, start date and so on.

**1.** In the **Operations Enrichment** , click **Fee Schedules** tab and provide the required details

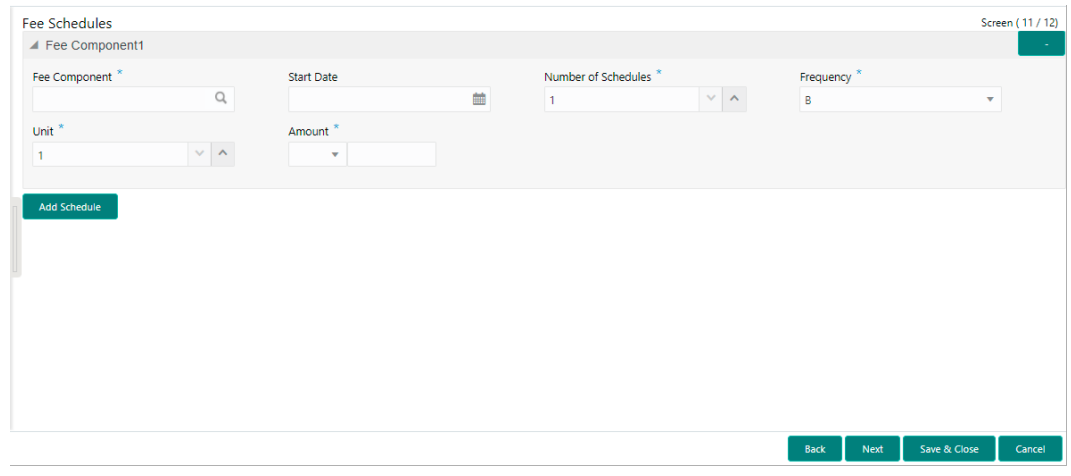

### **Figure 2-33 Fee Schedules**

### **Table 2-31 Fee Schedules - Field Description**

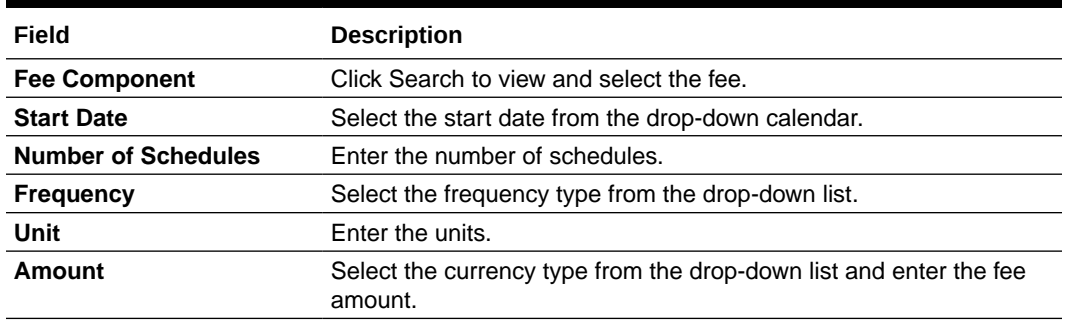

**2.** Click **Add Schedule** to add multiple fee schedule details.

# 2.10.1.22 Rate Fixing and Billing Preferences

Use **Rate Fixing and Billing Preferences** screen to enter IRFX holiday, days, currency, notification days, notification holiday and so on.

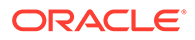

**1.** In the **Operations Enrichment** > **Holiday Preferences** tab and provide the required details:

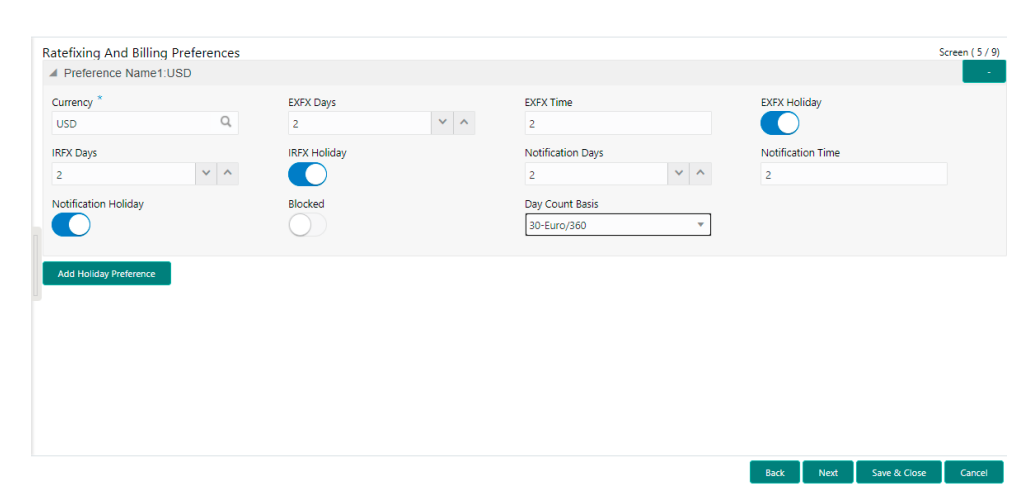

### **Figure 2-34 Rate Fixing and Billing Preferences**

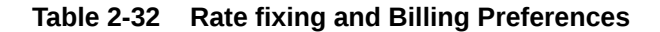

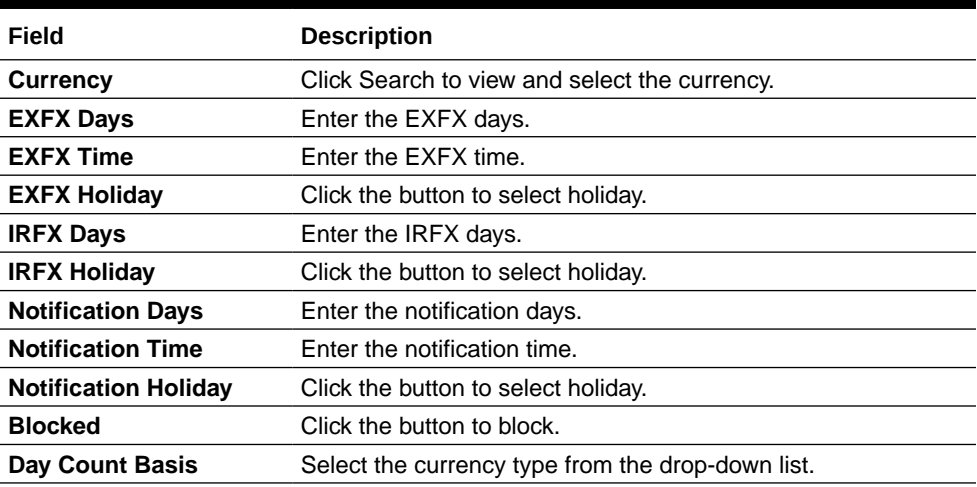

**2.** Click **Add Holiday Preference** to add multiple holiday preference details.

## 2.10.1.23 Entity Details

Use **Entity Details** to capture entity name, description and so on.

**1.** In the **Operations Enrichment**, click **Entity Details** tab and provide the required details.

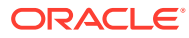

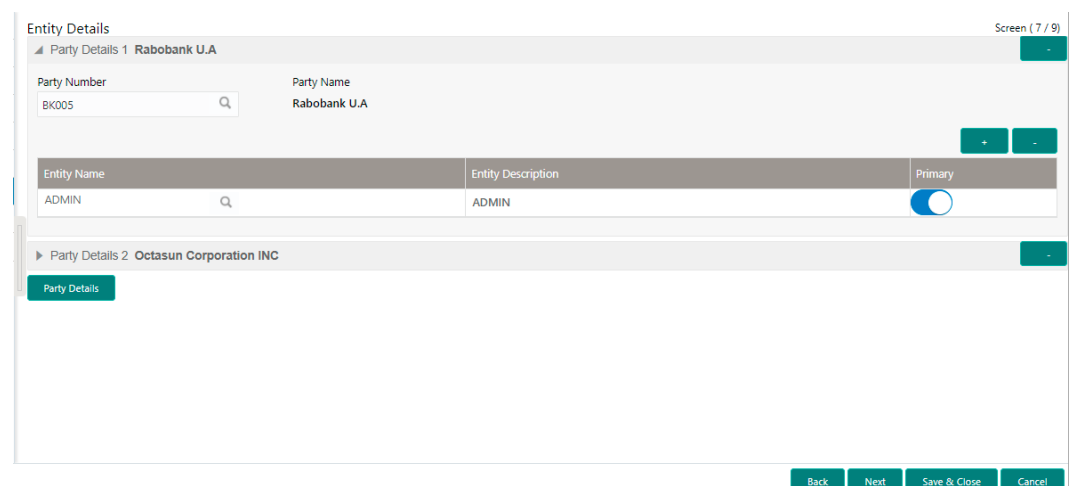

### **Figure 2-35 Entity Details**

**Table 2-33 Entity Details - Field Description**

| Field                     | <b>Description</b>                               |
|---------------------------|--------------------------------------------------|
| <b>Party Name</b>         | Click Search to view and select the party name.  |
| <b>Entity Name</b>        | Click Search to view and select the entity name. |
| <b>Entity Description</b> | Enter the entity description.                    |
| Primary                   | Click the button to select as primary.           |
|                           |                                                  |

**2.** Click **Party Details** to add multiple party details.

# 2.10.1.24 Settlement Details

Use **Settlement Details** screen to enter settlement details such as Mnemonic, currency and so on.

Allows capturing the Settlement Details such as Mnemonic, currency and so on.

**1.** In the **Operations Enrichment** > **Settlement Details** tab and provide the required details.

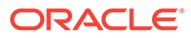

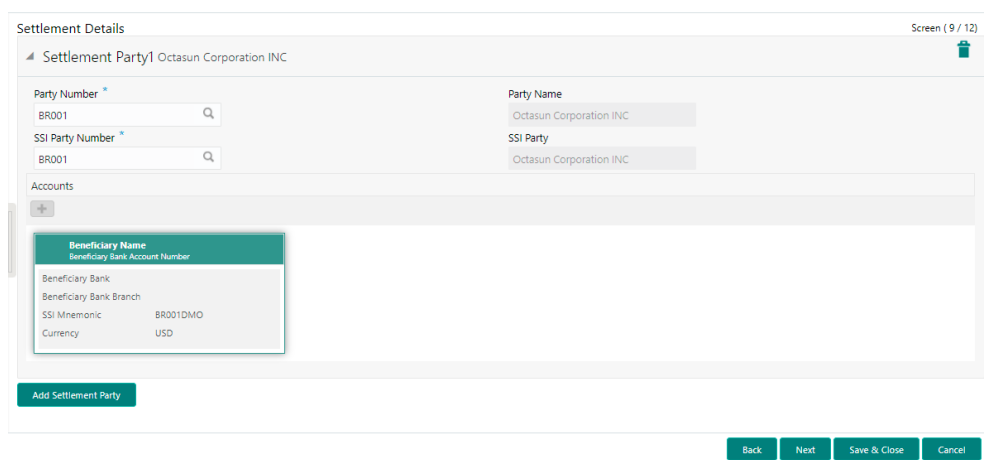

### **Figure 2-36 Settlement Details**

**Table 2-34 Settlement Details - Field Description**

| Field                   | <b>Description</b>                                      |
|-------------------------|---------------------------------------------------------|
| <b>Party Name</b>       | Click Search to view and select the required name.      |
| <b>Party Number</b>     | Number gets auto-populated.                             |
| <b>SSI Party</b>        | Click Search to view and select the required SSI party. |
| <b>SSI Party Number</b> | Number gets auto-populated                              |
| <b>Accounts</b>         | Accounts gets auto-populated.                           |

**2.** Click **Add Settlement Party**to add multiple settlement party details.

# 2.10.1.25 Summary

All the details provided on different tabs is summarized and shown.

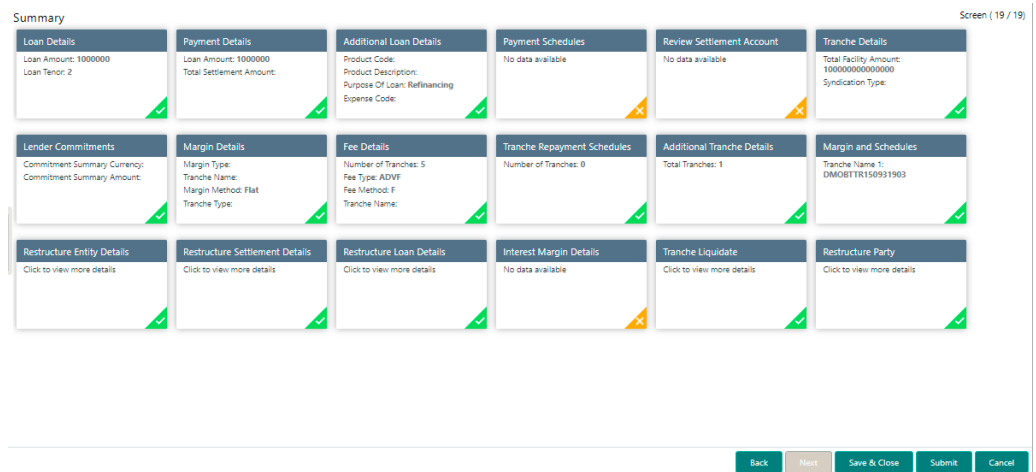

**Figure 2-37 Summary screen**

Click **Submit** to complete the operations enrichment process.

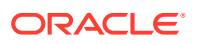

# 2.10.1.26 Loan Details

**•** In the **Drawdown**, click **Loan Details** tab and provide the required details.

| Loan Amount                                  |             | Value Date               |   | Loan Tenor                      |          | Maturity Type |
|----------------------------------------------|-------------|--------------------------|---|---------------------------------|----------|---------------|
| <b>USD</b><br>▼                              | \$10,000.00 | Apr 3, 2015              | 茴 | 12                              | Month(s) | Fixed         |
| Maturity Date                                |             |                          |   |                                 |          |               |
| Apr 3, 2016                                  | 画           |                          |   |                                 |          |               |
|                                              |             |                          |   |                                 |          |               |
|                                              |             |                          |   |                                 |          |               |
| <b>Commitment Linkage</b><br>Contract Number |             |                          |   |                                 |          |               |
|                                              |             | CounterParty<br>readonly |   | Commitment Currency<br>readonly |          |               |
|                                              | Q           | <b>BR002</b>             |   |                                 |          |               |
|                                              |             |                          |   |                                 |          |               |
|                                              |             |                          |   |                                 |          |               |

**Figure 2-38 Loan Details**

**Table 2-35 Loan Details - Field Description**

| Field                      | <b>Description</b>                                                                                                    |
|----------------------------|----------------------------------------------------------------------------------------------------|
| <b>Loan Amount</b>         | Select the currency type from the drop-down list and enter the<br>amount.                                                                                                    |
| <b>Loan Tenor (Months)</b> | Enter the loan tenor amount in months.                                                                                                    |
| <b>Value Date</b>          | Select the proposed date from the drop-down calendar.                                                                                                    |
| <b>Maturity Type</b>       | Select the maturity type from the drop-down list.                                                                                                    |
| <b>Maturity Date</b>       | Select the maturity date from the drop-down calendar.                                                                                                    |
| <b>Commitment Linkage</b>  | When you are linking a loan amount to a commitment you can only<br>link the entire loan amount. In case of existing customer, you can<br>edit the already added commitment (available in OBCL) in the<br>initiation screen or newly add/edit the commitment (Contract<br>Reference Number) in this screen. You cannot delete the<br>commitment linkage once added. |
| <b>Contract Number</b>     | Specify the contract reference number of the contract for which you<br>need to add/amend the commitment linkage.                                                                                                    |
| <b>CounterParty</b>        | This field is defaulted from the Loan Drawdown initiation screen.                                                                                                    |
| <b>Commitment Currency</b> | This field is defaulted based on the contract number selected.                                                                                                    |

# 2.10.1.27 Additional Loan Details

Use **Additional Loan Details** screen to capture the Additional Loan details such as product code, expense Code and so on.

**•** In the **Drawdown** > **Additional Loan Details** tab and provide the required details

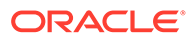

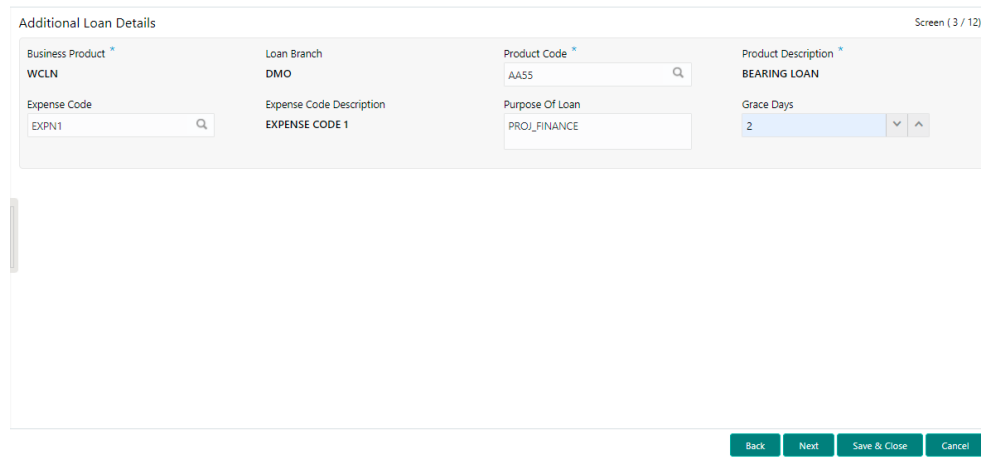

### <span id="page-61-0"></span>**Figure 2-39 Additional Loan Details**

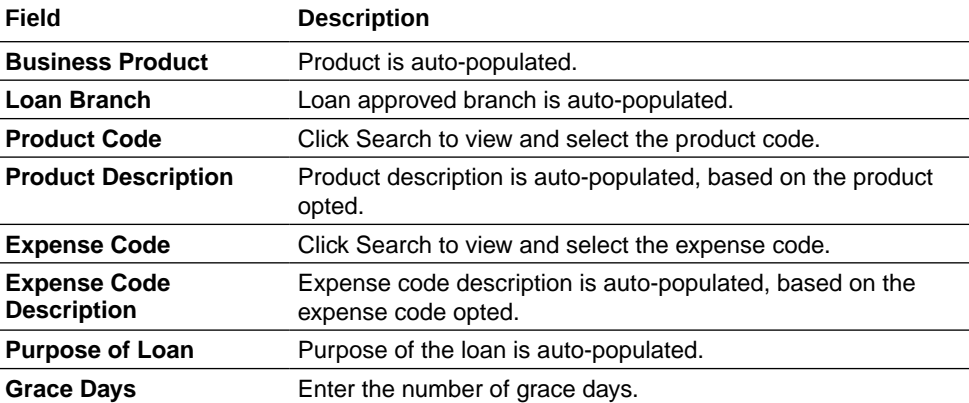

### **Table 2-36 Additional Loan Details - Field Description**

# 2.10.1.28 Interest Details

Use **Interest Details** screen to capture the Interest details such as rate type, loan amount, and so on.

**•** In the **Drawdown** , click **Interest Details** tab and provide the required details.

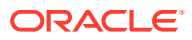

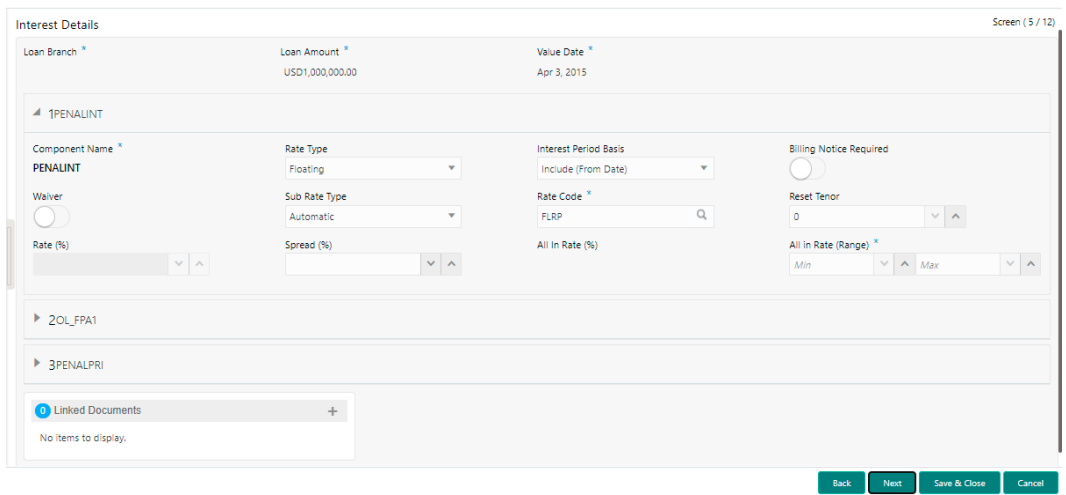

#### **Figure 2-40 Interest Details**

**Table 2-37 Interest Details- Field Description**

| Field                          | <b>Description</b>                                      |
|--------------------------------|---------------------------------------------------------|
| <b>Loan Branch</b>             | Loan approved branch is auto-populated.                 |
| <b>Loan Amount</b>             | Loan amount is auto-populated.                          |
| <b>Value Date</b>              | Value date is auto-populated.                           |
| <b>Component Name</b>          | Component name is auto-populated.                       |
| <b>Rate Type</b>               | Select the rate type from the drop-down list.           |
| <b>Interest Period Basis</b>   | Select the interest period from the drop-down list.     |
| <b>Billing Notice Required</b> | Click this button if billing notice period is required. |
| Waiver                         | Click this button if wavier is required.                |
| <b>Sub Rate Type</b>           | Select the sub rate type from the drop-down list.       |
| <b>Rate Code</b>               | Click Search to view and select the rate code.          |
| <b>Reset Tenor</b>             | Enter the reset tenor.                                  |
| <b>Rate (%)</b>                | Rate in percentage is auto-populated.                   |
| Spread (%)                     | Enter spread in percentage.                             |
| All In Rate (%)                | All in rate in percentage is auto-populated.            |
| All in Rate (Range)            | Enter the minimum and maximum rate range.               |
| <b>Linked Documents</b>        | Select and link the documents.                          |

### **Related Topics**

**[Interest Details](#page-61-0)** 

Use **Interest Details** screen to capture the Interest details such as rate type, loan amount, and so on.

# 2.10.1.29 Payment Schedules

Use to **Payment Schedules** screen to capture the Payment Schedules such as schedule type, amount and so on.

**1.** In the **Drawdown** > **Payment Schedules** tab and provide the required details.

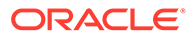

- Schedule Type: Click Search to view and select the schedule type.
- Component Name: Click Search to view and select the component name.
- Amount: Select the currency type from the drop-down list and enter the amount.
- Frequency: Select the frequency type from the drop-down list.
- Unit: Enter the units.
- Start Date: Select the maturity date from the drop-down calendar.
- No of Schedules: Enter the number of schedules.
- Principal Liquidation: Select the principal liquidation from the drop-down list and enter the amount.
- **2.** Click **Add Schedule** to add multiple schedule details.

# 2.10.1.30 Settlement Details

Use **Settlement Details** screen to capture the Settlement Details such as name, number and so on.

**1.** In the **Participant Drawdown**, click **Settlement Details** tab provide the required details.

#### **Figure 2-41 Settlement Details**

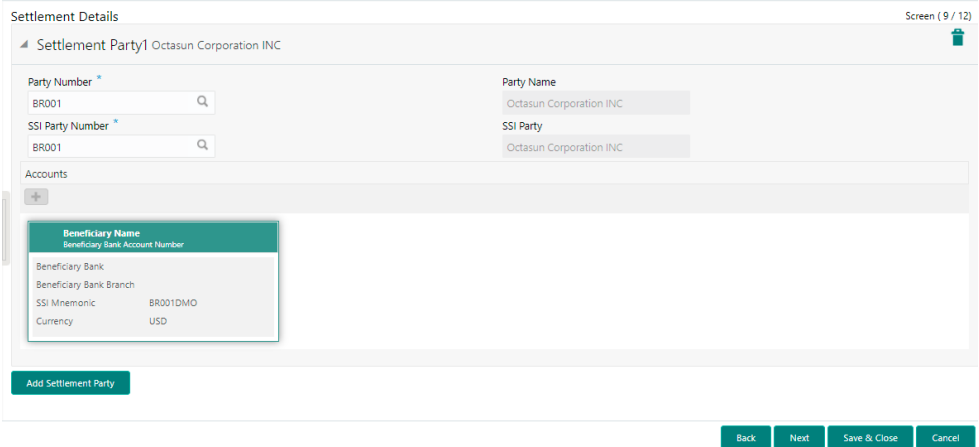

#### **Table 2-38 Settlement Details - Field Description**

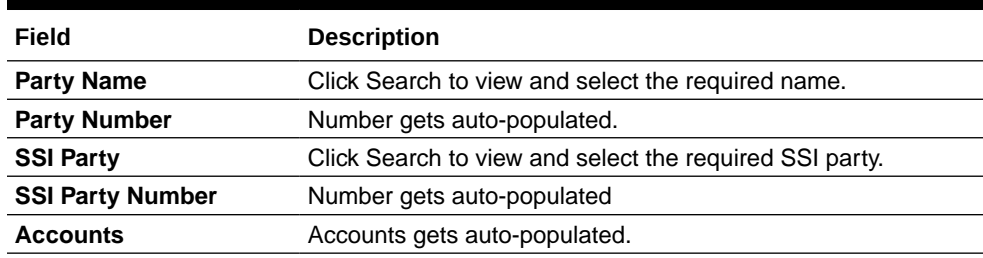

**2.** Click **Add Settlement Party** to add multiple details.

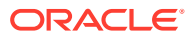

# 2.10.1.31 Summary

All the details provided on different tabs is summarized and shown.

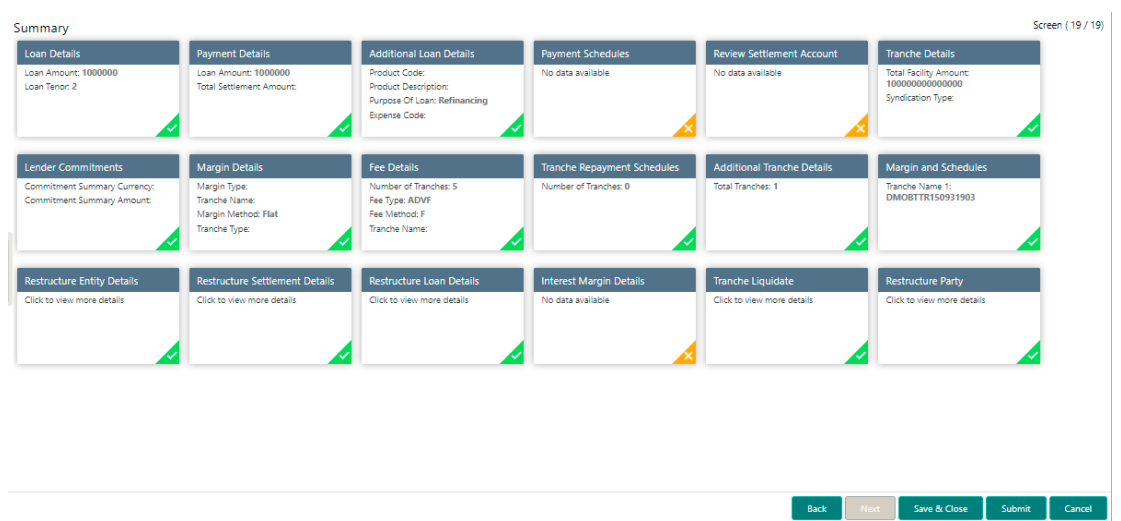

**Figure 2-42 Summary screen**

Click **Submit** to complete the operations enrichment process.

## 2.10.1.32 Parties

Use **Parties** screen to capture the Agency Drawdown Party details such as name, role and so on.

**1.** In the **Agency Drawdown**, click **Parties** tab and provide the required details.

| <b>Parties</b><br>All Party1Octasun Corporation INC                                                                                        |                                             |                         |                |                                   | 20400 (17.0)<br>$\ddot{\phantom{a}}$ |
|----------------------------------------------------------------------------------------------------|---------------------------------------------|-------------------------|----------------|-----------------------------------|--------------------------------------|
| Party Type<br>New Edding                                                                                                    | Party Role <sup>2</sup><br><b>Banguer X</b> | Party Number *<br>89001 | $\alpha$       | Name<br>Octasun Corporation INC   |                                      |
| <b>Party Details</b>                                                                                                    |                                             | <b>Address Details</b>  |                |                                   |                                      |
| Party Type C                                                                                                    |                                             |                         |                | Address Type Registration Address |                                      |
| Country of Incorporation USA                                                                                                    |                                             |                         |                | Assa. BMT Tech Park               |                                      |
| Date Of Incorporation                                                                                                    |                                             |                         |                | Building BMT Tech Park            |                                      |
| Place Of Incorporation USA                                                                                                    |                                             |                         |                | Street ERP Zone                   |                                      |
| Demographic Type                                                                                                    |                                             |                         | Landmark       |                                   |                                      |
| Holding Pattern                                                                                                    |                                             |                         |                | Locality Whitefield               |                                      |
| Organization Type                                                                                                    |                                             |                         |                | City New York                     |                                      |
| $KTCSDAM$ $C$                                                                                                    |                                             |                         |                | State New York                    |                                      |
| Preferred Language                                                                                                    |                                             |                         | Country USA    |                                   |                                      |
| Report Locale on US                                                                                                    |                                             |                         | Zip Code 12097 |                                   |                                      |
| <b>Onboarding Reference Number</b>                                                                                                    |                                             |                         |                |                                   |                                      |
| Orbourding Status<br>External Customer                                                                                                    |                                             |                         |                |                                   |                                      |
|                                                                                                    |                                             |                         |                |                                   |                                      |
| Update Party Maintenance                                                                                                    |                                             |                         |                |                                   |                                      |
| $\bullet$                                                                                                    |                                             |                         |                |                                   | $+$                                  |
| Mr Mark Steve Mark Steve<br>Director<br><b>BMT Tech Park</b><br><b>BMT Tech Park</b><br>Now York<br><b>USA</b><br><b>Adec</b><br>Barrowr K |                                             |                         |                |                                   |                                      |
| Add Party Datalli                                                                                                    |                                             |                         |                |                                   |                                      |

**Figure 2-43 Parties**

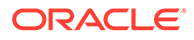

| Field                                     | <b>Description</b>                                                    |
|-------------------------------------------|-----------------------------------------------------------------------|
| <b>Customer Type</b>                      | Click New/Existing button                                             |
| <b>Party Role</b>                         | Select the party role from the list.                                  |
| <b>Party Number</b>                       | Click Search to view and select the required party number.            |
| <b>Name</b>                               | As per the party number selected, party name gets auto-<br>populated. |
| <b>Update Party</b><br><b>Maintenance</b> | Click to select for update.                                           |

**Table 2-39 Parties Details - Field Description**

**2.** Click **Add Party Details** to add multiple parties details.

# 2.10.1.33 Loan Details

**•** In the **Agency Drawdown**, click **Loan Details** tab and provide the required details.

**Figure 2-44 Loan Details**

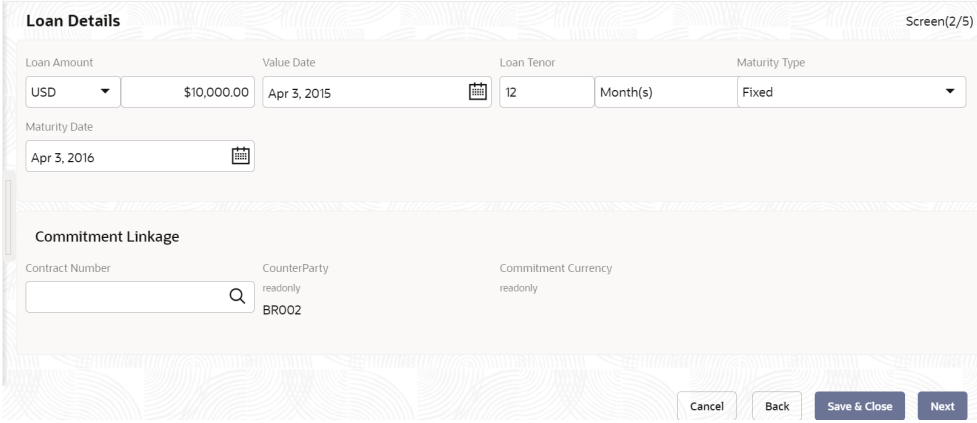

**Table 2-40 Loan Details - Field Description**

| Field                | <b>Description</b>                                                        |
|----------------------|---------------------------------------------------------------------------|
| <b>Loan Amount</b>   | Select the currency type from the drop-down list and enter the<br>amount. |
| Loan Tenor (Months)  | Enter the loan tenor amount in months.                                    |
| <b>Value Date</b>    | Select the proposed date from the drop-down calendar.                     |
| <b>Maturity Type</b> | Select the maturity type from the drop-down list.                         |
| <b>Maturity Date</b> | Select the maturity date from the drop-down calendar.                     |

# 2.10.1.34 Additional Loan Details

Use **Additional Loan Details** screen to capture the Additional Loan details such as product code, expense Code and so on.

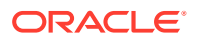

**•** In the **Agency Drawdown** > **Additional Loan Details** tab and provide the required details

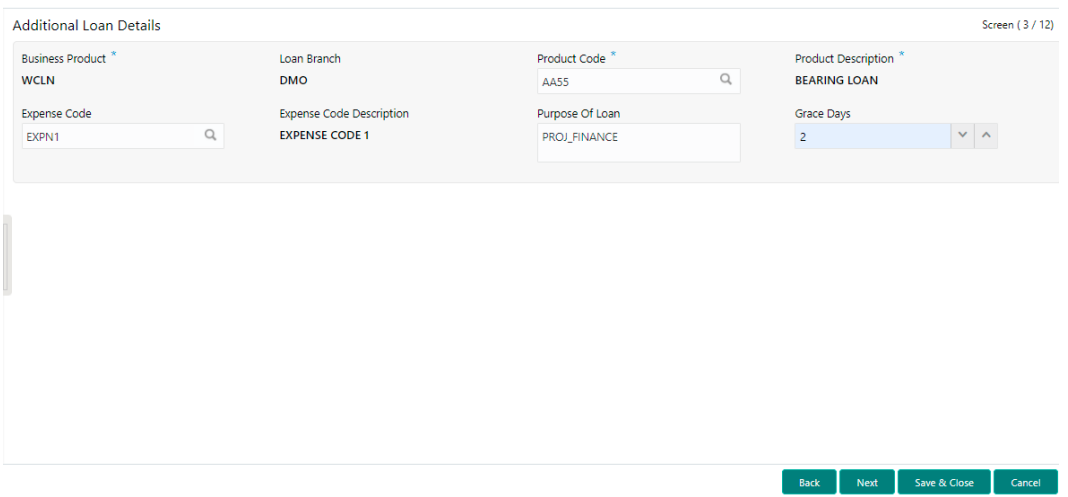

### **Figure 2-45 Additional Loan Details**

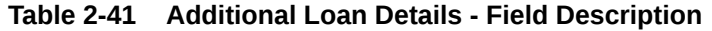

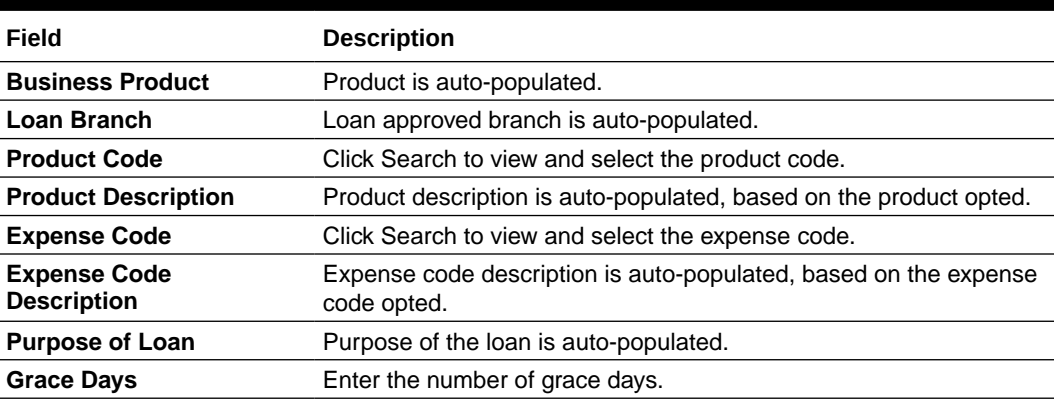

# 2.10.1.35 Facility Details

Use **Facility Details** screen to capture the Facility Details such as dates, code and so on

**•** In the **Agency Drawdown** , click **Facility Details** tab and provide the required details.

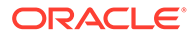

| <b>Facility Product Code</b> |                                                 | <b>Facility Start Date</b> |   | <b>Facility End Date</b> |   | <b>Reporting Currency</b> |          |
|------------------------------|-------------------------------------------------|----------------------------|---|--------------------------|---|---------------------------|----------|
| <b>BFDI</b>                  | $\hbox{\ensuremath{\mathsf{Q}}}_\text{\tiny L}$ | Jan 27, 2022               | 鹼 | Jan 27, 2023             | 鹼 | <b>USD</b>                | $\alpha$ |
|                              |                                                 |                            |   |                          |   |                           |          |
|                              |                                                 |                            |   |                          |   |                           |          |
|                              |                                                 |                            |   |                          |   |                           |          |
|                              |                                                 |                            |   |                          |   |                           |          |
|                              |                                                 |                            |   |                          |   |                           |          |
|                              |                                                 |                            |   |                          |   |                           |          |
|                              |                                                 |                            |   |                          |   |                           |          |
|                              |                                                 |                            |   |                          |   |                           |          |
|                              |                                                 |                            |   |                          |   |                           |          |
|                              |                                                 |                            |   |                          |   |                           |          |
|                              |                                                 |                            |   |                          |   |                           |          |

**Figure 2-46 Facility Details**

**Table 2-42 Facility Details - Field Description**

| Field                        | <b>Description</b>                                          |
|------------------------------|-------------------------------------------------------------|
| <b>Facility Product Code</b> | Click Search to view and select the product code.           |
| <b>Facility Start Date</b>   | Select the facility start date from the drop-down calendar. |
| <b>Facility End Date</b>     | Select the facility end date from the drop-down calendar.   |
| <b>Reporting Currency</b>    | Click Search to view and select the currency.               |

# 2.10.1.36 Lenders share

Allows capturing the Lenders Share such as amount, rates and so on.

**•** In the **Agency Drawdown**, click **Lenders Share** tab and provide the required details.

**Figure 2-47 Lenders Share**

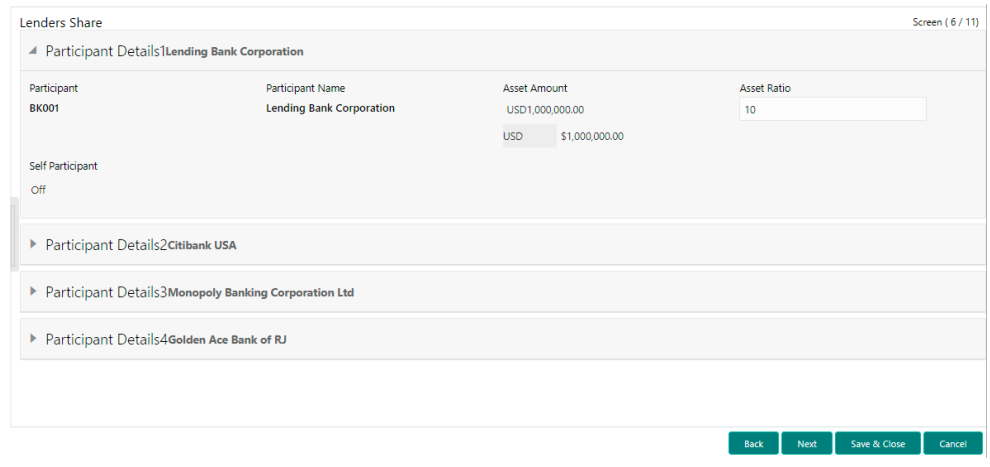

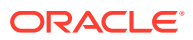

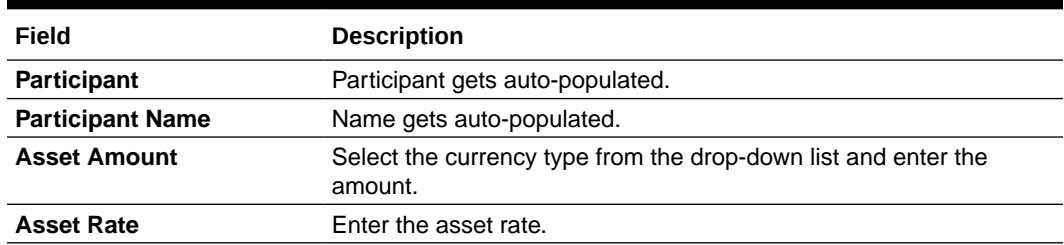

### **Table 2-43 Lenders Share - Field Description**

# 2.10.1.37 Deal Facility Condition Precedent

Allows capturing the Deal Facility Condition Precedent such as CP Status and so on.

**1.** In the **Agency Drawdown**, click **Deal Facility Condition Precedent** tab and provide the required details.

### **Figure 2-48 Deal Facility Condition Precedent**

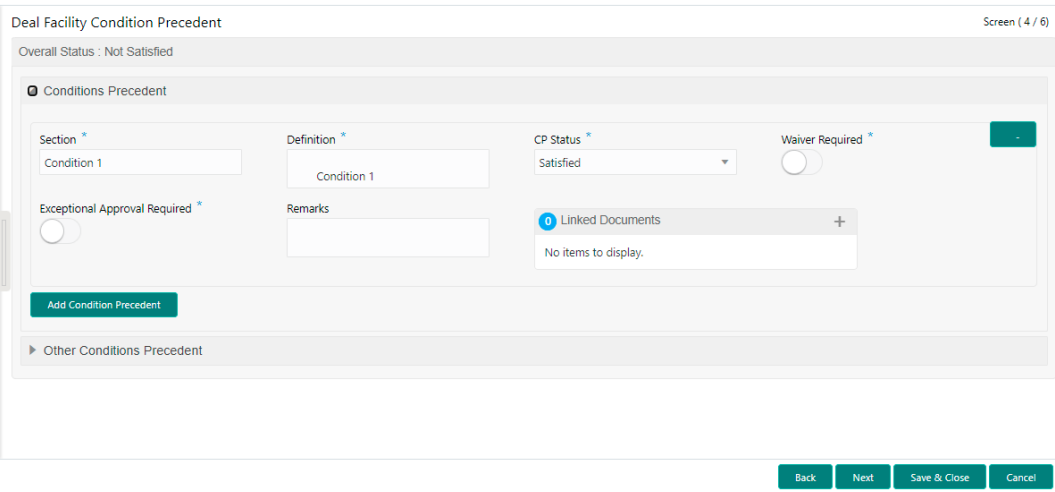

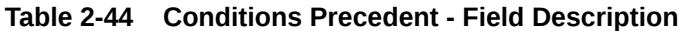

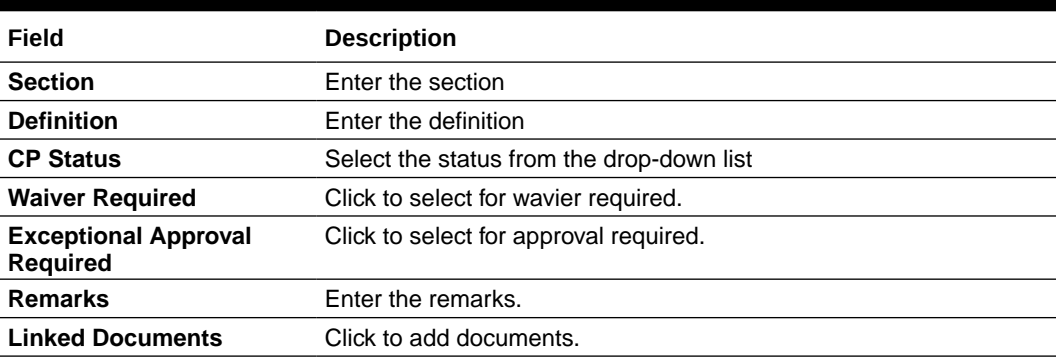

**2.** Click **Add Conditions Precedent** to add multiple details.

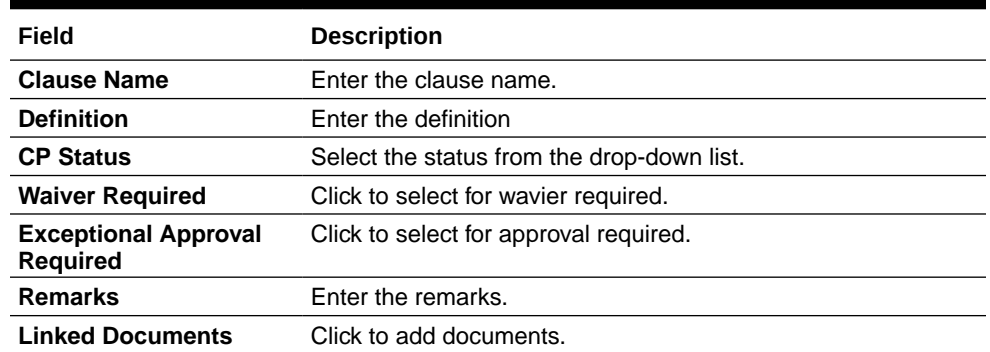

### **Table 2-45 Other Conditions Precedent - Field Description**

**3.** Click **Add Conditions Precedent** to add multiple details.

# 2.10.1.38 Further Conditions Precedent

Use **Further Conditions Precedent** to capture the Further Conditions Precedent such as Status and so on.

**1.** In the **Agency Drawdown**, click **Further Conditions Precedent** tab and provide the required details.

### **Figure 2-49 Further Conditions Precedent**

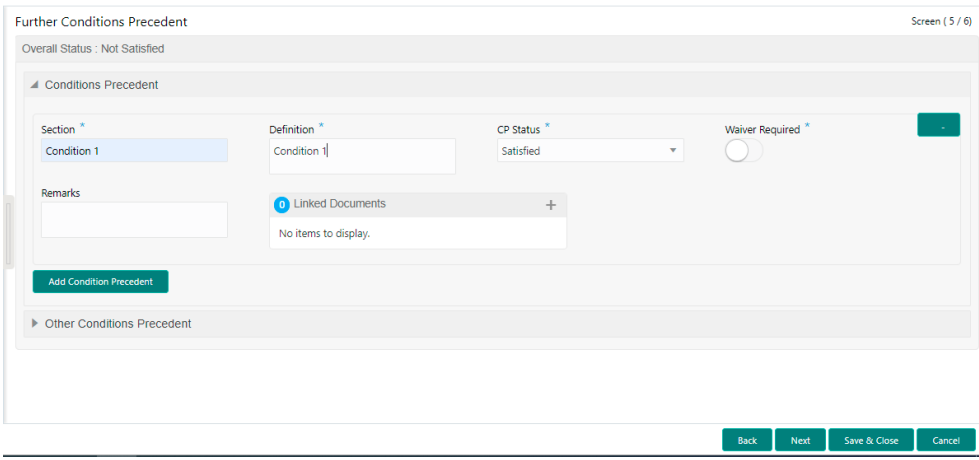

#### **Table 2-46 Conditions Precedent - Field Description**

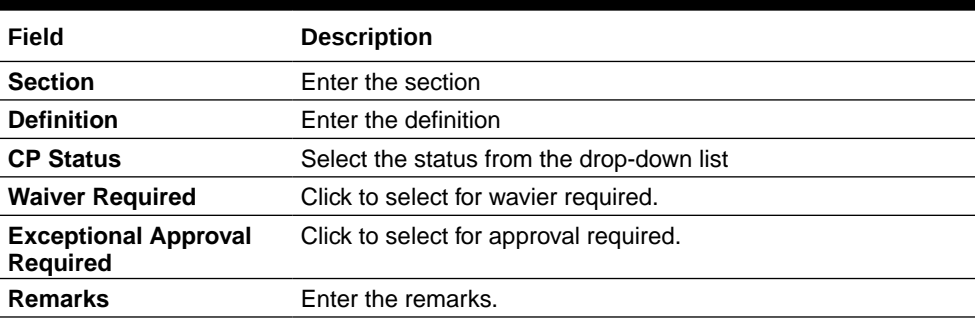

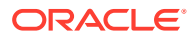

### **Table 2-46 (Cont.) Conditions Precedent - Field Description**

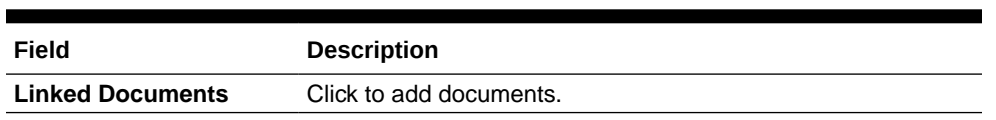

**2.** Click **Add Conditions Precedent** to add multiple details.

### **Table 2-47 Other Conditions Precedent - Field Description**

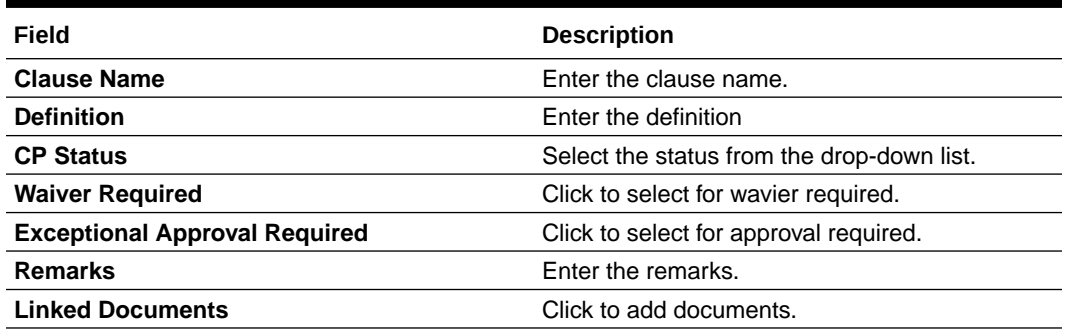

**3.** Click **Add Conditions Precedent** to add multiple details.

## 2.10.1.39 Drawdown Condition Precedent

Allows capturing the Drawdown Condition Precedent such as CP Status and so on.

**1.** In the **Agency Drawdown**, click **Drawdown Condition Precedent** tab and provide the required details.

### **Figure 2-50 Drawdown Condition Precedent**

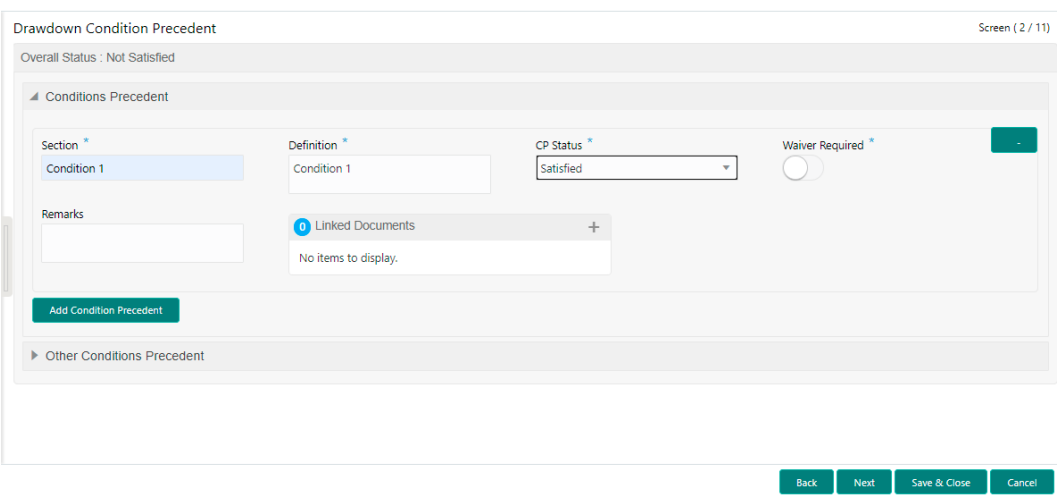

#### **Table 2-48 Conditions Precedent - Field Description**

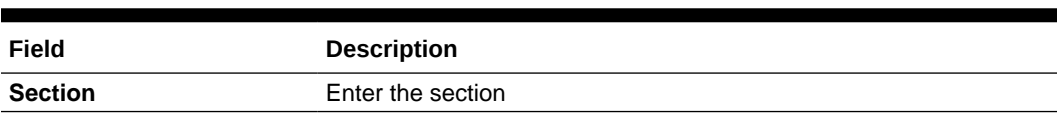

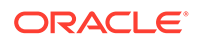

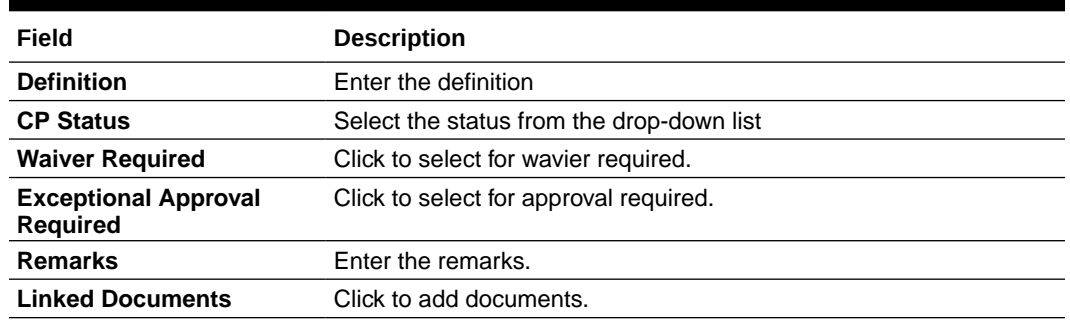

#### **Table 2-48 (Cont.) Conditions Precedent - Field Description**

**2.** Click **Add Conditions Precedent** to add multiple details.

### **Table 2-49 Other Conditions Precedent - Field Description**

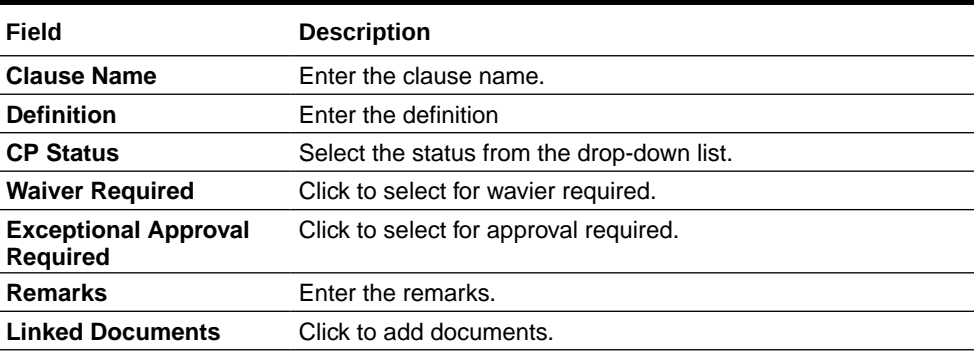

**3.** Click **Add Conditions Precedent** to add multiple details.

# 2.10.1.40 Disbursement Schedules

Allows capturing the Disbursement Schedules such as currency, amount and so on.

**1.** In the **Agency Drawdown** , click **Disbursement Schedules** tab and provide the required details.

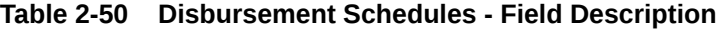

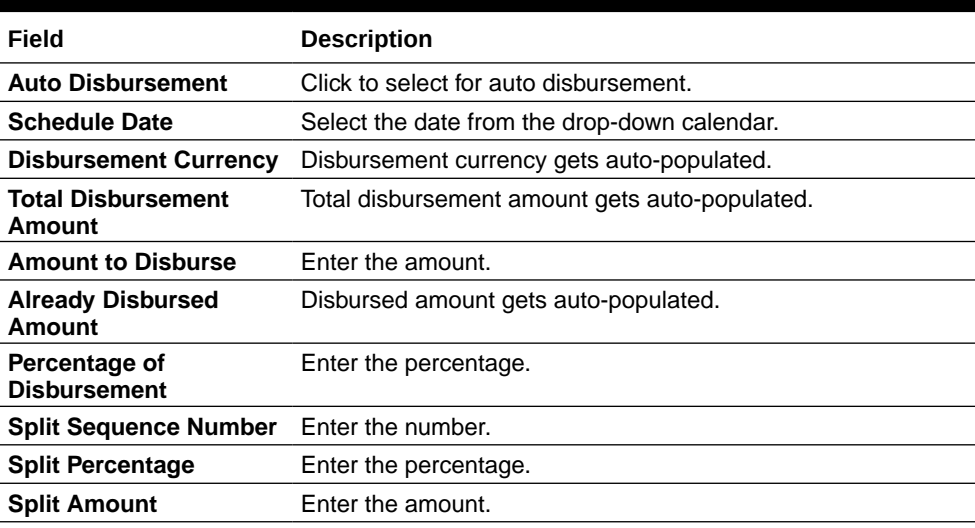

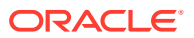
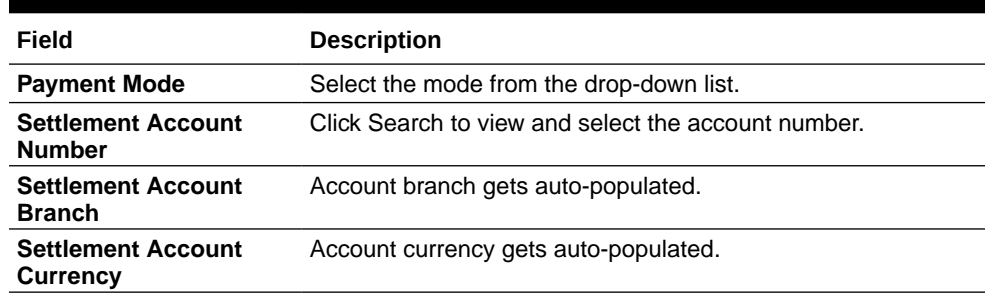

#### **Table 2-50 (Cont.) Disbursement Schedules - Field Description**

- **2.** Click **Add Spilt Settlement Details** to add multiple details.
- **3.** Click **Add Schedule** to add multiple details.

## 2.10.1.41 Interest Margin Details

Use **Interest Margin Details** to capture the Interest Margin Details such as component name and so on.

**•** In the **Agency Drawdown** , click **Interest Margin Details** tab and provide the required details.

#### **Figure 2-51 Interest Margin Details**

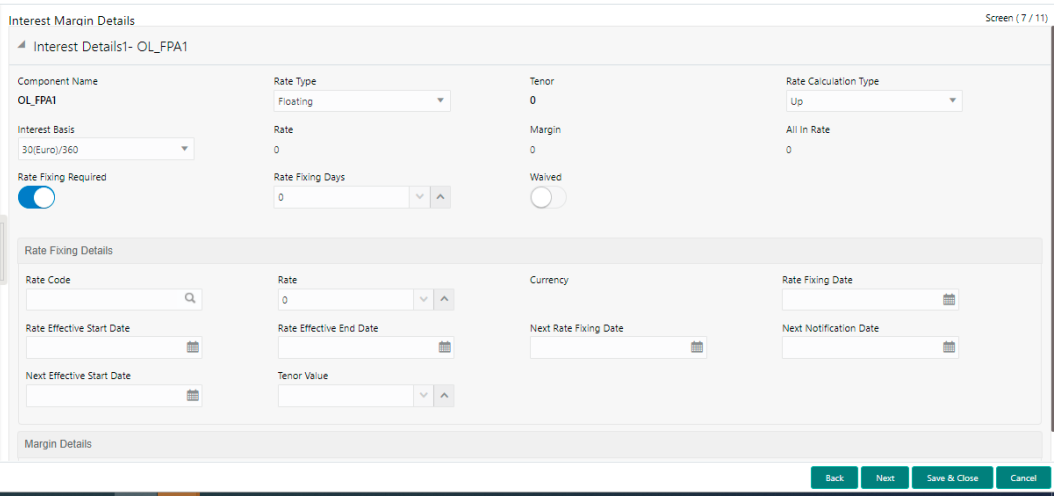

#### **Table 2-51 Interest Details- Field Description**

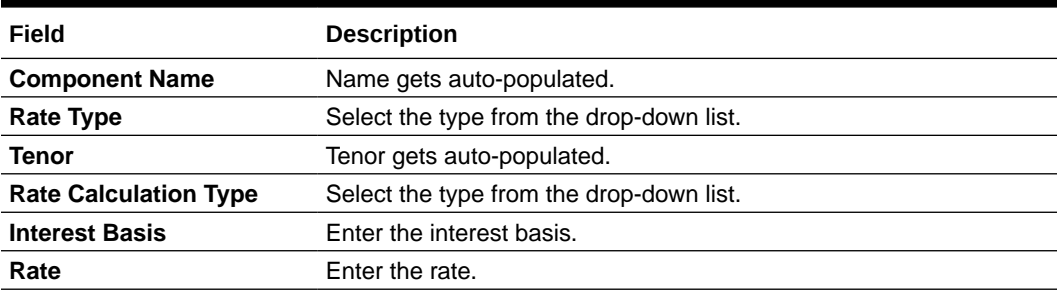

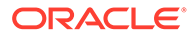

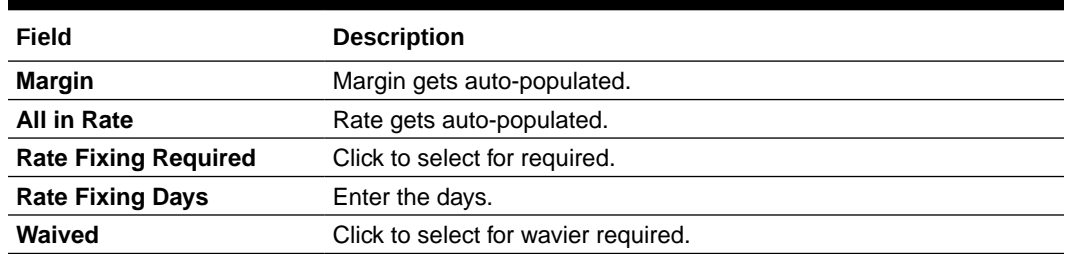

#### **Table 2-51 (Cont.) Interest Details- Field Description**

#### **Table 2-52 Margin Details - Field Description**

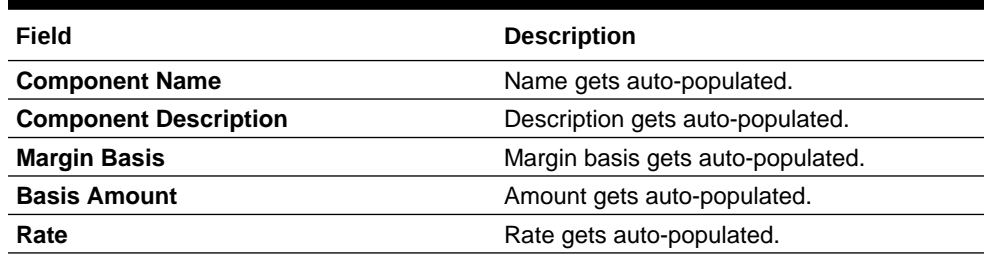

## 2.10.1.42 Payment Schedules

Allows capturing the Payment Schedules such as schedule type, amount and so on.

**1.** In the **Agency Drawdown**> **Payment Schedules** tab and provide the required details.

#### Payment Schedules Screen (8/12) ÷ ▲ Schedule Details10L\_FPA1 Schedule Type \* Component Name Amount Frequency  $\overline{P}$ OL\_FPA1  $\alpha$ **USD** Monthly Start Date $^{\star}$ No Of Schedules<sup>\*</sup> Principal Liquidation Unit<sup>\*</sup>  $\vert\vert\vert\vert\vert\vert\vert\vert\vert\vert$ May 3, 2015  $\blacksquare$  $\vee$   $\wedge$ Auto h. Ê > Schedule Details20LFPA1 Ê > Schedule Details3PRINCIPAL 音 > Schedule Details4PRINCIPAL Add Schedule Back Next Save & Close Cancel

#### **Figure 2-52 Payment Schedule**

#### **Table 2-53 Payment Schedule**

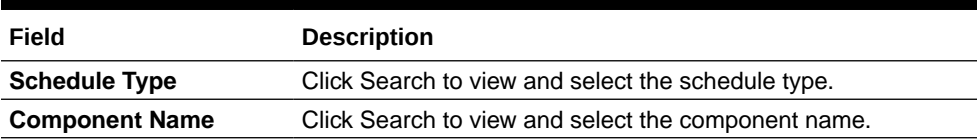

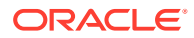

| Field                        | <b>Description</b>                                                                |
|------------------------------|-----------------------------------------------------------------------------------|
| Amount                       | Select the currency type from the drop-down list and enter the<br>amount.         |
| <b>Frequency</b>             | Select the frequency type from the drop-down list.                                |
| Unit                         | Enter the units.                                                                  |
| <b>Start Date</b>            | Select the maturity date from the drop-down calendar.                             |
| <b>No of Schedules</b>       | Enter the number of schedules.                                                    |
| <b>Principal Liquidation</b> | Select the principal liquidation from the drop-down list and<br>enter the amount. |

**Table 2-53 (Cont.) Payment Schedule**

**2.** Click **Add Schedule** to add multiple schedule details.

## 2.10.1.43 Settlement Details

Use **Settlement Details** screen to capture the Settlement Details such as name, number and so on.

**1.** In the **Agency Drawdown**, click **Settlement Details** tab provide the required details.

#### **Figure 2-53 Settlement Details**

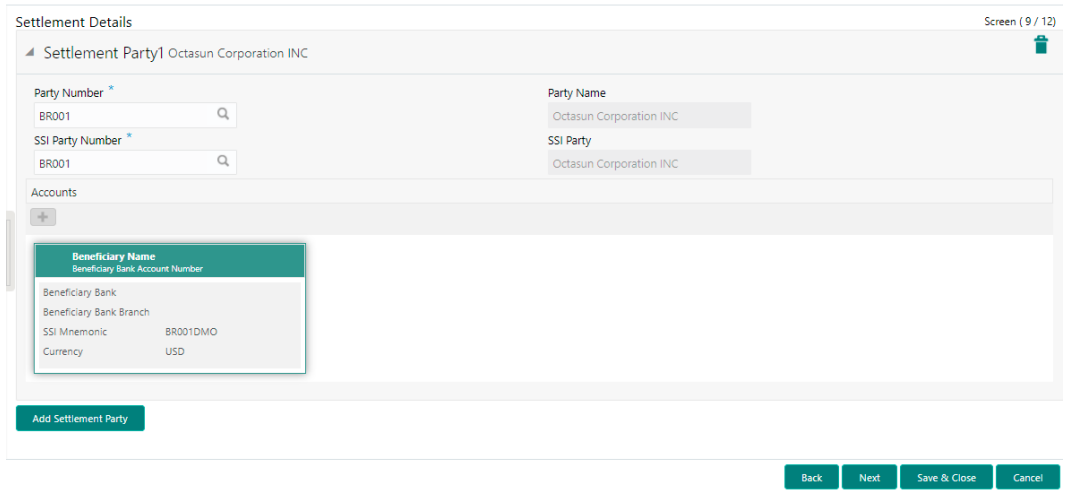

#### **Table 2-54 Settlement Details - Field Description**

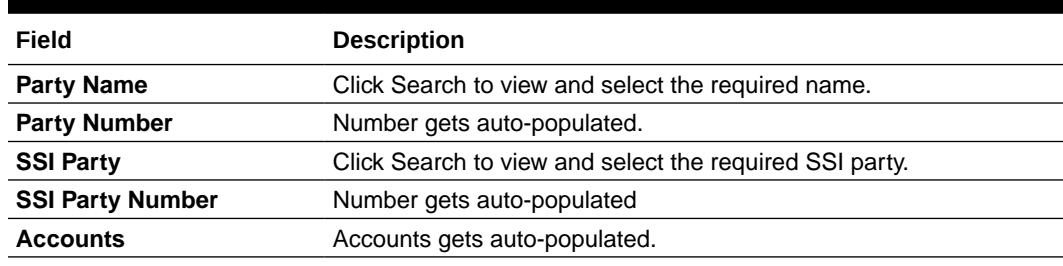

**2.** Click **Add Settlement Party** to add multiple details.

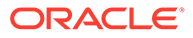

## 2.10.1.44 Summary

All the details provided on different tabs is summarized and shown.

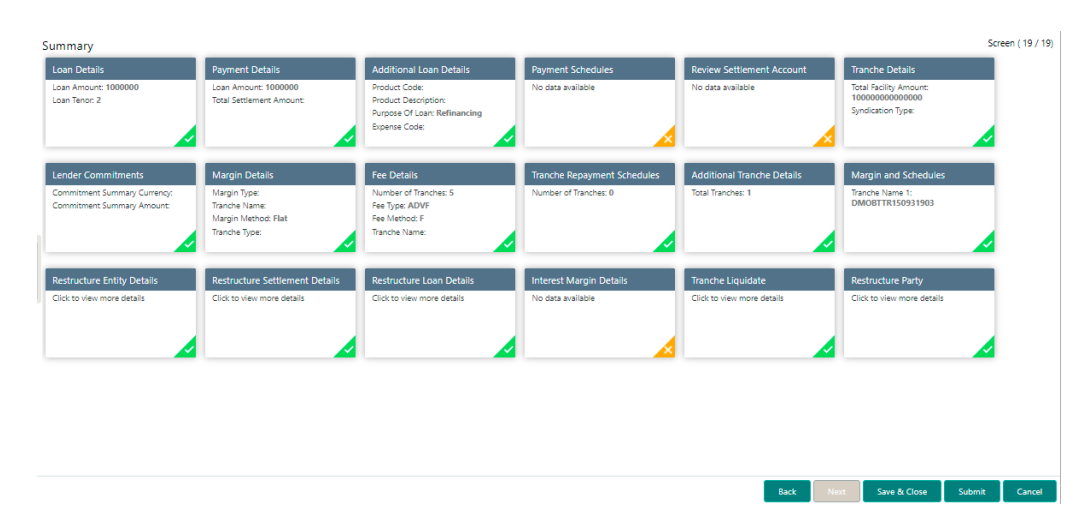

**Figure 2-54 Summary screen**

Click **Submit** to complete the operations enrichment process.

## 2.10.1.45 Parties

Use **Parties** screen to capture the Participant Drawdown Party details such as name, role and so on.

**1.** In the **Participant Drawdown**, click **Parties** tab and provide the required details.

| Screen (1/6)<br>î<br>all Party1Octasun Corporation INC<br>Party Role <sup>R</sup><br>Party Number <sup>X</sup><br>Party Type<br>Name<br>New Economy<br>$\alpha$<br><b>Barcowe x</b><br>88001<br>Octasun Corporation INC<br><b>Party Details</b><br>Address Details<br>Party Type C<br>Address Type Registration Address<br>Country of Incorporation USA<br>Area BMT Tech Park<br><b>Building BMT Tech Fark</b><br>Date Of Ecorporation<br>Street EPIP Zene<br>Flace Of Incorporation USA<br>Demographic Type<br>Landmark<br><b>Holding Pattern</b><br>Locality Whitefield<br>Organization Type<br>City New York<br>KYC Status C<br>State New York<br>Country USA<br><b>Preformal Language</b><br>Report Locale on US<br>Zp Code 12897<br><b>Criboarding Reference Number</b><br>Chiboarding Status<br>Echional Customer<br>Update Party Maintenance<br>$\bullet$<br>$+$<br>Mr Mark Steve Mark Steve<br>Director<br><b>IMT Tech Park</b><br><b>BMT Tech Fark</b><br>New York<br><b>USA</b><br><b>Solen</b><br><b>Barroom X</b><br>Add Party Details |        |  |  |
|----------------------------------------------------------------------------------------------------|--------|--|--|
|                                                                                                    | arties |  |  |
|                                                                                                    |        |  |  |
|                                                                                                    |        |  |  |
|                                                                                                    |        |  |  |
|                                                                                                    |        |  |  |
|                                                                                                    |        |  |  |
|                                                                                                    |        |  |  |
|                                                                                                    |        |  |  |
|                                                                                                    |        |  |  |
|                                                                                                    |        |  |  |
|                                                                                                    |        |  |  |
|                                                                                                    |        |  |  |
|                                                                                                    |        |  |  |
|                                                                                                    |        |  |  |
|                                                                                                    |        |  |  |
|                                                                                                    |        |  |  |
|                                                                                                    |        |  |  |
|                                                                                                    | U      |  |  |
|                                                                                                    |        |  |  |
|                                                                                                    |        |  |  |
|                                                                                                    |        |  |  |

**Figure 2-55 Parties**

| Field                                                       | <b>Description</b>                                                |
|-------------------------------------------------------------|-------------------------------------------------------------------|
| <b>Customer Type</b>                                        | Click New/Existing button                                         |
| <b>Party Role</b>                                           | Select the party role from the list.                              |
| <b>Party Number</b>                                         | Click Search to view and select the required party number.        |
| <b>Name</b>                                                 | As per the party number selected, party name gets auto-populated. |
| <b>Update Party Maintenance</b> Click to select for update. |                                                                   |

**Table 2-55 Parties Details - Field Description**

**2.** Click **Add Party Details** to add multiple parties details.

## 2.10.1.46 Loan Details

Use **Loan Details** screen to capture the Loan Details such as value, amount and so on.

**•** In the **Participant Drawdown**, click **Loan Details** tab and provide the required details.

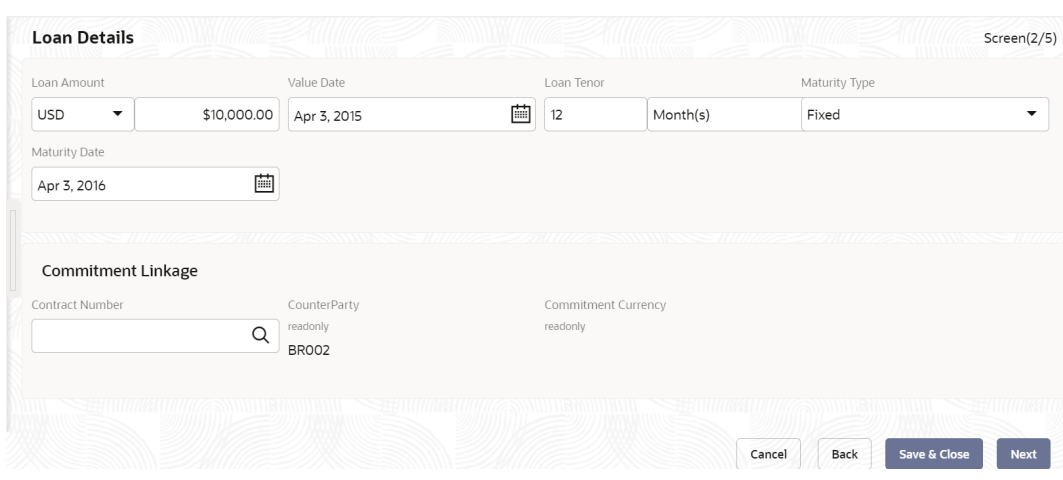

**Figure 2-56 Loan Details**

**Table 2-56 Loan Details - Field Description**

| Field                | <b>Description</b>                                                        |
|----------------------|---------------------------------------------------------------------------|
| <b>Loan Amount</b>   | Select the currency type from the drop-down list and enter the<br>amount. |
| Loan Tenor (Months)  | Enter the loan tenor amount in months.                                    |
| <b>Value Date</b>    | Select the proposed date from the drop-down calendar.                     |
| <b>Maturity Type</b> | Select the maturity type from the drop-down list.                         |
| <b>Maturity Date</b> | Select the maturity date from the drop-down calendar.                     |
|                      |                                                                           |

## 2.10.1.47 Additional Loan Details

Use **Additional Loan Details** to capture to the Additional Loan details such as product code, expense Code and so on.

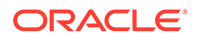

**•** In the **Participant Drawdown** > **Additional Loan Details** tab and provide the required details

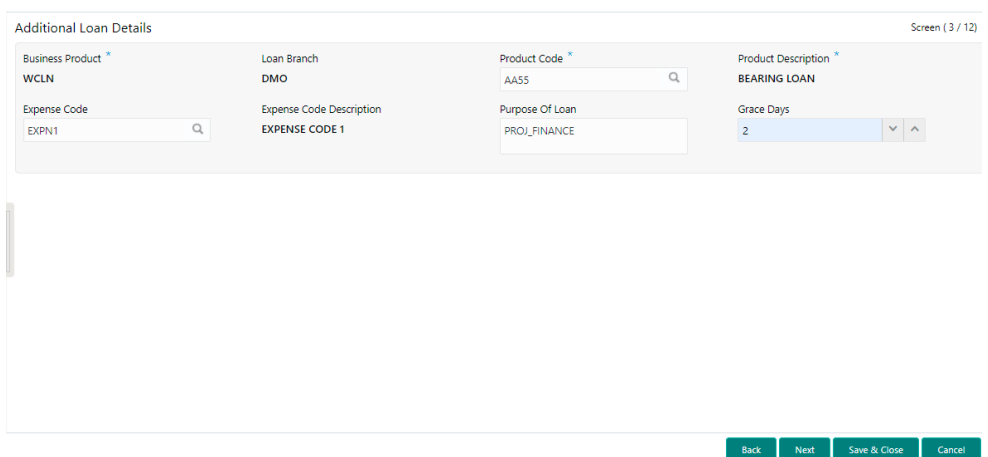

#### **Figure 2-57 Additional Loan Details**

#### **Table 2-57 Additional Loan Details - Field Description**

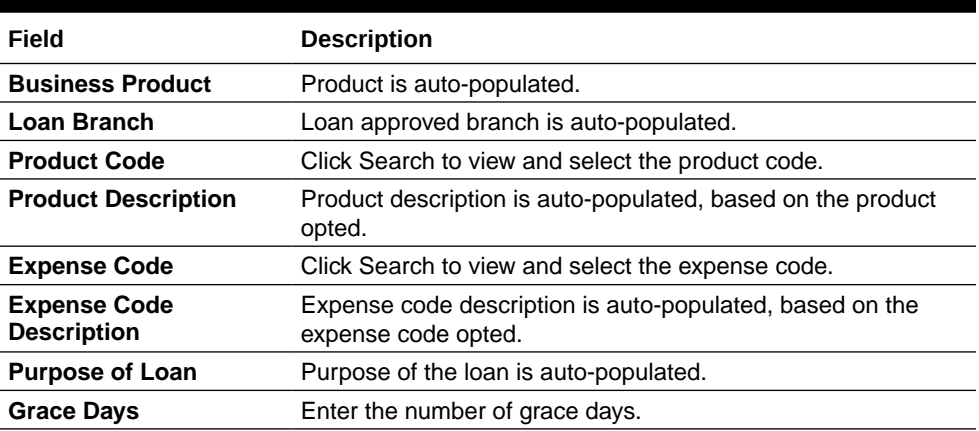

## 2.10.1.48 Facility and Tranche Details

Allows capturing the Facility and Tranches such as Tranche, type and so on.

**•** In the **Participant Drawdown** , click **Participant Drawdown** tab and provide the required details.

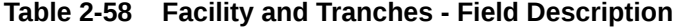

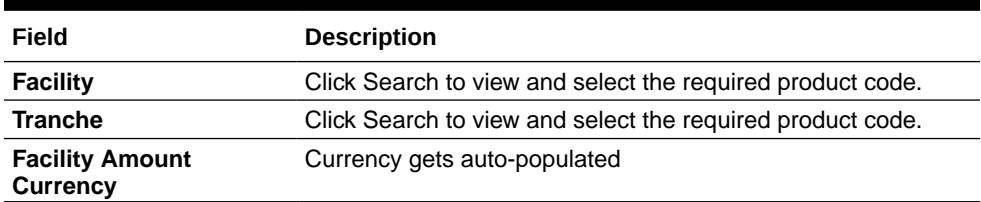

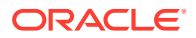

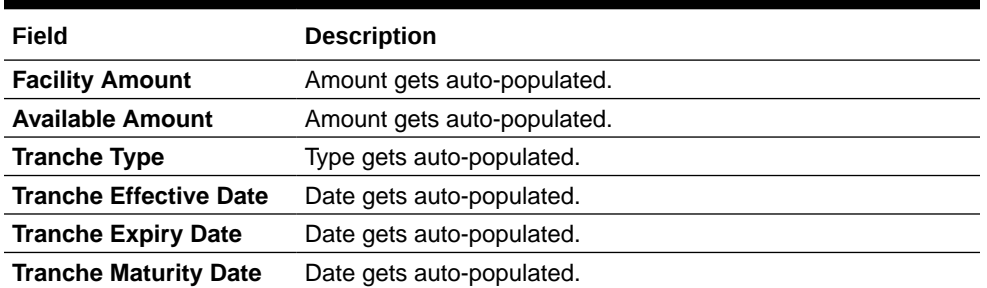

#### **Table 2-58 (Cont.) Facility and Tranches - Field Description**

## 2.10.1.49 Lenders share

Use **Lenders Share** screen to capture the Lenders Share such as amount, rates and so on.

**•** In the **Participant Drawdown**, click **Lenders Share** tab and provide the required details.

**Figure 2-58 Lenders Share**

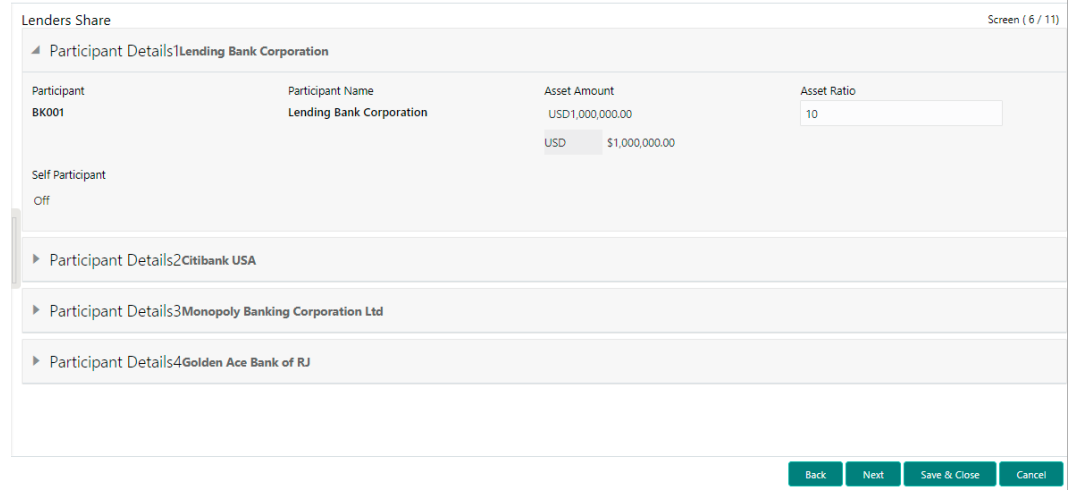

**Table 2-59 Lenders Share - Field Description**

| Field                   | <b>Description</b>                                                        |
|-------------------------|---------------------------------------------------------------------------|
| <b>Participant</b>      | Participant gets auto-populated.                                          |
| <b>Participant Name</b> | Name gets auto-populated.                                                 |
| <b>Asset Amount</b>     | Select the currency type from the drop-down list and enter the<br>amount. |
| <b>Asset Rate</b>       | Enter the asset rate.                                                     |

## 2.10.1.50 Deal Facility Condition Precedent

Use **Deal Facility Condition Precedent** screen to capture the Deal Facility Condition Precedent such as CP Status and so on.

**1.** In the **Participant Drawdown**, click **Deal Facility Condition Precedent** tab and provide the required details.

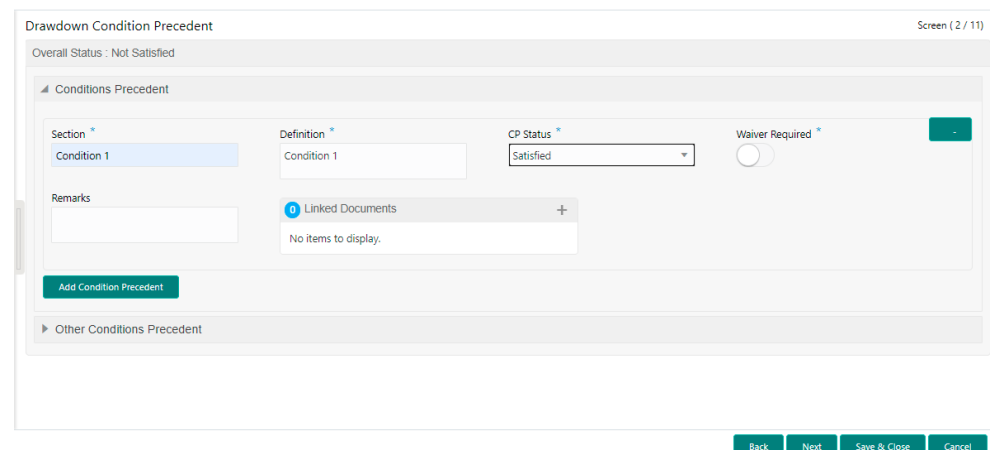

**Figure 2-59 Deal Facility Condition Precedent**

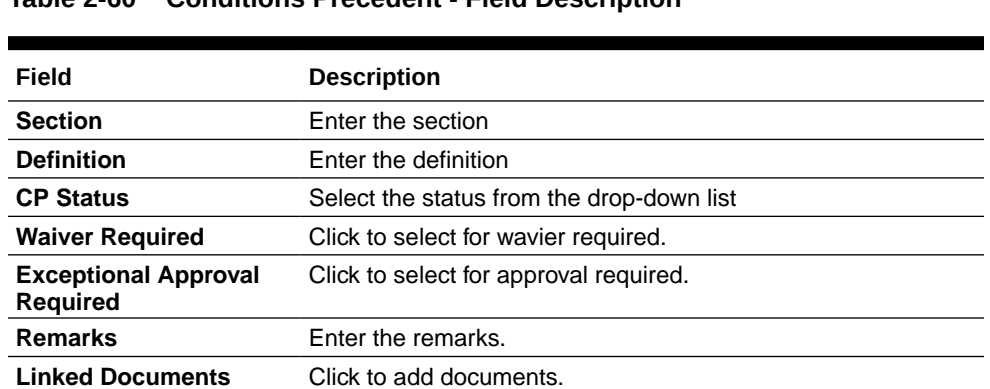

#### **Table 2-60 Conditions Precedent - Field Description**

**2.** Click **Add Conditions Precedent** to add multiple details.

#### **Table 2-61 Other Conditions Precedent - Field Description**

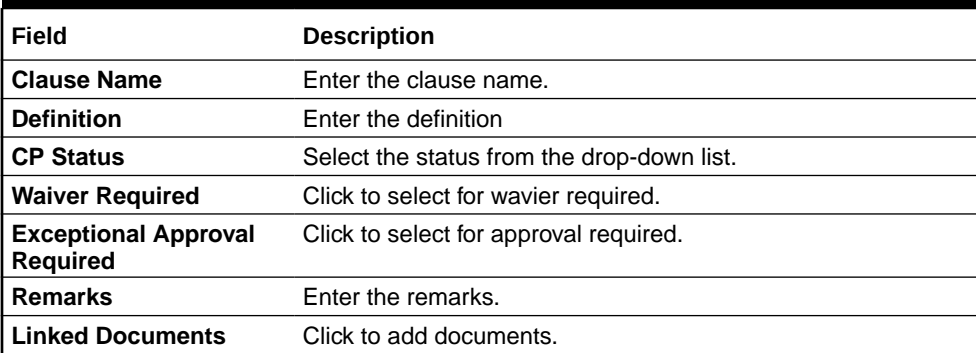

**3.** Click **Add Conditions Precedent** to add multiple details.

## 2.10.1.51 Further Conditions Precedent

Use **Further Conditions Precedent** to capture the Further Conditions Precedent such as Status and so on

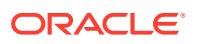

**1.** In the **Participant Drawdown**, click **Further Conditions Precedent** tab and provide the required details.

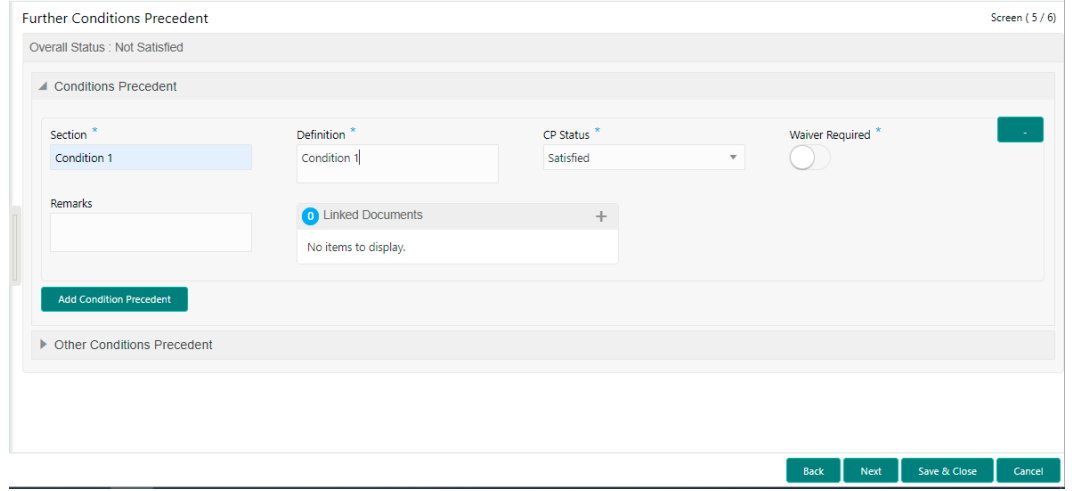

**Figure 2-60 Further Conditions Precedent**

#### **Table 2-62 Conditions Precedent - Field Description**

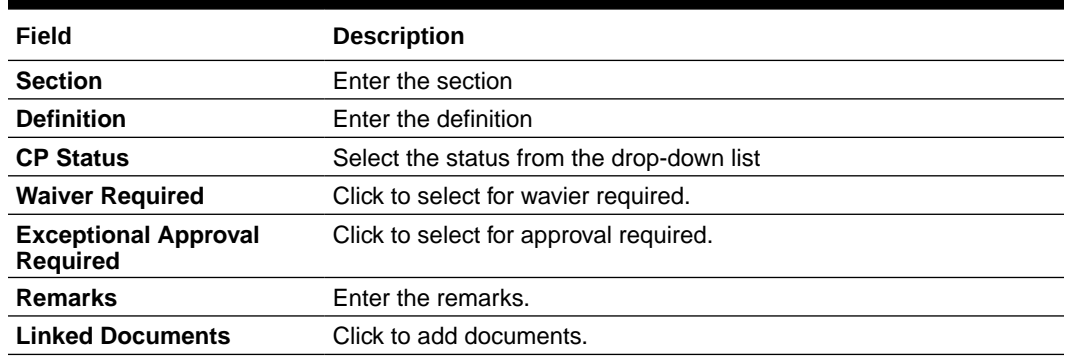

**2.** Click **Add Conditions Precedent** to add multiple details.

#### **Table 2-63 Other Conditions Precedent - Field Description**

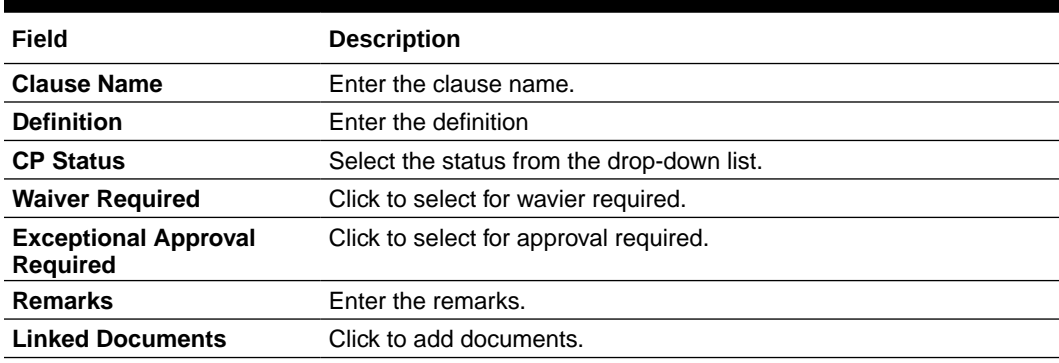

**3.** Click **Add Conditions Precedent** to add multiple details.

## 2.10.1.52 Drawdown Condition Precedent

Use **Drawdown Condition Precedent** screen to capture the Drawdown Condition Precedent such as CP Status and so on.

**1.** In the **Participant Drawdown**, click **Drawdown Condition Precedent** tab and provide the required details.

**Figure 2-61 Drawdown Condition Precedent**

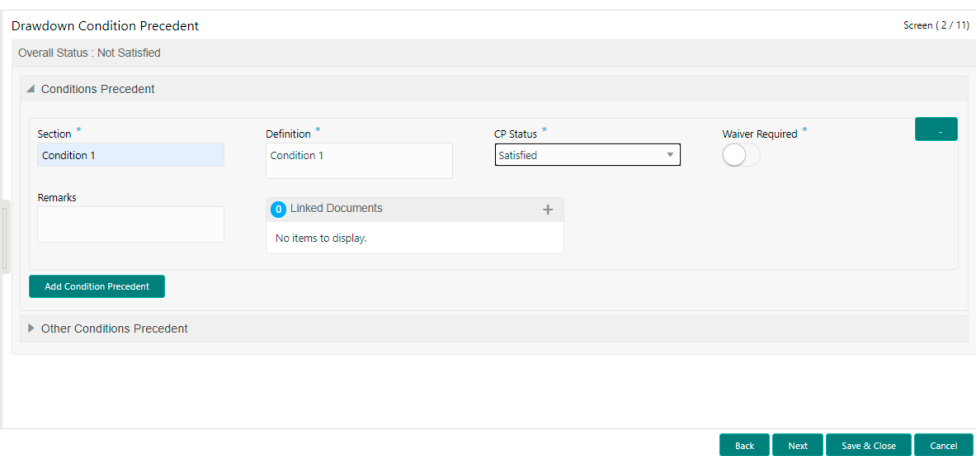

**Table 2-64 Conditions Precedent - Field Description**

| Field                                   | <b>Description</b>                        |
|-----------------------------------------|-------------------------------------------|
| <b>Section</b>                          | Enter the section                         |
| <b>Definition</b>                       | Enter the definition                      |
| <b>CP Status</b>                        | Select the status from the drop-down list |
| <b>Waiver Required</b>                  | Click to select for wavier required.      |
| <b>Exceptional Approval</b><br>Required | Click to select for approval required.    |
| <b>Remarks</b>                          | Enter the remarks.                        |
| <b>Linked Documents</b>                 | Click to add documents.                   |

**2.** Click **Add Conditions Precedent** to add multiple details.

#### **Table 2-65 Other Conditions Precedent - Field Description**

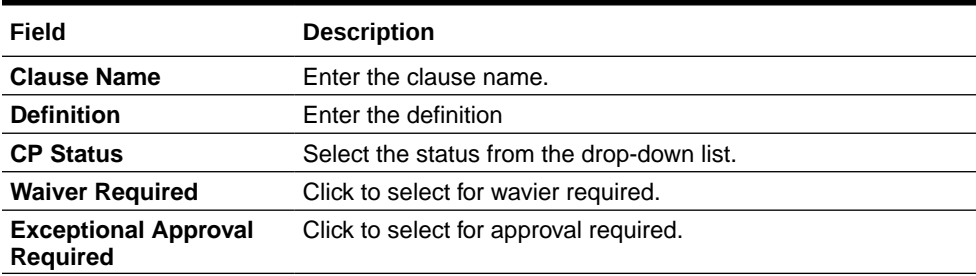

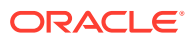

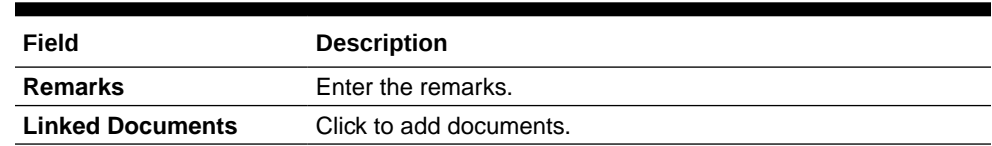

#### **Table 2-65 (Cont.) Other Conditions Precedent - Field Description**

**3.** Click **Add Conditions Precedent** to add multiple details.

## 2.10.1.53 Interest Margin Details

Use **Interest Margin Details** screen to capture the Interest Margin Details such as component name and so on.

**•** In the **Participant Drawdown**, click **Interest Margin Details** tab and provide the required details.

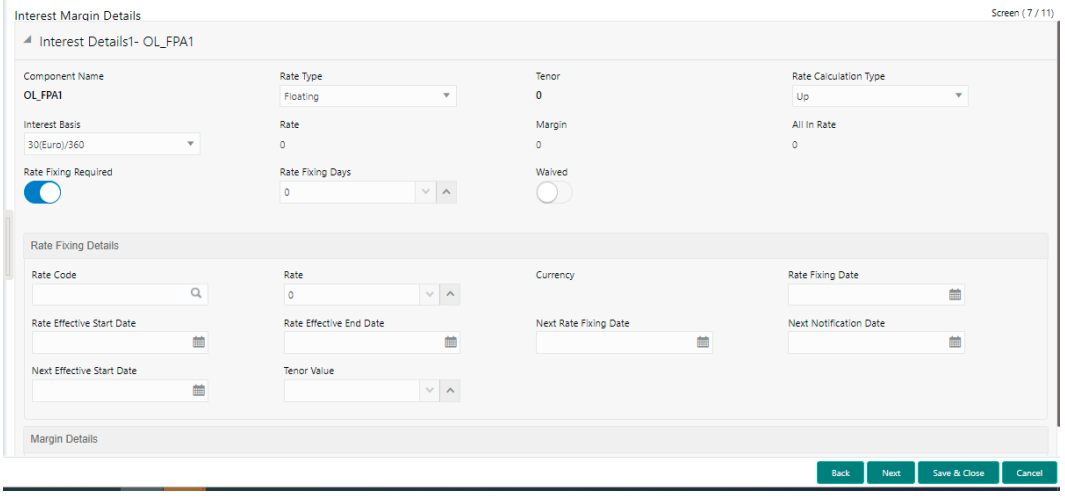

**Figure 2-62 Interest Margin Details**

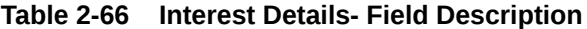

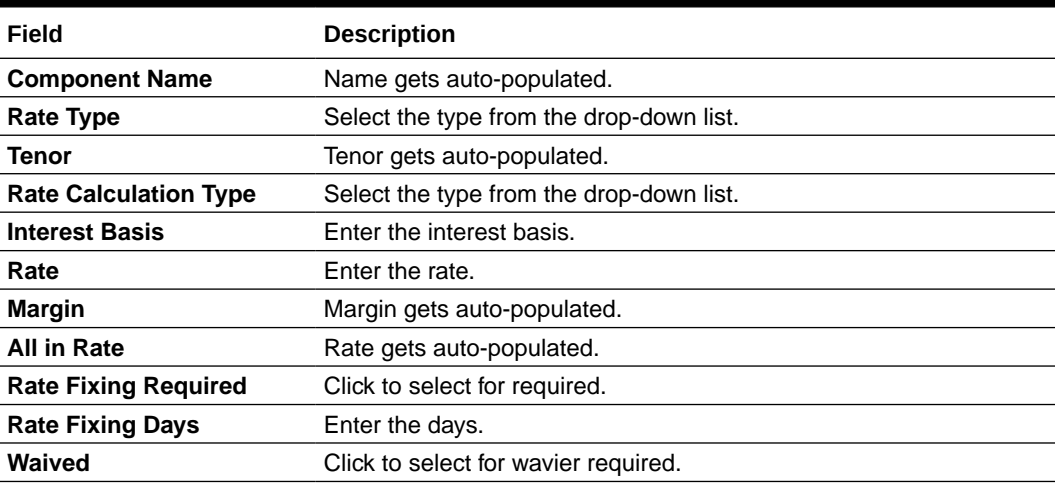

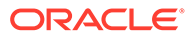

| Field                        | <b>Description</b>                |
|------------------------------|-----------------------------------|
| <b>Component Name</b>        | Name gets auto-populated.         |
| <b>Component Description</b> | Description gets auto-populated.  |
| <b>Margin Basis</b>          | Margin basis gets auto-populated. |
| <b>Basis Amount</b>          | Amount gets auto-populated.       |
| Rate                         | Rate gets auto-populated.         |

**Table 2-67 Margin Details - Field Description**

## 2.10.1.54 Disbursement Schedules

Use **Disbursement Schedules** screen to capture the Disbursement Schedules such as currency, amount and so on.

**1.** In the **Participant Drawdown**, click **Disbursement Schedules** tab and provide the required details.

**Figure 2-63 Disbursement Schedules**

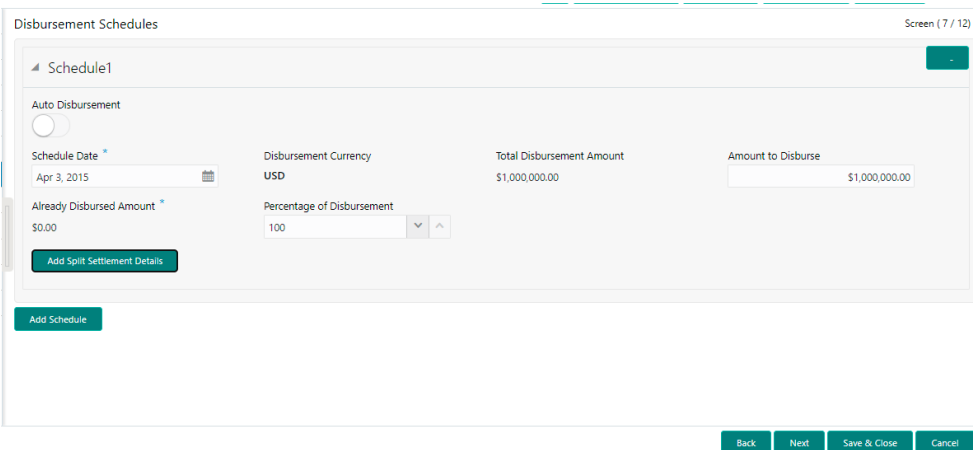

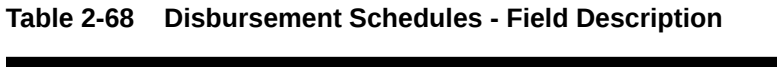

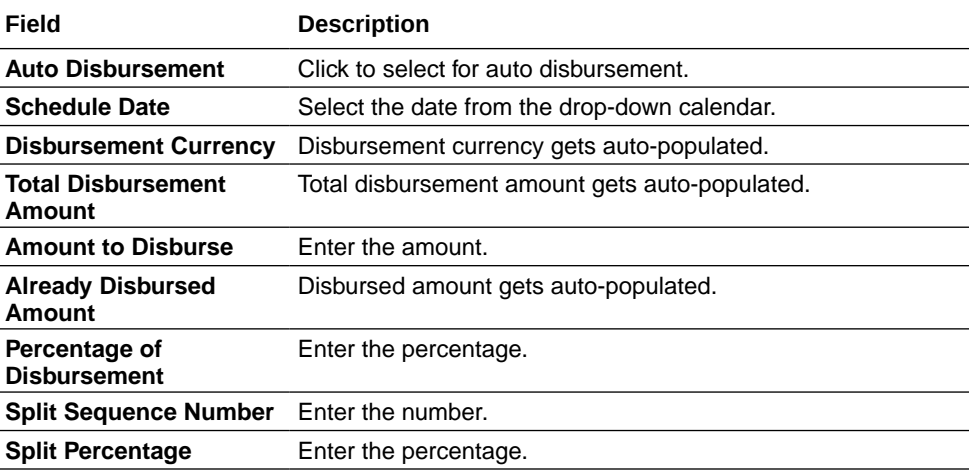

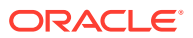

| Field                                      | <b>Description</b>                                  |
|--------------------------------------------|-----------------------------------------------------|
| <b>Split Amount</b>                        | Enter the amount.                                   |
| <b>Payment Mode</b>                        | Select the mode from the drop-down list.            |
| <b>Settlement Account</b><br><b>Number</b> | Click Search to view and select the account number. |
| <b>Settlement Account</b><br><b>Branch</b> | Account branch gets auto-populated.                 |
| <b>Settlement Account</b><br>Currency      | Account currency gets auto-populated.               |
|                                            |                                                     |

**Table 2-68 (Cont.) Disbursement Schedules - Field Description**

- **2.** Click **Add Spilt Settlement Details** to add multiple details.
- **3.** Click **Add Schedule** to add multiple details.

## 2.10.1.55 Payment Schedules

Use **Payment Schedules** screen to capture the Payment Schedules such as schedule type, amount and so on.

**1.** In the **Agency Drawdown**> **Payment Schedules** tab and provide the required details.

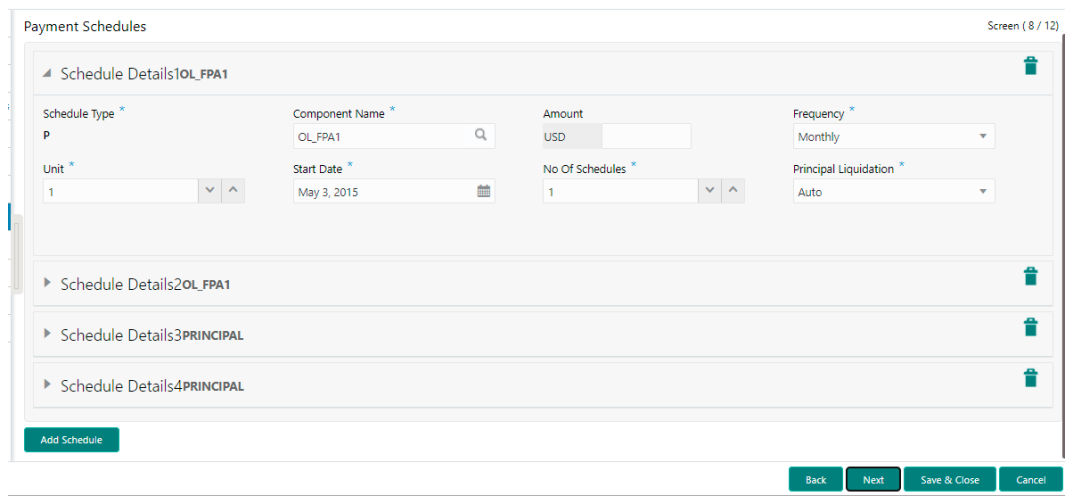

**Figure 2-64 Payment Schedule**

#### **Table 2-69 Payment Schedule**

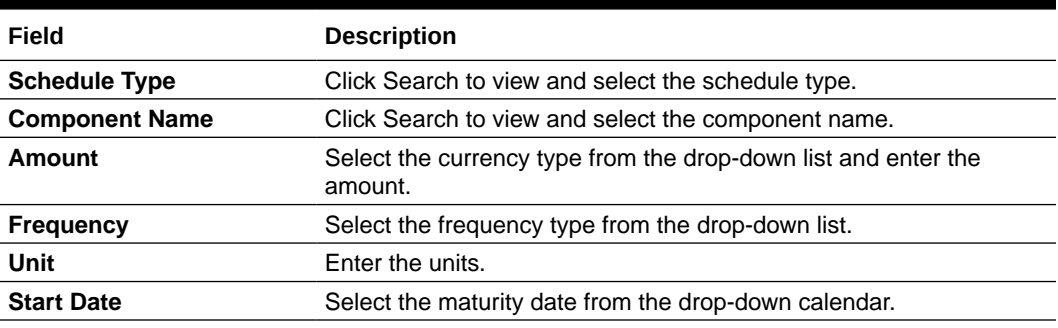

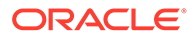

#### **Table 2-69 (Cont.) Payment Schedule**

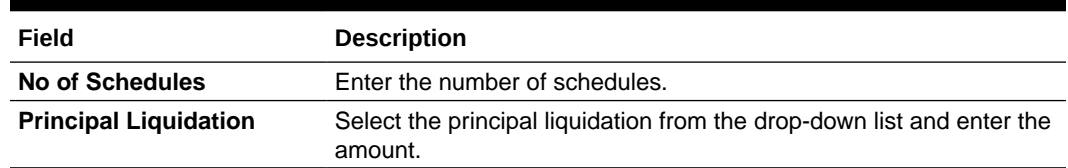

**2.** Click **Add Schedule** to add multiple schedule details.

## 2.10.1.56 Settlement Details

Use **Settlement Details** screen to capture the Settlement Details such as name, number and so on.

**1.** In the **Agency Drawdown**, click **Settlement Details** tab provide the required details.

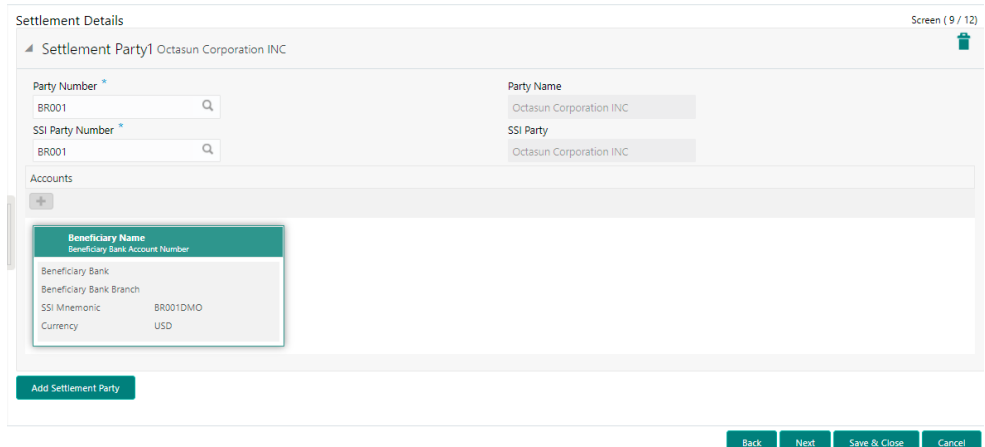

**Figure 2-65 Settlement Details**

**Table 2-70 Settlement Details - Field Description**

| Field                   | <b>Description</b>                                      |
|-------------------------|---------------------------------------------------------|
| <b>Party Name</b>       | Click Search to view and select the required name.      |
| <b>Party Number</b>     | Number gets auto-populated.                             |
| <b>SSI Party</b>        | Click Search to view and select the required SSI party. |
| <b>SSI Party Number</b> | Number gets auto-populated                              |
| <b>Accounts</b>         | Accounts gets auto-populated.                           |
|                         |                                                         |

**2.** Click **Add Settlement Party** to add multiple details.

### 2.10.1.57 Summary

All the details provided on different tabs is summarized and shown.

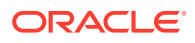

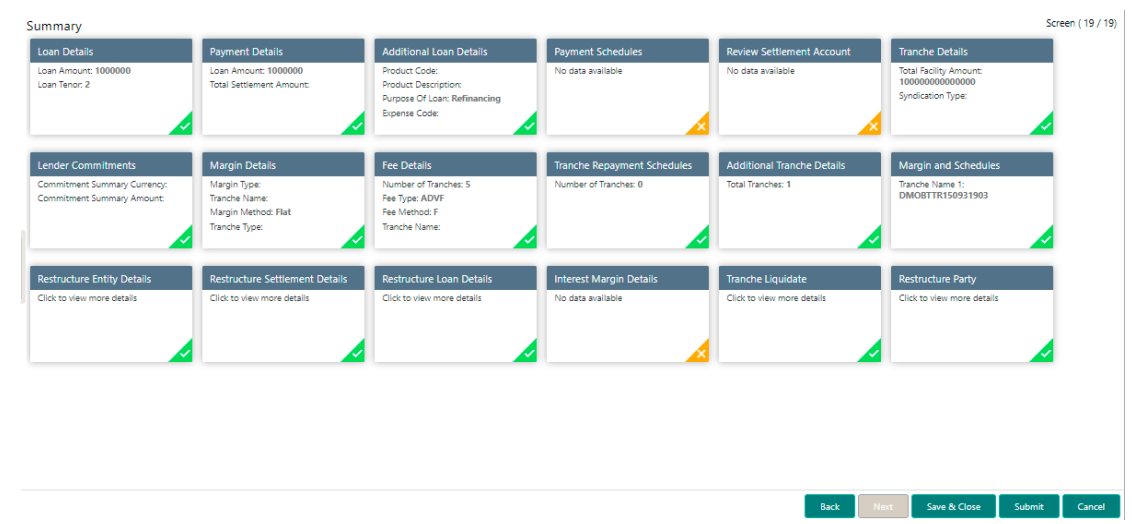

#### **Figure 2-66 Summary screen**

Click **Submit** to complete the operations enrichment process.

## 2.10.1.58 Consolidation Main Details

Use **Consolidation Main** screen to capture the basic details of the transaction detailed below.

**•** In the Loan Origination, click Consolidation Main tab and provide the required details.

**Figure 2-67 Consolidation Details**

| Tranche Reference No.     |                       | Value Date      |                                       | Counter Party     |              | Contract Currency <sup>*</sup> |                                |  |
|---------------------------|-----------------------|-----------------|---------------------------------------|-------------------|--------------|--------------------------------|--------------------------------|--|
| DMOBTTR150931903          |                       |                 | 蘁                                     | <b>BR001</b>      |              |                                | $\hbox{\scriptsize\textsf{Q}}$ |  |
| Product Code <sup>*</sup> |                       | Rollover Type * |                                       | Rollover Amount * |              | Rollover Mode <sup>*</sup>     |                                |  |
|                           | $\hbox{\large \it Q}$ | Consolidated    | $\overline{\mathbf{v}}$               | Principal         | v            | Auto                           | $\overline{\mathbf{v}}$        |  |
| Maturity Date             |                       | Maturity Days   |                                       | Roll By           |              |                                |                                |  |
|                           | 雦                     |                 | $\boldsymbol{\gamma}$<br>$\checkmark$ | Days              | $\mathbf{v}$ |                                |                                |  |
|                           |                       |                 |                                       |                   |              |                                |                                |  |
|                           |                       |                 |                                       |                   |              |                                |                                |  |
|                           |                       |                 |                                       |                   |              |                                |                                |  |
|                           |                       |                 |                                       |                   |              |                                |                                |  |
|                           |                       |                 |                                       |                   |              |                                |                                |  |
|                           |                       |                 |                                       |                   |              |                                |                                |  |
|                           |                       |                 |                                       |                   |              |                                |                                |  |
|                           |                       |                 |                                       |                   |              |                                |                                |  |
|                           |                       |                 |                                       |                   |              |                                |                                |  |

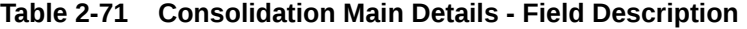

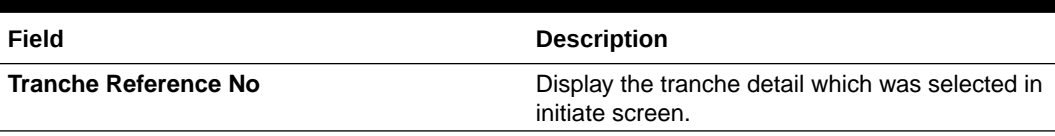

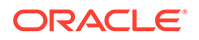

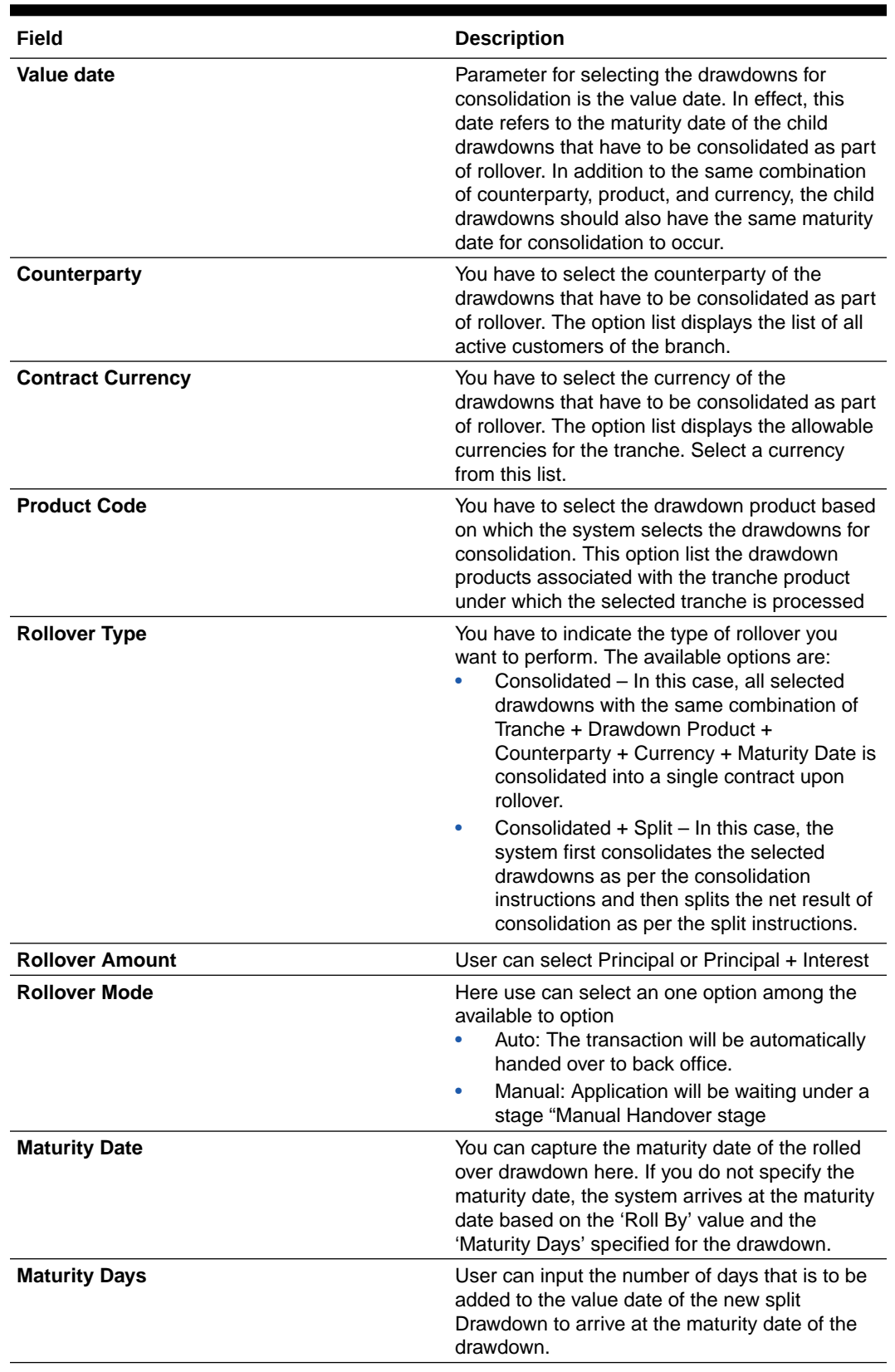

### **Table 2-71 (Cont.) Consolidation Main Details - Field Description**

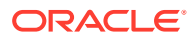

| <b>Field</b>   | <b>Description</b>                                                                                                    |
|----------------|----------------------------------------------------------------------------------------------------|
| <b>Roll By</b> | Indicate the tenor basis upon which the maturity<br>days specified for the rolled-over contract will be<br>derived.<br>The options are |
|                | Days<br>۰<br><b>Months</b><br>۰<br>Quarters<br>۰<br>Semi-annuals<br>٠<br>Years<br>٠                                                    |

**Table 2-71 (Cont.) Consolidation Main Details - Field Description**

## 2.10.1.59 Consolidation Drawdown Details

Use this datasegment to capture the basic details of the transaction detailed below.

**•** In the **Drawdown**, click **Consolidation Drawdown** tab and provide the required details.

#### **Figure 2-68 Consolidation Drawdown**

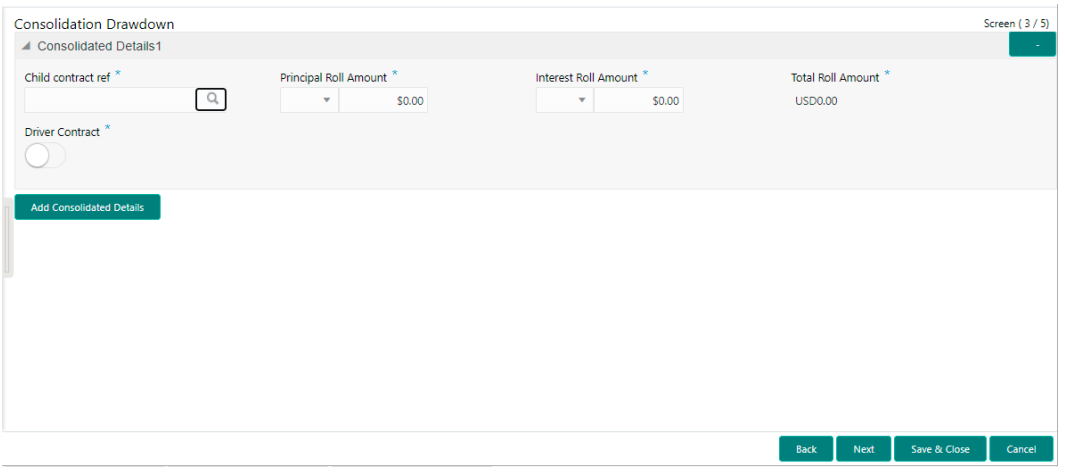

#### **Table 2-72 Consolidation Main Details - Field Description**

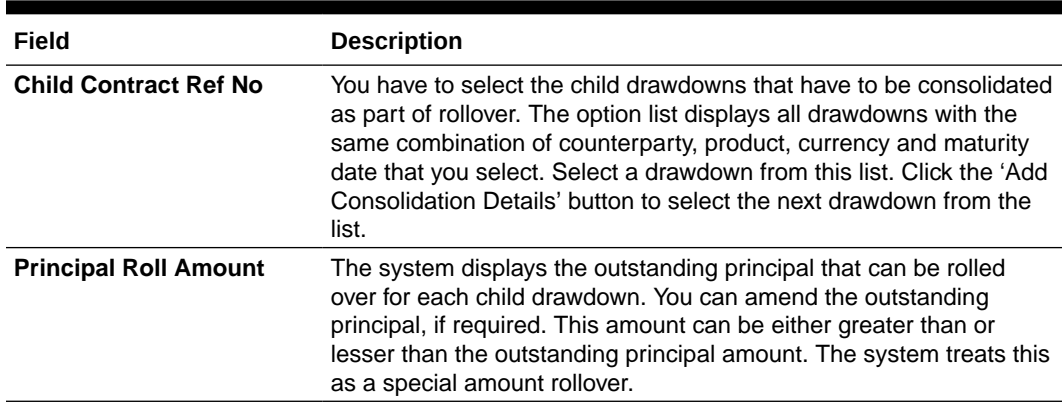

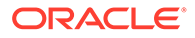

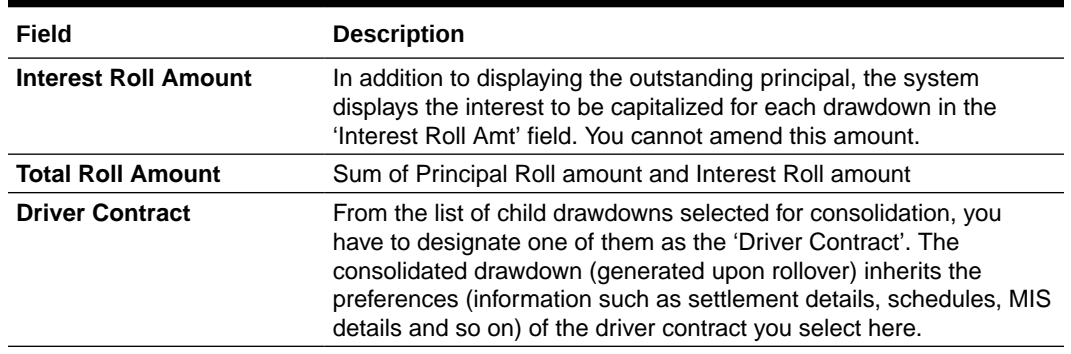

#### **Table 2-72 (Cont.) Consolidation Main Details - Field Description**

## 2.10.2 NLP

Use NLP to capture the NLP details such as extracted information and so on.

#### **Figure 2-69 NLP Details 1**

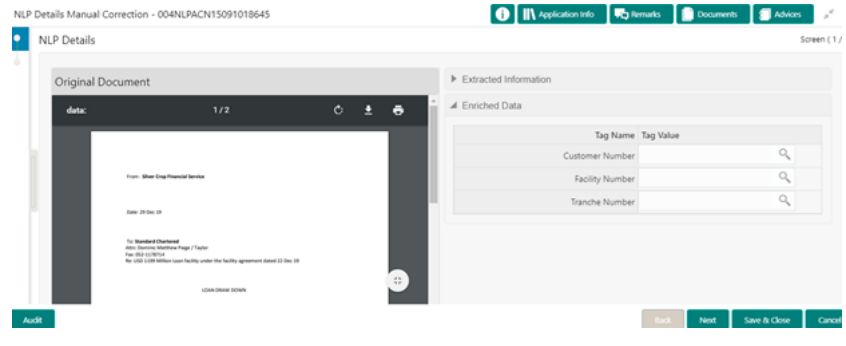

#### **Figure 2-70 NLP Details 2**

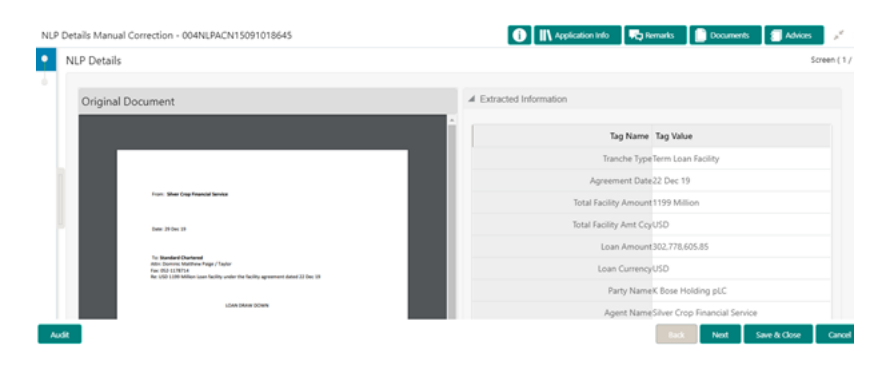

- Extracted Information
- **Enrich Data** 
	- Customer Number: Click Search to view and select the required number.
	- Facility Number: Click Search to view and select the required number.
	- Tranche Number: Click Search to view and select the required number.

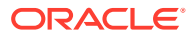

## 2.10.3 Override Handling

Use override handling feature to perform override action during the submission stage

OBCLPM supports handling of overrides during submission stage. As part of stage submission during entry/enrich stage, all the overrides that were encountered as part of each data segment is displayed in sequence under the corresponding data segment. You can tick Yes to accept the overrides and proceed for submission of stage. The accepted overrides appears in **Approval** screen during loan application approval stage. You can retain the existing values to reject the override message or modify the values accordingly.

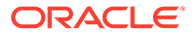

# <span id="page-91-0"></span>3 Advices

Provides various BIP Advices that are available for the OBCLPM process. In addition, provides support to view the list of advices that are generated and yet-to-be generated in the subsequent stages. Following advices are supported.

This topic contains the following sub-topics.

- **Loan Initiation Advice** Use this advice during Loan origination Enrichment stage.
- **[Loan Sanction Advice](#page-92-0)** Use this advice during Loan origination approval stage.
- [Loan Rejection Advice](#page-92-0) Use this advice during Loan origination Enrichment / Approval / Acceptance stage
- [Draft Approval Advice](#page-93-0) Use this advice during In-Principal Approval stage.

## 3.1 Loan Initiation Advice

Use this advice during Loan origination Enrichment stage.

This advice is associated with Loan origination Enrichment stage for PROCEED outcome.

- Contents of the Advice: The contents of the report are discussed under the following heads
- Header: The header carries the report title, run date and time, branch name, branch address, Loan application reference, applicant name and customer address.
- Body of the Report: The following details are displayed in the report.

#### **Table 3-1 Loan Initiation Advice**

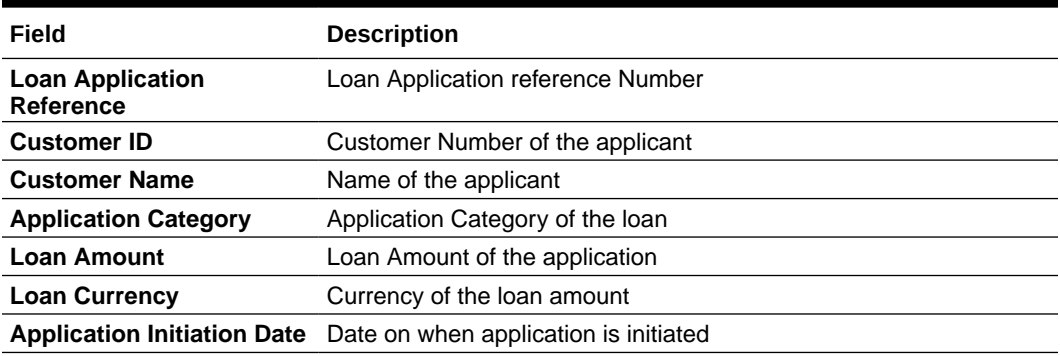

#### **Related Topics**

**Loan Initiation Advice** Use this advice during Loan origination Enrichment stage.

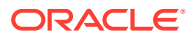

## <span id="page-92-0"></span>3.2 Loan Sanction Advice

Use this advice during Loan origination approval stage.

This advice is associated with Loan origination approval stage for PROCEED outcome.

- Contents of the Advice: The contents of the report are discussed under the following heads.
- Header: The header carries the report title, run date and time, branch name, branch address, Loan application reference, applicant name and customer address.
- Body of the Report: The following details are displayed in the report.

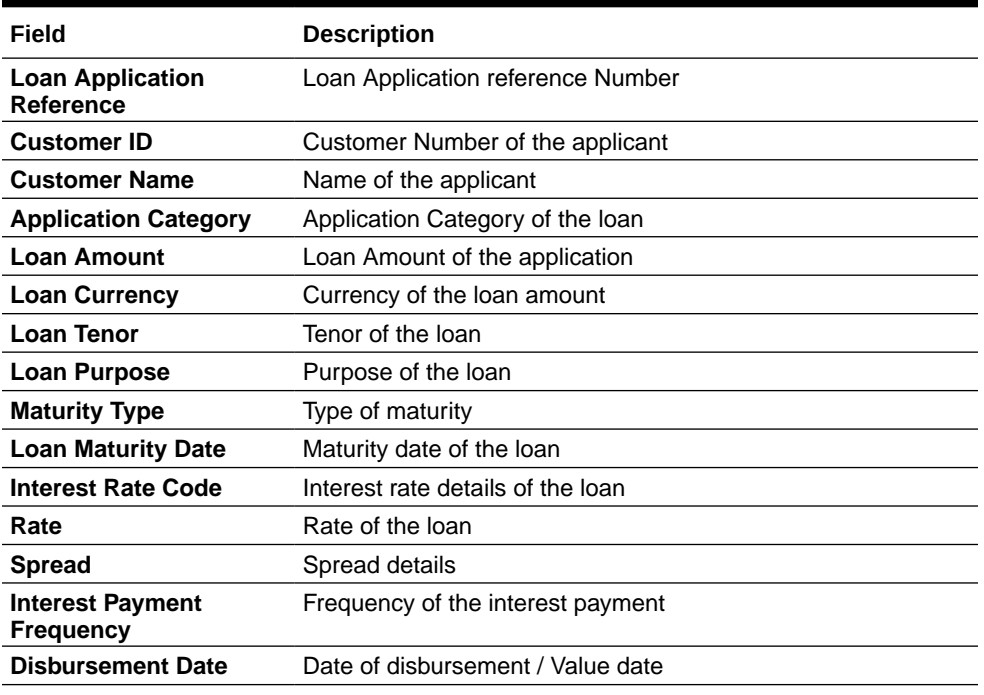

#### **Table 3-2 Loan Sanction Advice**

#### **Related Topics**

**Loan Sanction Advice** Use this advice during Loan origination approval stage.

## 3.3 Loan Rejection Advice

Use this advice during Loan origination Enrichment / Approval / Acceptance stage

This advice is associated with Loan origination Enrichment / Approval / Acceptance stage for REJECT outcome.

• Contents of the Advice: The contents of the report are discussed under the following heads.

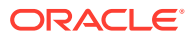

- <span id="page-93-0"></span>Header: : The header carries the report title, run date and time, branch name, branch address, Loan application reference, applicant name and customer address.
- Body of the Report: The following details are displayed in the report.

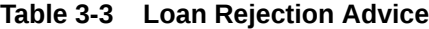

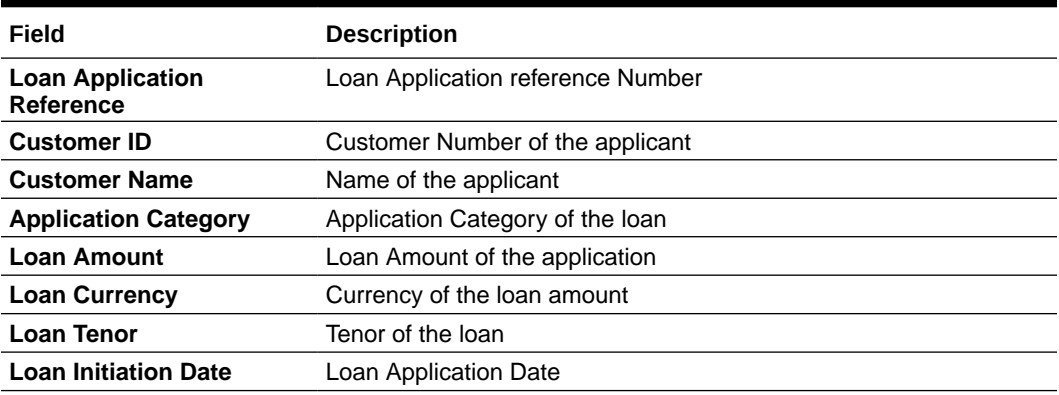

#### **Related Topics**

**[Loan Rejection Advice](#page-92-0)** Use this advice during Loan origination Enrichment / Approval / Acceptance stage

## 3.4 Draft Approval Advice

Use this advice during In-Principal Approval stage.

This advice is associated with In-Principal Approval stage for proceed outcome.

- Contents of the Advice: The contents of the report are discussed under the following heads.
- Header: The header carries the report title, run date and time, branch name, branch address, Loan application reference, applicant name and customer address.
- Body of the Report: The following details are displayed in the report.

#### **Table 3-4 Loan Sanction Advice**

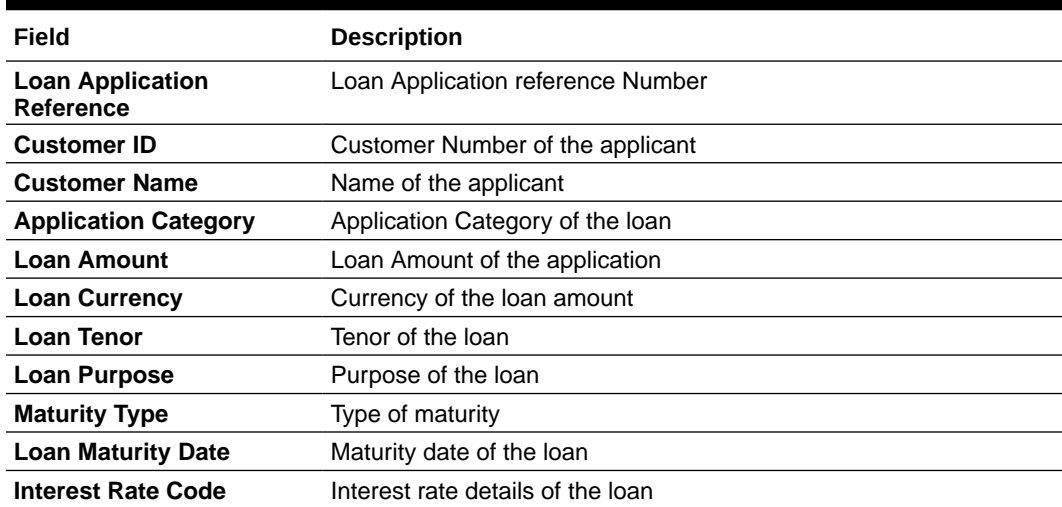

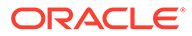

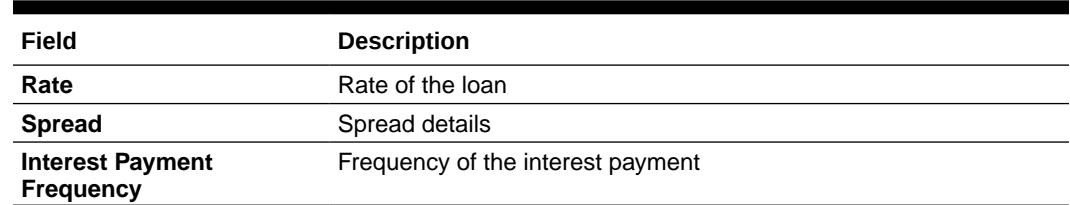

#### **Table 3-4 (Cont.) Loan Sanction Advice**

#### **Related Topics**

• [Draft Approval Advice](#page-93-0) Use this advice during In-Principal Approval stage.

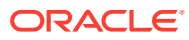

## Index

### A

Automotive Details, *[2-9](#page-24-0)*

### B

Business Activity Details, *[2-3](#page-18-0)*

### C

Cash Flow, *[2-14](#page-29-0)* Commercial Construction Loan Details, *[2-8](#page-23-0)*

### D

Director Details/Management Profile Details, *[2-2](#page-17-0)* Draft Approval Advice, *[3-3](#page-93-0)*

#### I

Interest Details, *[2-10](#page-25-0)*

L

Loan Details, *[2-4](#page-19-0)* Loan Initiation Advice, *[3-1](#page-91-0)* Loan Rejection Advice, *[3-2](#page-92-0)* Loan Sanction Advice, *[3-2](#page-92-0)*

#### P

Payment Schedules, *[2-12](#page-27-0)* Plant and Machinery Details, *[2-7](#page-22-0)*

### R

Real Estate Loan, *[2-6](#page-21-0)*

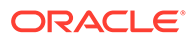